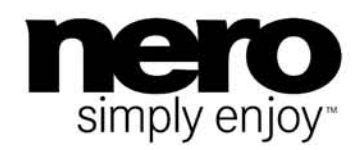

# nero KwiKmedia<sup>)</sup> **Manual**

#### **Copyright and Trademark Information**

This document, like the software described therein, is provided as a license and may only be used or reproduced in accordance with the licensing agreement. The contents of this document, as well as the associated software, is subject to change without prior notice. Nero AG rejects any responsibility for the correctness of the contents of this document and rejects any claims that transcend the clauses of the guarantee agreement.

This document and all of its contents are protected by copyright and are the property of Nero AG. All rights reserved. In addition, this document contains material that is protected by internationally valid copyright. This document may not be reproduced, transmitted, or transcribed in whole or in part without the express written permission of Nero AG.

Please keep in mind that existing graphics, pictures, videos, music titles or other materials that you may wish to insert or transcribe into projects may be protected by copyright. The unauthorized use of this type of material in your projects may violate the rights of the owner of the copyright. Make sure that you obtain all necessary authorizations from the owner of the copyright.

Unless you own the copyright, have permission from the copyright owner or your actions fall under the "fair use" provisions of copyright law, you may be violating national or international copyright laws. The transcribing, duplication, modification or publication of copyright-protected material may lead to claims for damages and the enforcement of other legal measures against you. If you are unsure of your rights, you should contact your legal advisor.

Some Nero Suite applications require technologies developed by third-party manufacturers, some of which are contained in the Nero Suite as demo versions. These applications can be activated online free of charge or by sending an activation fax to have unlimited use of the version. Nero will only transmit the data necessary for activation of the technology licensed from third parties. For unlimited use of Nero Suite, it is therefore necessary to have an Internet connection or a fax machine.

Copyright © 2010 Nero AG and its licensors. All rights reserved.

Nero, Nero BackItUp, Nero BackItUp & Burn, Nero Burning ROM, Nero Digital, Nero DMA Manager, Nero Essentials, Nero Express, Nero ImageDrive, Nero LiquidTV, Nero MediaHome, Nero MediaHub, Nero MediaStreaming, Nero Move it, Nero Music2Go, Nero PhotoDesigner, Nero PhotoSnap, Nero Recode, Nero RescueAgent, Nero Simply Enjoy, Nero SmartDetect, Nero SmoothPlay, Nero StartSmart, Nero Surround, Nero Vision, Nero Vision Xtra, Burn-At-Once, InCD, LayerMagic, Liquid Media, the SecurDisc logo, and UltraBuffer are common law trademarks or registered trademarks of Nero AG.

Nero Kwik Media versions with 2.0-channel DTS® decoding:

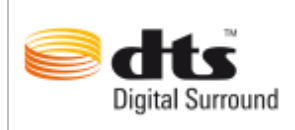

Manufactured under license from Dolby Laboratories. "Dolby" and the double-D symbol are trademarks of Dolby Laboratories. Confidential unpublished works. Copyright 1998-2009 Dolby Laboratories. All rights reserved.

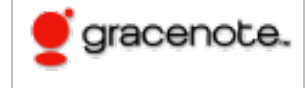

Gracenote® is either a registered trademark or a trademark of Gracenote, Inc. in the United States and/or other countries. The Gracenote logo and logotype, and the "Powered by Gracenote" logo are trademarks of Gracenote.

Adobe, Acrobat, Acrobat Reader and Premiere are trademarks or registered trademarks of Adobe Systems, Incorporated. AMD Athlon, AMD Opteron, AMD Sempron, AMD Turion, ATI Catalyst and ATI Radeon are trademarks or registered trademarks of Advanced Micro Devices, Inc. ATSC is a trademark of the Advanced Television Committee. ICQ is a registered trademark of AOL, LLC. Apple, Apple TV, iTunes, iTunes Store, iPad, iPod, iPod touch, iPhone, iPhoto, FireWire, and Mac are trademarks or registered trademarks of Apple, Inc. ARM is a registered trademark of ARM, Ltd. AudibleReady is a registered trademark of Audible, Inc. BenQ is a trademark of the BenQ Corporation. Blu-ray Disc is a trademark of Blu-ray Disc Association. CyberLink is a registered trademark of CyberLink Corp. DLNA is a registered trademark of Digital Living Network Alliance. DivX and DivX Certified are registered trademarks of DivX, Inc. Dolby, Pro Logic and the double-D symbol are trademarks or registered trademarks of Dolby Laboratories, Inc. DTS and DTS Digital Surround are registered trademarks of DTS, Inc. DVB is a registered trademark of the DVB Project. Freescale is a trademark of Freescale Semiconductor, Inc. Google and YouTube are trademarks of Google, Inc. WinTV is a registered trademark of Hauppauge Computer Works, Inc. Intel, Intel XScale, Pentium and Core are trademarks or registered trademarks of Intel Corporation. Linux is a registered trademark of Linus Torvalds. Memorex is a registered trademark of Memorex Products, Inc. ActiveX, ActiveSync, DirectX, DirectShow, Internet Explorer, Microsoft, HDI, MSN, Outlook, Windows, Windows Mobile, Windows NT, Windows Server, Windows Vista, Windows Media, Xbox, Xbox 360, Silverlight and the Silverlight logo, the Windows Vista start button and the Windows logo are trademarks or registered trademarks of Microsoft Corporation. My Space is a trademark of MySpace, Inc. NVIDIA, GeForce and ForceWare are trademarks or registered trademarks of NVIDIA Corporation. Nokia is a registered trademark of Nokia Corporation. CompactFlash is a registered trademark of SanDisk Corporation. Sony, Memory Stick, PlayStation, PLAYSTATION and PSP are trademarks or registered trademarks of Sony Corporation. HDV is a trademark of Sony Corporation and Victor Company of Japan, Limited (JVC). UPnP is a registered trademark of the UPnP Implementers Corporation. Labelflash is a registered trademark of Yamaha Corporation.

The trademarks mentioned here are named for information purposes only. All trade names and trademarks are the property of their respective owners.

Nero AG, Im Stoeckmaedle 18, D-76307 Karlsbad, Germany

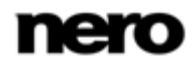

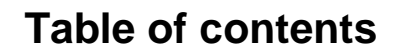

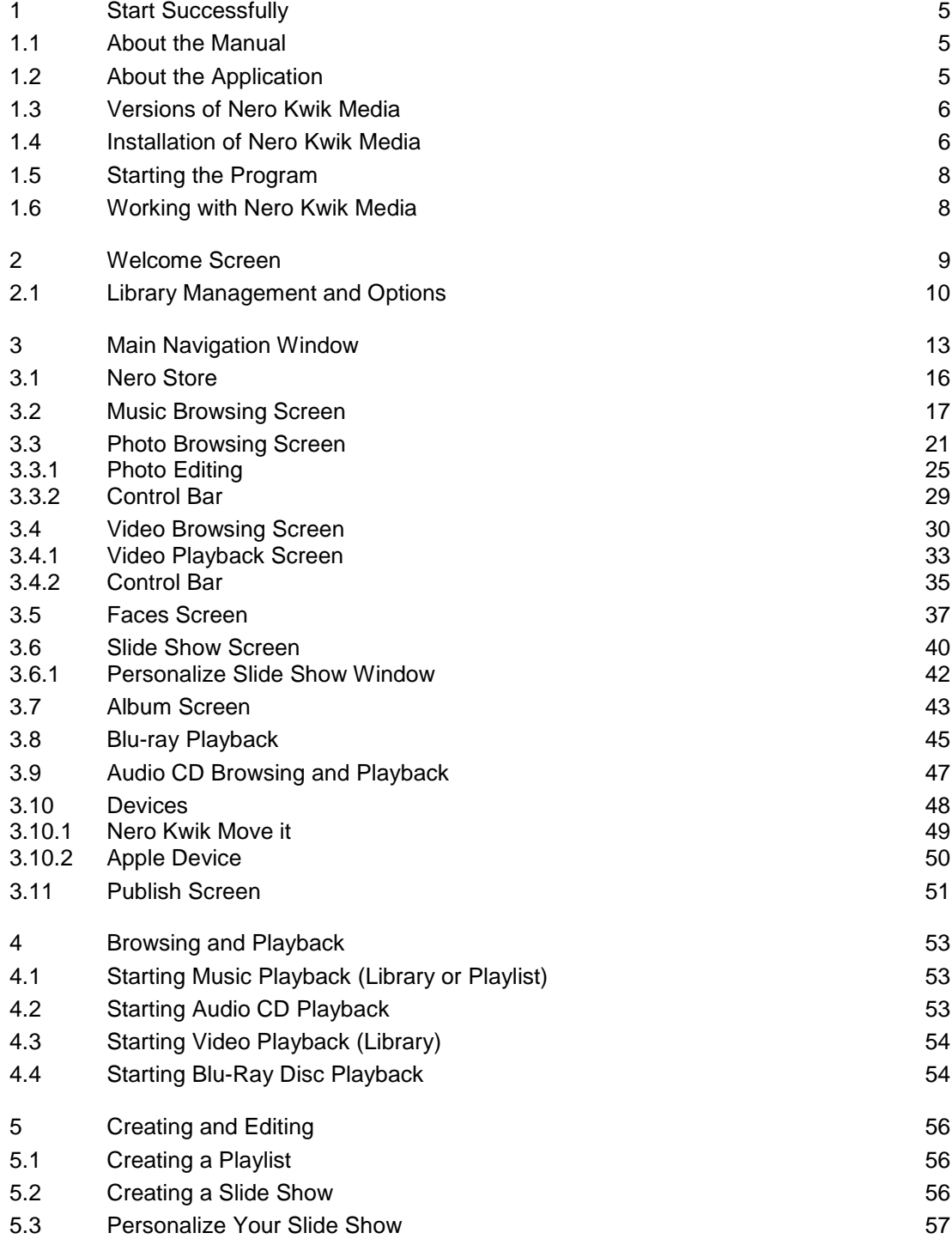

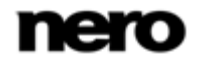

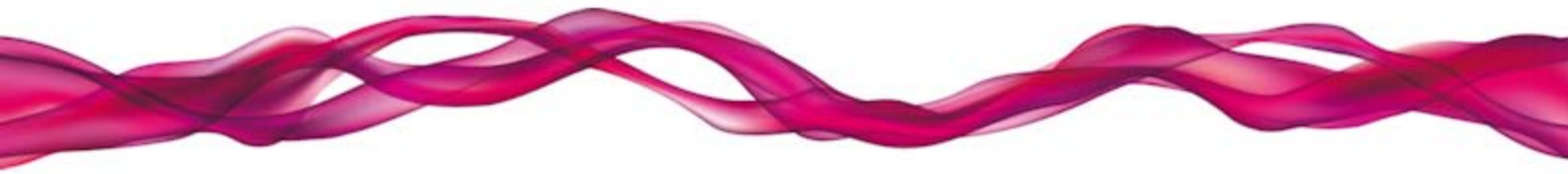

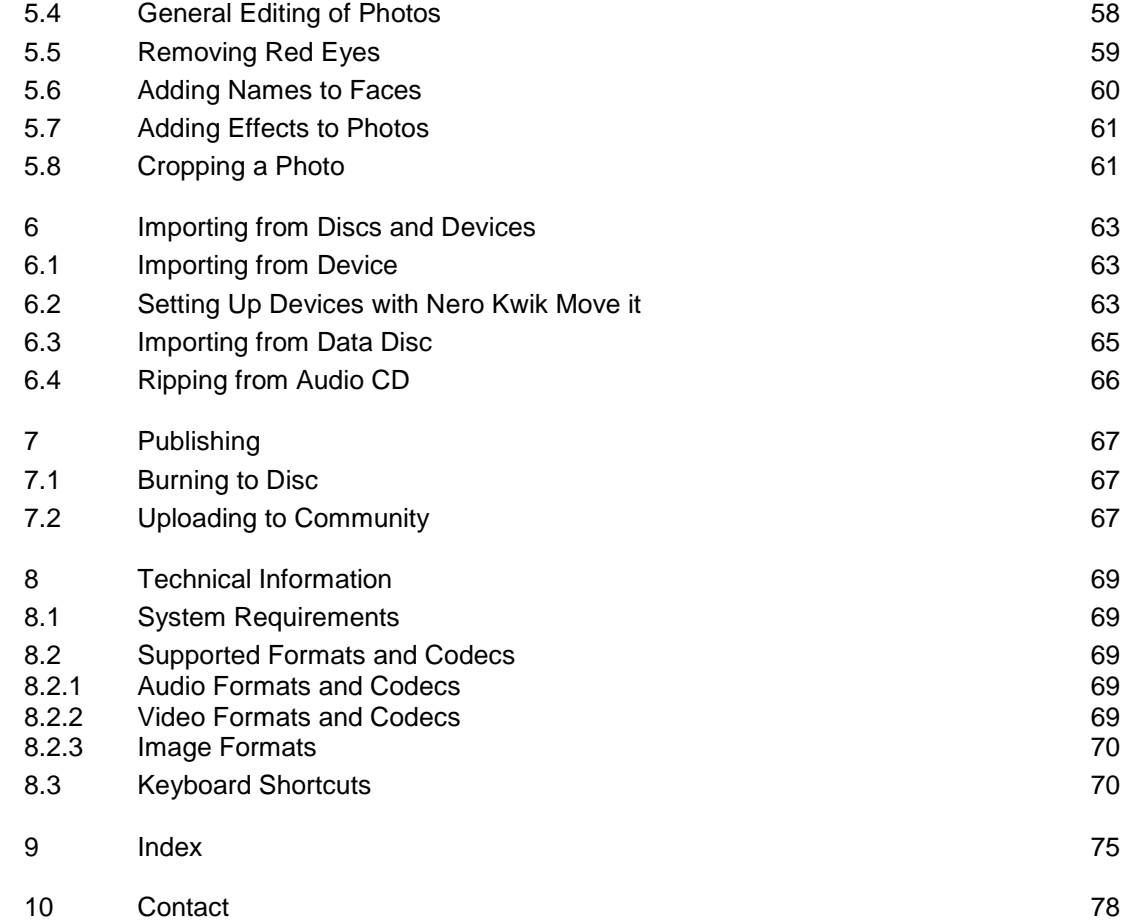

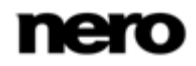

# <span id="page-4-0"></span>**1 Start Successfully**

## <span id="page-4-1"></span>**1.1 About the Manual**

This manual is intended for all users who want to learn how to use Nero Kwik Media. It is process-based and explains how to achieve a specific objective on a step-by-step basis.

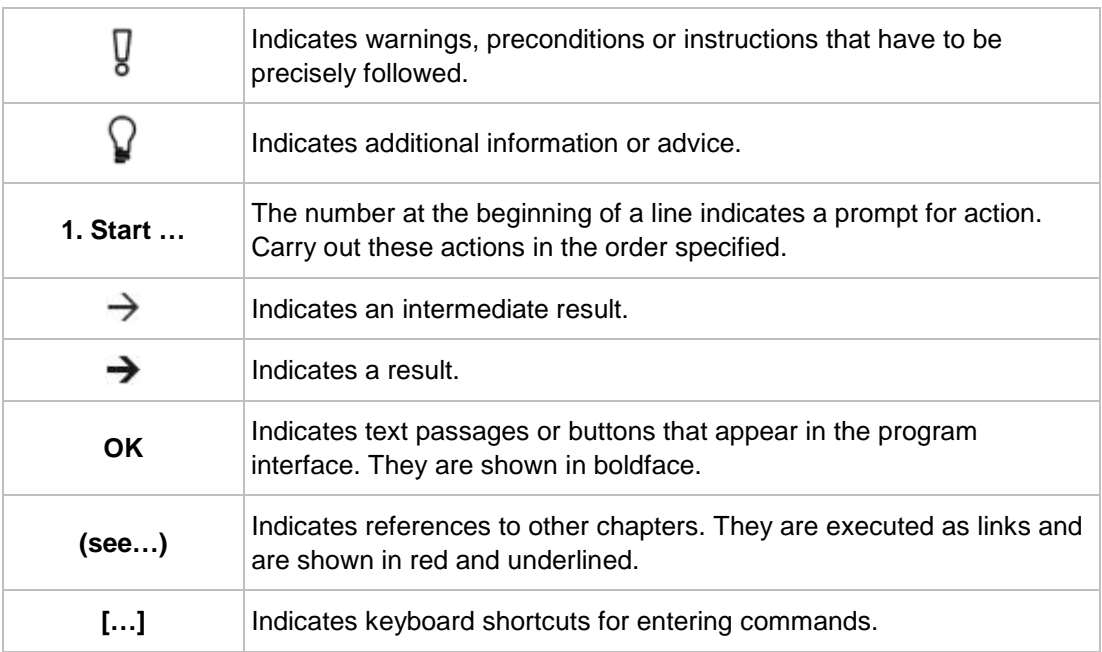

To make best use of this documentation, please note the following conventions:

## <span id="page-4-2"></span>**1.2 About the Application**

Nero Kwik Media is a media management software for photos, videos and music. It lets you conveniently play back your music files, plus manage and create playlists. You can import new music from a CD or sync your music library with your mp3 player (Nero Kwik Move it).

Nero Kwik Media lets you easily create cinema-style videos and photo slide shows with integrated movie themes, plus conveniently manage your multimedia projects. Improve the quality of your photos with just a few clicks, cut off some unwanted parts, or automatically remove red-eyes. Use the **Faces** feature to sort your photo library by the people in your pictures; it automatically detects and even recognizes faces in your photos (Nero Kwik Faces).

You can play back your photos and all your videos right on your PC with all the convenience of a built-in DVD player (Nero Kwik Play). In addition, you can burn a music CD or burn your compilations on DVD as a gift for friends and family (Nero Kwik DVD) – or share your photos through upload to your favorite online community.

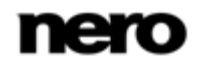

## <span id="page-5-0"></span>**1.3 Versions of Nero Kwik Media**

Nero Kwik Media is available in various versions. The Nero Kwik Media full and Essentials versions are included in the different Nero Suite product packs. In addition, a free stand-alone version is available.

Essentials or OEM software as well as the Nero Kwik Media free stand-alone version differ from the full version in a more or less broad functional range. Thereby, the feature limitations of your single essentials version compared to the full range depends on the co-contractor's choice.

You can always upgrade from your Essentials version as well as from the Nero Kwik Media free stand-alone version to the full featured version.

In addition, Nero Kwik Media offers various add-ons to customize and expand the applications feature range to your personal needs. Some add-ons are automatically included in the Nero Kwik Media full version such as Nero Kwik DVD that enables DVD playback and DVD Video burning.

You can always obtain add-ons in Nero Store through Nero Kwik Media.

## <span id="page-5-1"></span>**1.4 Installation of Nero Kwik Media**

If you have got Nero Kwik Media within the Nero Multimedia Suite, it is installed automatically with the other applications of the suite. In this case, you can skip this chapter.

If you downloaded the standalone version, you will find here the installation step-by-step guidance.

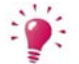

To install, Nero Kwik Media you need administrator rights for all operating systems.

An installation wizard walks you through the quick and uncomplicated installation process. To install Nero Kwik Media, proceed as follows:

- 1. Close all Microsoft Windows programs and exit any anti-virus software that may be running.
- 2. Start the installation process by double-clicking the downloaded installation file.
	- $\rightarrow$  The files are automatically unzipped and stored on the C:\ drive in a temporary folder from which they are automatically deleted once they have been used.
	- **→** The installation is prepared and the **Welcome Screen** is displayed.

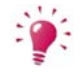

If applications are found on your computer that could conflict with the software to be installed, an appropriate screen is displayed. It is recommended that these applications are uninstalled before proceeding with the installation.

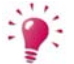

Nero Kwik Media checks the availability of required components, such as Microsoft Silverlight on your PC. If applications are missing, an appropriate screen is displayed. Click the **Install** button to proceed. A third party installation wizard may appear and walk you through the installation process. A reboot may be required. The Nero installation will automatically proceed after the reboot is executed.

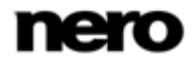

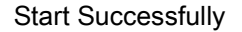

- 3. Click the **Next** button.
- 4. The **Installation of Nero Ask Toolbar** screen is displayed.
- **5.** Please read the licensing agreement carefully. If you want Ask to be your default search provider, select the first check box. If you want to set your home page to Ask.com, select the second check box.
- 6. Click the **Next** button.
- 7. The **License Agreement (EULA)** screen is displayed.
- 8. Please read the license agreement carefully and select the appropriate check box if you agree to the terms of the agreement. Installation is not possible without this agreement.
- 9. Click the **Next** button.
	- **→** The **Ready to Install** screen is displayed.
- **10.** If you want to change the default installation path:
	- **1.** Click the **Installation Settings** button.
		- **→ The Installation Settings** screen is displayed.
	- **2.** Click the **Change** Button.
		- **→ The Current Destination Folder** screen is displayed.
	- **3.** Select the desired destination using the **Look in** drop-down menu and the **Folder name** text field.
- 11. If you want to create a shortcut for the application on your desktop, activate the corresponding checkbox.
- 12. If you want to open multimedia files with Nero Kwik Media by default, activate the corresponding checkbox.
- 13. If you want to take part in the **Nero Product Improvement Program**, select the corresponding option button. In order to offer better service, this **Nero Product Improvement Program** collects anonymous data to determine which features are used and what problems, if any, occur. This information helps Nero to identify, which features to improve. No personal information is collected that could be used to contact you.
- 14. Click the **Install** button.
	- $\rightarrow$  The installation process is started. Nero Kwik Media is installed in the selected folder, and a progress bar informs you of the progress of the installation process.
	- After the installation is finished, the **InstallShield Wizard Completed** screen is displayed.
- 15. Click the **Finish** button.
	- $\rightarrow$  The installation wizard is closed.
		- You have now installed Nero Kwik Media. The Nero Kwik Media desktop icon is now available on the computer's desktop. Click it to start the application.

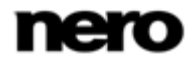

Start Successfully

## <span id="page-7-0"></span>**1.5 Starting the Program**

To start Nero Kwik Media, proceed as follows:

- 1. Click the Nero Kwik Media desktop icon.
	- $\rightarrow$  The Nero Kwik Media window is opened.
		- You have started Nero Kwik Media.

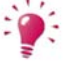

If you use a Nero Suite, you can also launch the application per Nero StartSmart. Click the Nero StartSmart desktop icon and select the application from the  $\bigcirc$ selection list.

#### **See also**

■ [Working with Nero Kwik Media](#page-7-1) → [8](#page-7-1)

[Welcome Screen](#page-8-0) → [9](#page-8-0)

## <span id="page-7-1"></span>**1.6 Working with Nero Kwik Media**

The **Welcome to Nero Kwik Media** screen is the starting point for using the application. This starting page offers various linked entries that lead to the multiple functions of Nero Kwik Media. Depending on which extensions your version currently supports, more or less entries can be displayed.

If you click an entry for the first time, the respective application screen is displayed with additional information pop-ups that give a feature introduction.

To start working with Nero Kwik Media, you have to show the application where your media files are located on your computer. You will not be able to use your media files in the application unless you added the respective folders to the Nero Kwik Media library. Nero Kwik Media automatically monitors the Windows default libraries. If you want to add personal media folders, the starting page offers a direct link to the **Options** window. Click the **Add media folders to library** linked entry.

You can indeed fill and manage the media libraries in the **Options** window any time later. Simply

click the button in the upper task bar of the main window. You can also just drag and drop files or folders to Nero Kwik Media. A window will automatically open and ask if you would like to add the respective folder to the library.

In addition, files can be imported into your media libraries from mobile devices connected to your computer. It is also possible to rip single tracks or a whole album from Audio CD. All media files that are imported to the Nero Kwik Media library will be copied to the folders that you selected in the **Options** window.

Publishing of your content (e.g. a file selection, edited photos or a personalized slide show) is possible out of any browsing and editing screen. You can burn files to a disc or publish media to the Internet. In addition, you can attach items to new e-mails to send them per your default email application.

#### **See also**

- [Welcome Screen](#page-8-0) → [9](#page-8-0)
- $\equiv$  [Library Management and Options](#page-9-0)  $\rightarrow$  [10](#page-9-0)

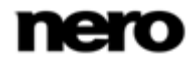

## <span id="page-8-0"></span>**2 Welcome Screen**

The **Welcome to Nero Kwik Media** screen is the starting point for using the application. This starting page offers various linked entries that lead to the multiple functions of Nero Kwik Media. Depending on which add-ons your version currently supports, more or less entries can be displayed.

If you click an entry for the first time, the respective screen is displayed with additional information pop-ups that give a feature introduction. Click the **Skip** button in the lower right to directly display the main browsing screen.

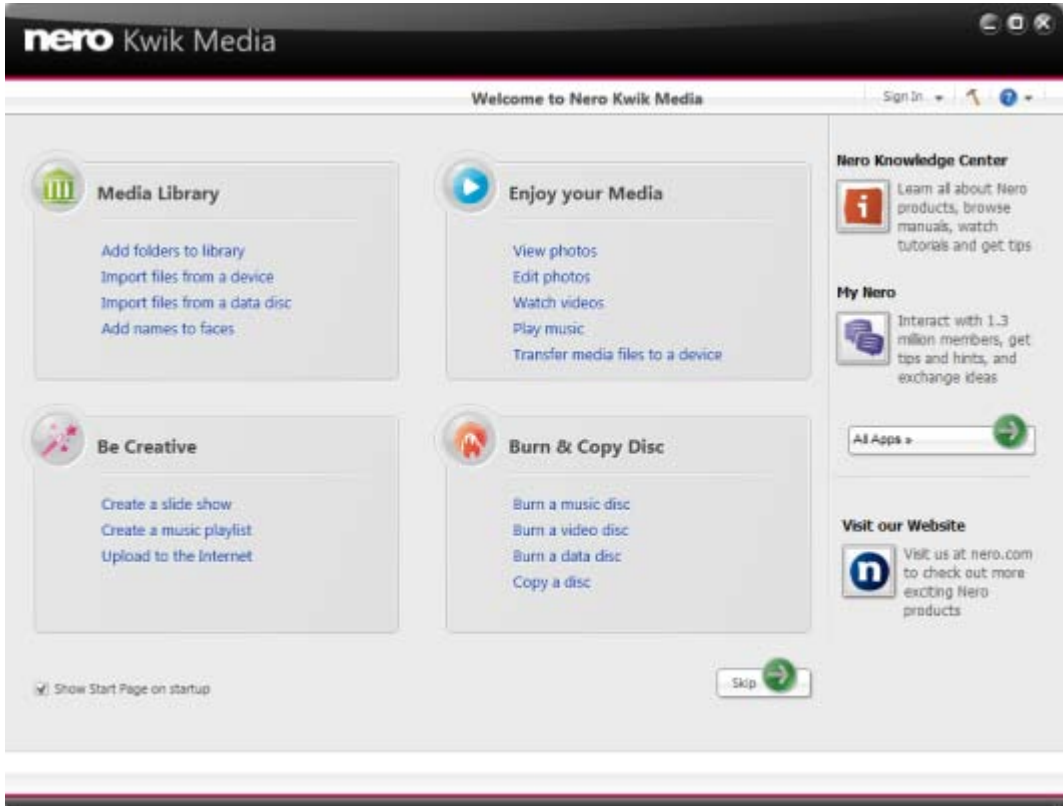

Welcome screen

Following main categories are available:

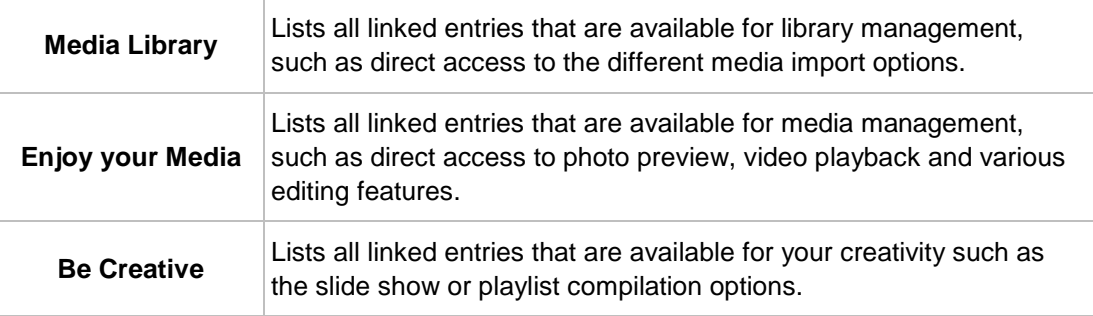

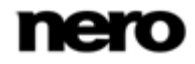

Welcome Screen

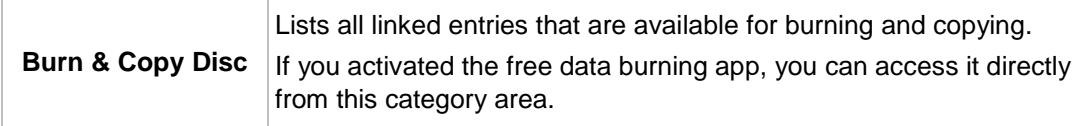

Additionally, the following overall setting options are available on the upper task bar of the application window:

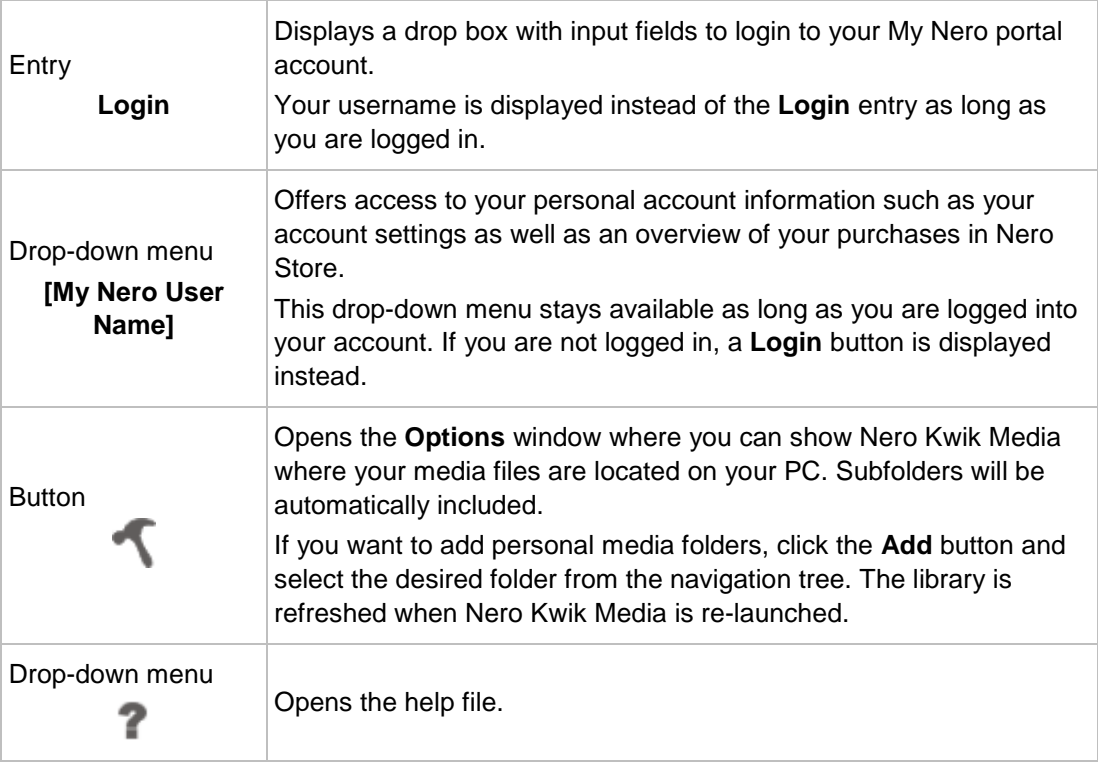

If you prefer to automatically skip the **Welcome** screen at further launches, deselect the **Show Start Page on startup** check box in the lower left. The check box is activated by default.

#### **See also**

- [Main Navigation Window](#page-12-0)  $→ 13$  $→ 13$
- $\triangleq$  [Library Management and Options](#page-9-0)  $\rightarrow$  [10](#page-9-0)

## <span id="page-9-0"></span>**2.1 Library Management and Options**

The **Options** window is opened when you click the button on the upper task bar of the main window. Here you can show the application where your media files are located on your computer and set up your personal audio, video and photo settings.

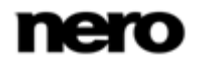

Welcome Screen

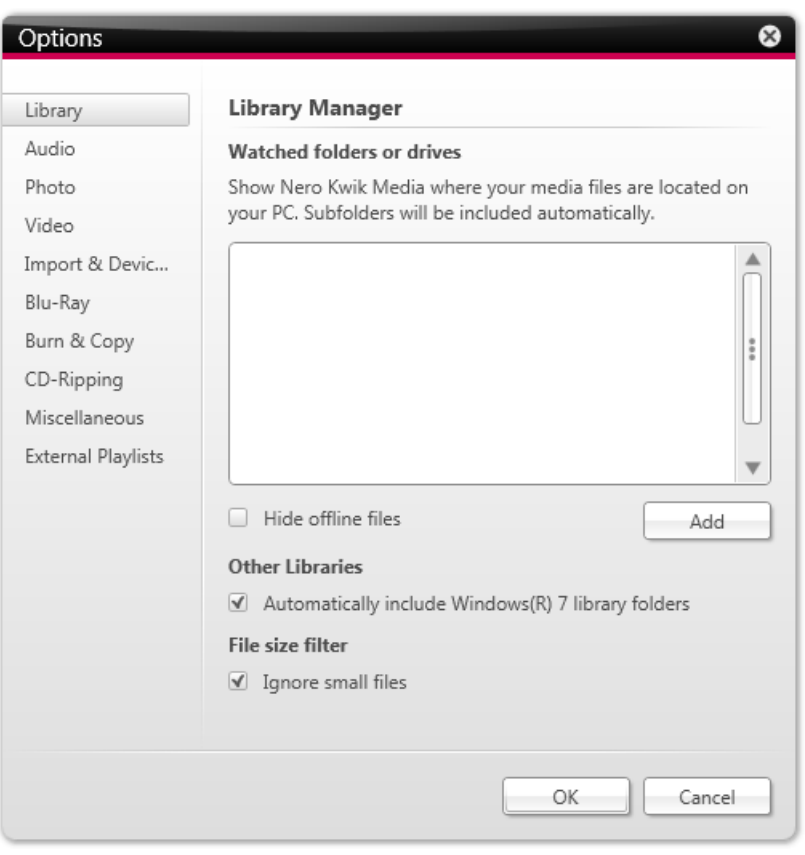

Options window

The **Options** window is divided into a categories area on the left and a main settings area. The main settings area is adapted depending on the category you choose.

The following categories are displayed:

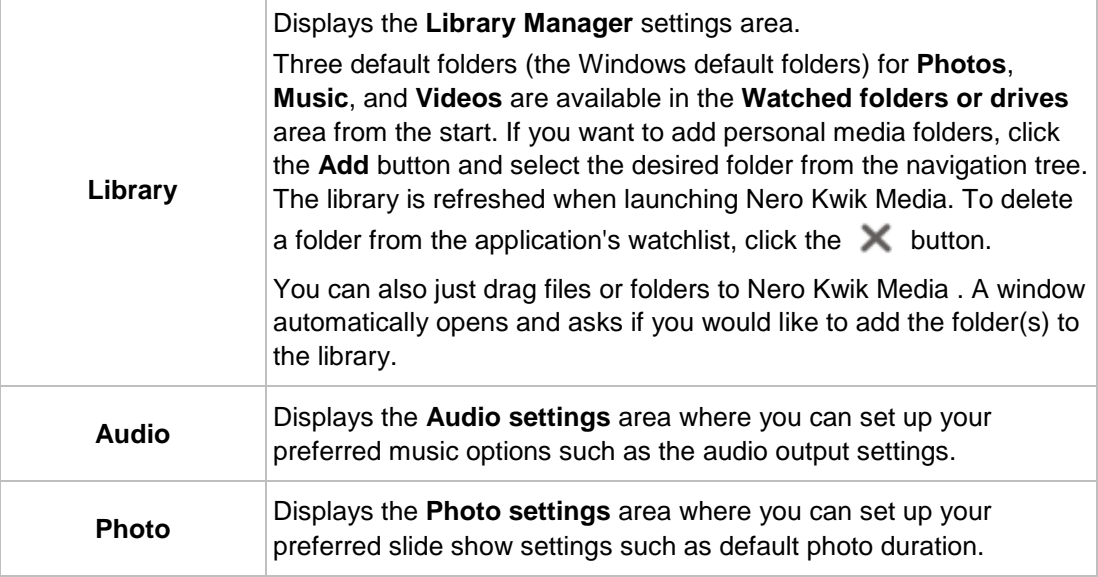

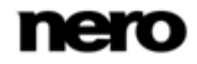

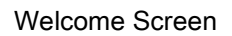

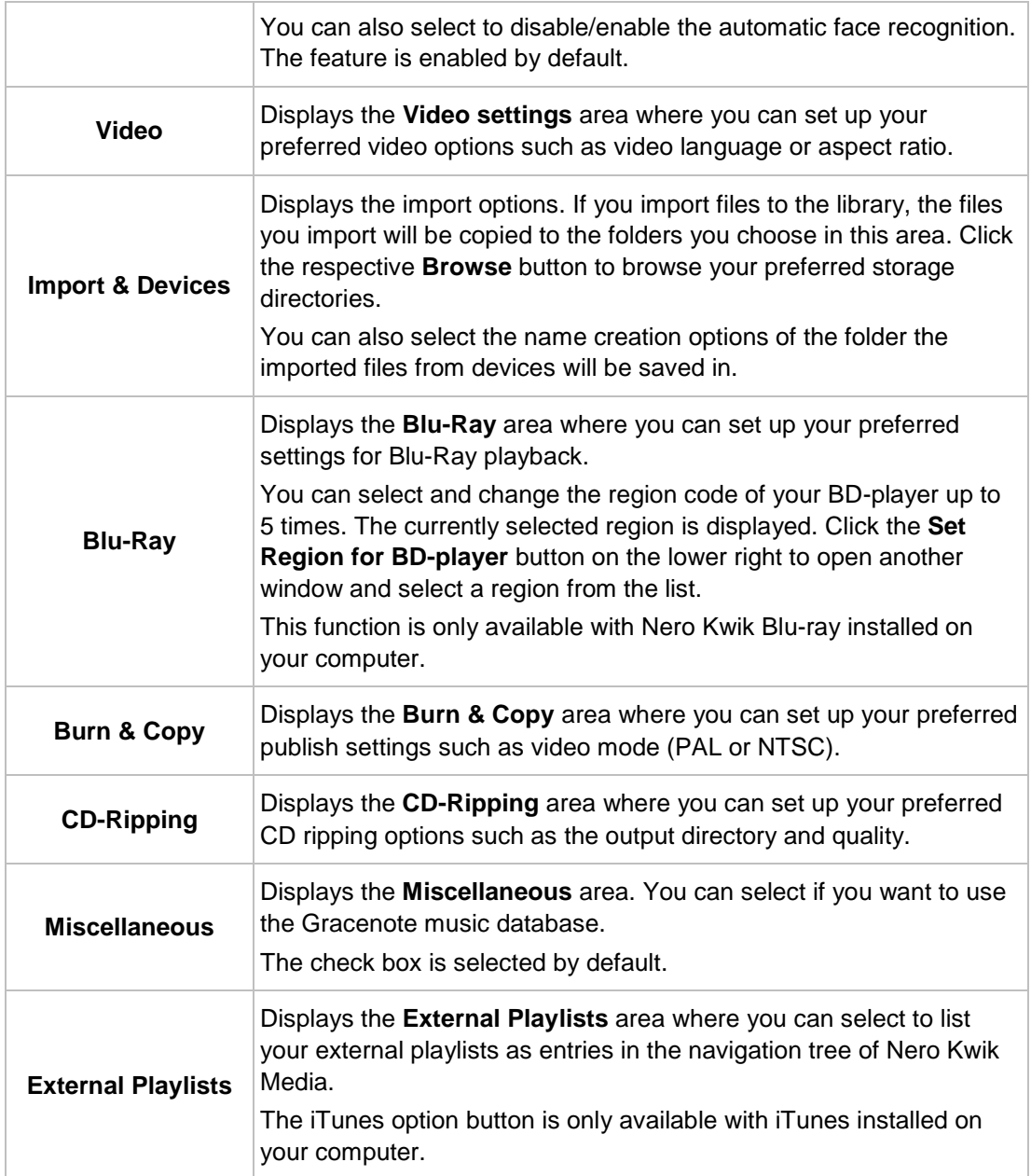

#### **See also**

- [Welcome Screen](#page-8-0) → [9](#page-8-0)
- [Main Navigation Window](#page-12-0)  $\rightarrow$  [13](#page-12-0)

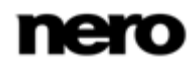

<span id="page-12-0"></span>The main navigation window is the starting point for browsing Nero Kwik Media. A navigation tree is shown in the left area of the window. When one of the entries is clicked, the corresponding screen is displayed on the right. In addition, the entries of the lower task bar are adapted to the respective screen.

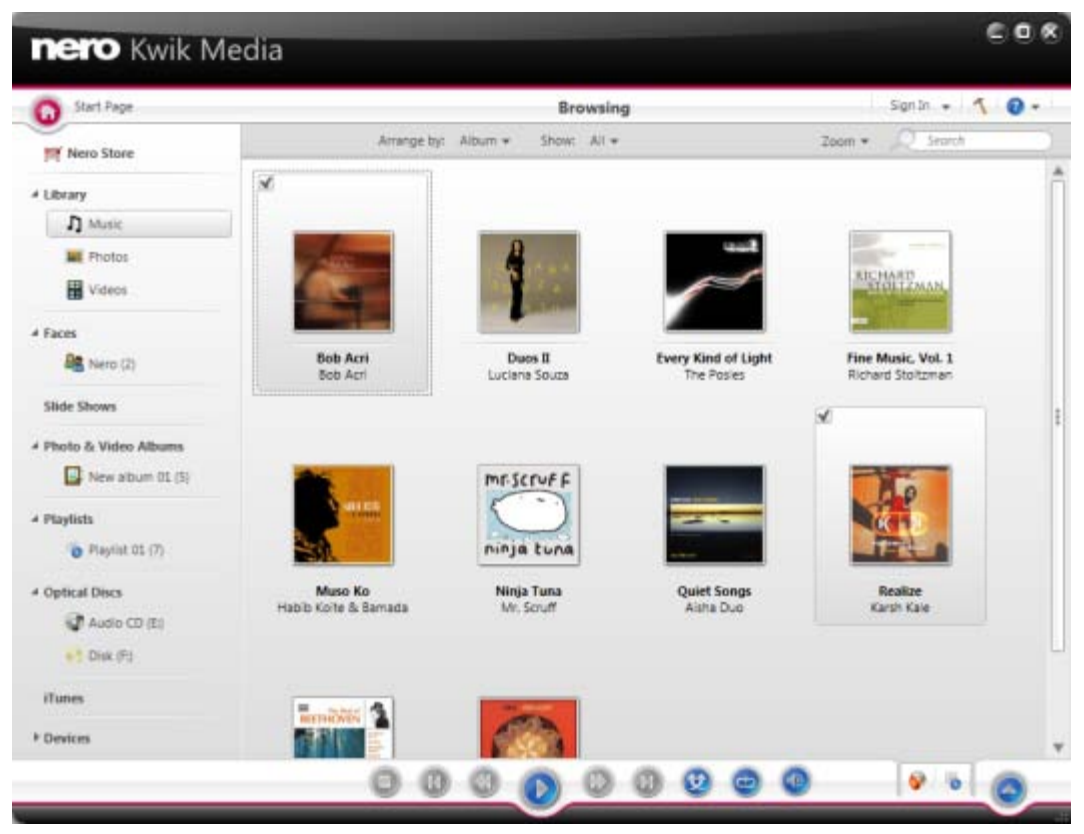

Main navigation window

Additionally, the following buttons are available on the upper task bar of the application window:

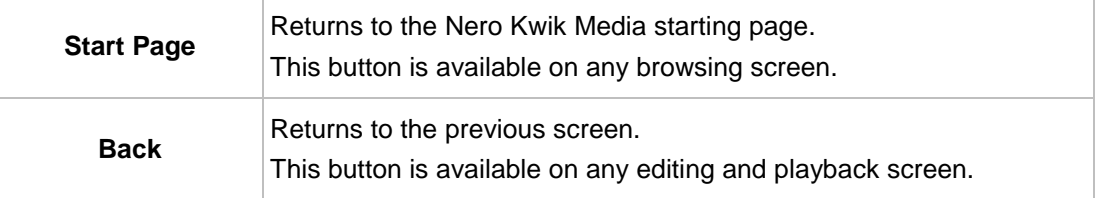

The following entries are available in the navigation tree:

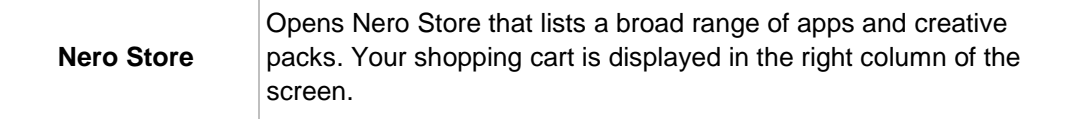

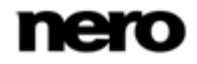

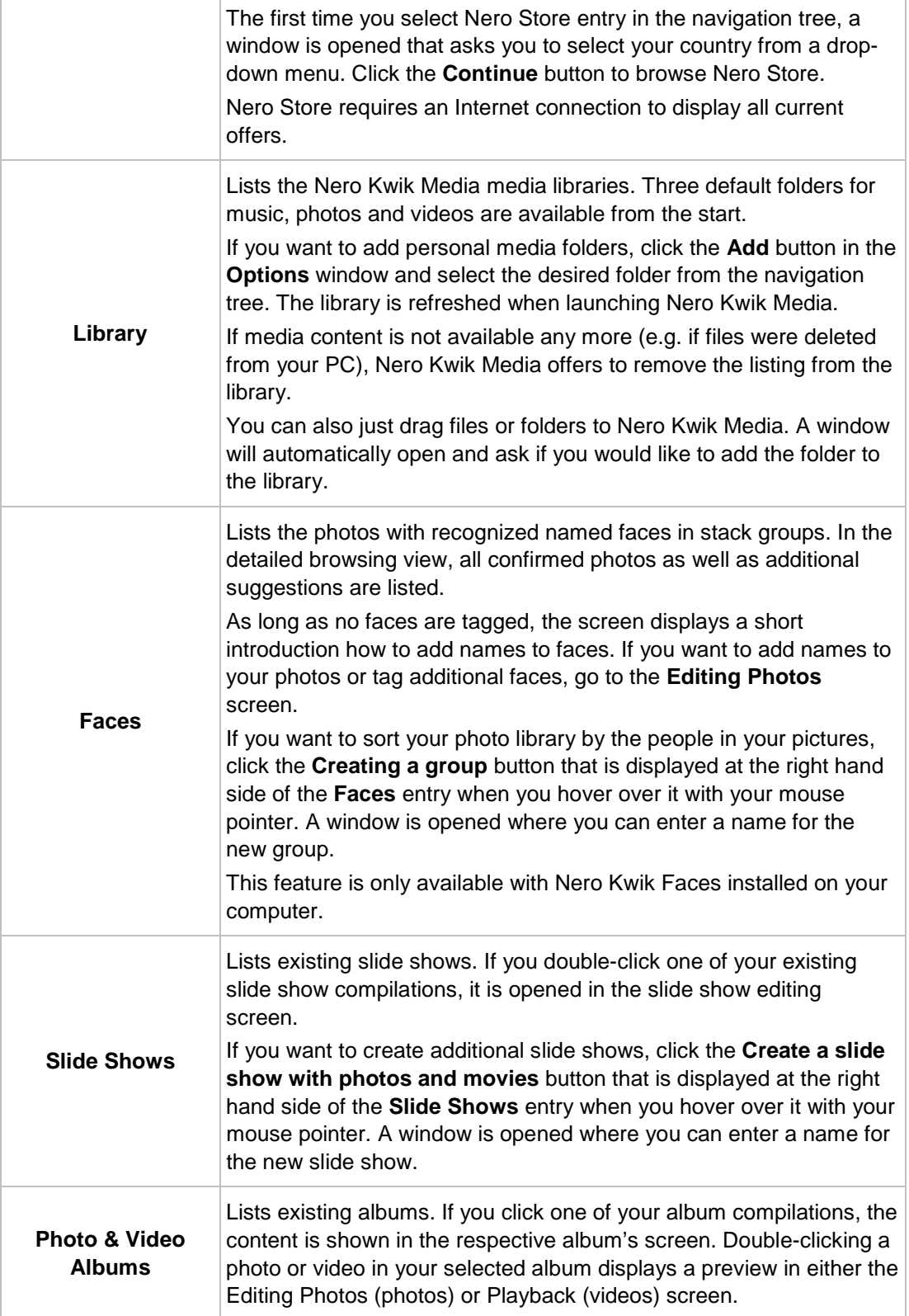

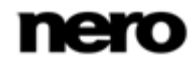

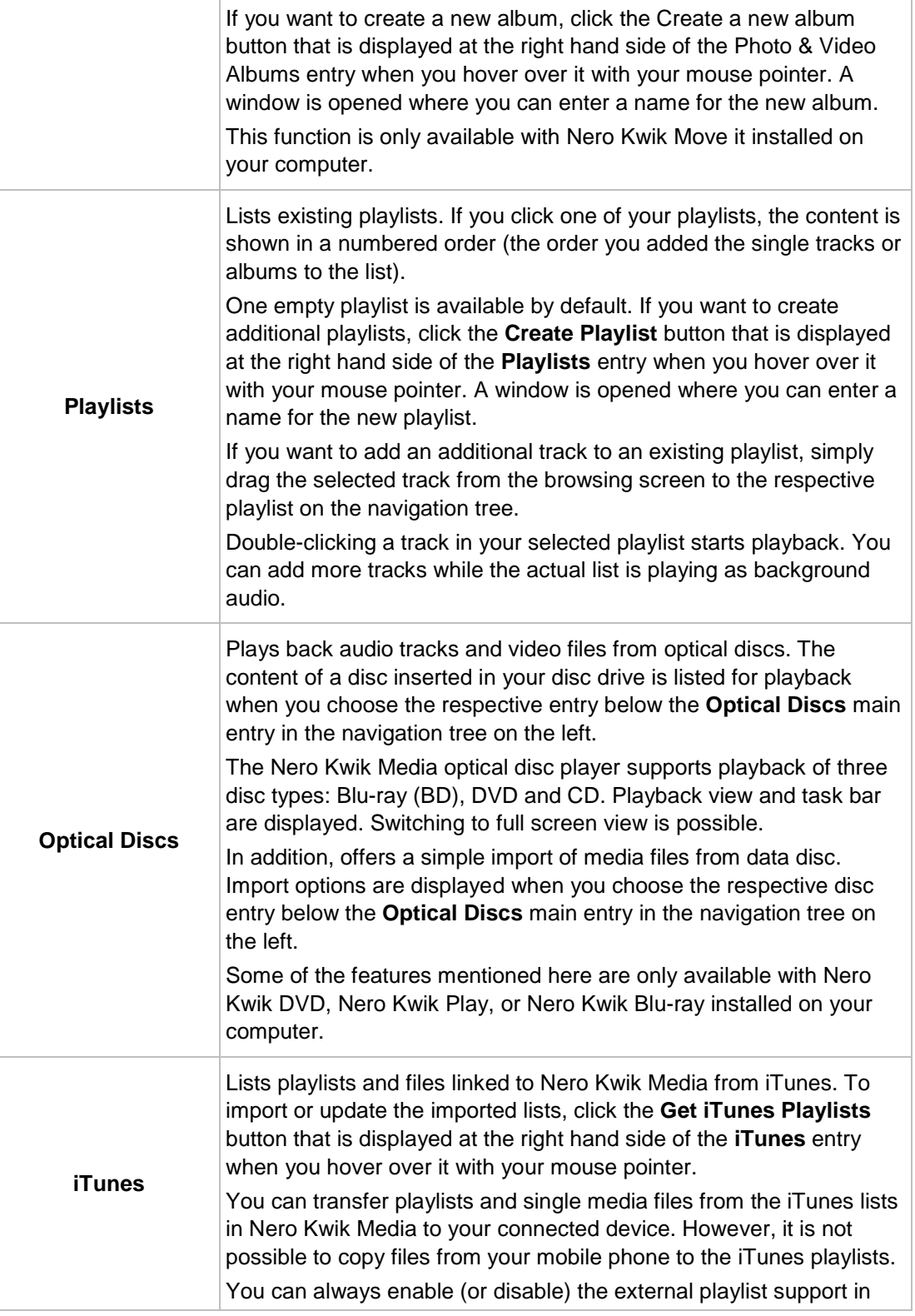

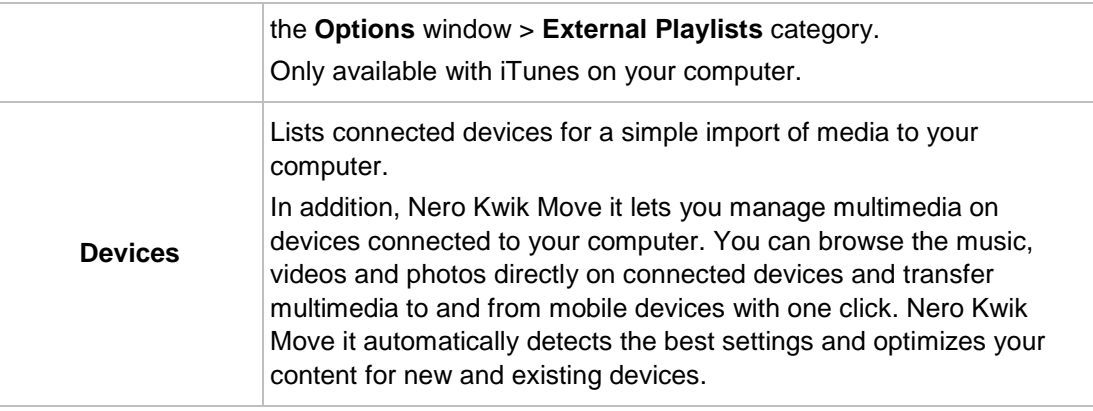

Nero Kwik Move it is automatically included in Nero Multimedia Suite Platinum HD.

If you use another version of Nero Kwik Media, the add-on is not part of the application.

#### **See also**

1

- [Library Management and Options](#page-9-0)  $→ 10$  $→ 10$
- [Music Browsing Screen](#page-16-0)  $\rightarrow$  [17](#page-16-0)
- [Photo Browsing Screen](#page-20-0)  $\rightarrow$  [21](#page-20-0)
- [Video Browsing Screen](#page-29-0) → [30](#page-29-0)
- [Faces Screen](#page-36-0)  $\rightarrow$  [37](#page-36-0)
- [Slide Show Screen](#page-39-0) → [40](#page-39-0)
- $\equiv$  [Devices](#page-47-0) → [48](#page-47-0)

## <span id="page-15-0"></span>**3.1 Nero Store**

Nero Store lists a broad range of apps and creative packs. Your shopping cart is displayed in the right column of the screen.

The first time you select Nero Store entry in the navigation tree, a window is opened that asks you to select your country from a drop-down menu. Click the **Continue** button to browse Nero Store.

Each add-on is listed with a short description and price information. You can double-click a product to display its detailed product information and see more preview images. Nero Store automatically checks which apps and creative packs are already supported in your version of Nero Kwik Media (included, free download, or purchased before) and displays respective add-ons as installed.

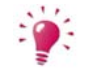

Nero Store requires an Internet connection to display all current offers.

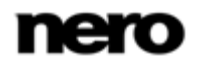

Click the **Add to cart** button in either overview or detailed view to add a chosen item to your cart. The **Your Cart** area on the right of the screen shows a clear view of all items you currently added. It lists each product's single price plus a subtotal below. You can also remove single products from the shopping cart by clicking the respective **Remove** button.

Clicking the **Checkout** button starts the payment process. Nero Store guides you step by step through a secure payment process.

To make a purchase at Nero Store, you need to register. If you are registered at My Nero, just log in to your existing account. If you are a new customer, please create your account now.

If you are already logged in to your account when you proceed to the payment, Nero Store asks you to verify your password for security reasons.

## <span id="page-16-0"></span>**3.2 Music Browsing Screen**

In the music browsing screen you can browse the items of your **Music** library group. An overview is displayed when you choose the **Music** library entry in the navigation tree on the left.

The overview is the entry point into the detailed browsing view. By default, your music is sorted by album. Content can be arranged by different sorting criteria such as by **Genre** or **Folder**. Each stack then shows information about the amount of albums included.

With a double-click on any stack you can switch into the detailed browsing view. Only the albums of the chosen stack are displayed, the stack works like a filter. The detailed browsing view is displayed with focus on the first item. All other items of the selected stack are listed below, a scrollbar on the right screen margin enables you to scroll the detailed browsing view.

Double-clicking a single item in the detailed browsing view starts its playback. Playback controls are displayed on the lower task bar. Switching to another screen will not stop the playback. A small display in the lower left corner of the main window stays visible and shows the title and play back time. You can click this display to get back to the music browsing screen.

If you hover the mouse pointer over an item in the overview, a check box is displayed in the upper left corner. In the detailed browsing view, the check box is listed in the rightmost table column. Activate the check box to select the item. This way, you can make a selection. Album covers also work as selector. If you click the cover art all album items will be marked as selected. With a click on another item (clicking the thumbnail itself instead of the check box) the selection will be removed and you can start a new sample. A preselection may be useful if you want to create a playlist of selective tracks.

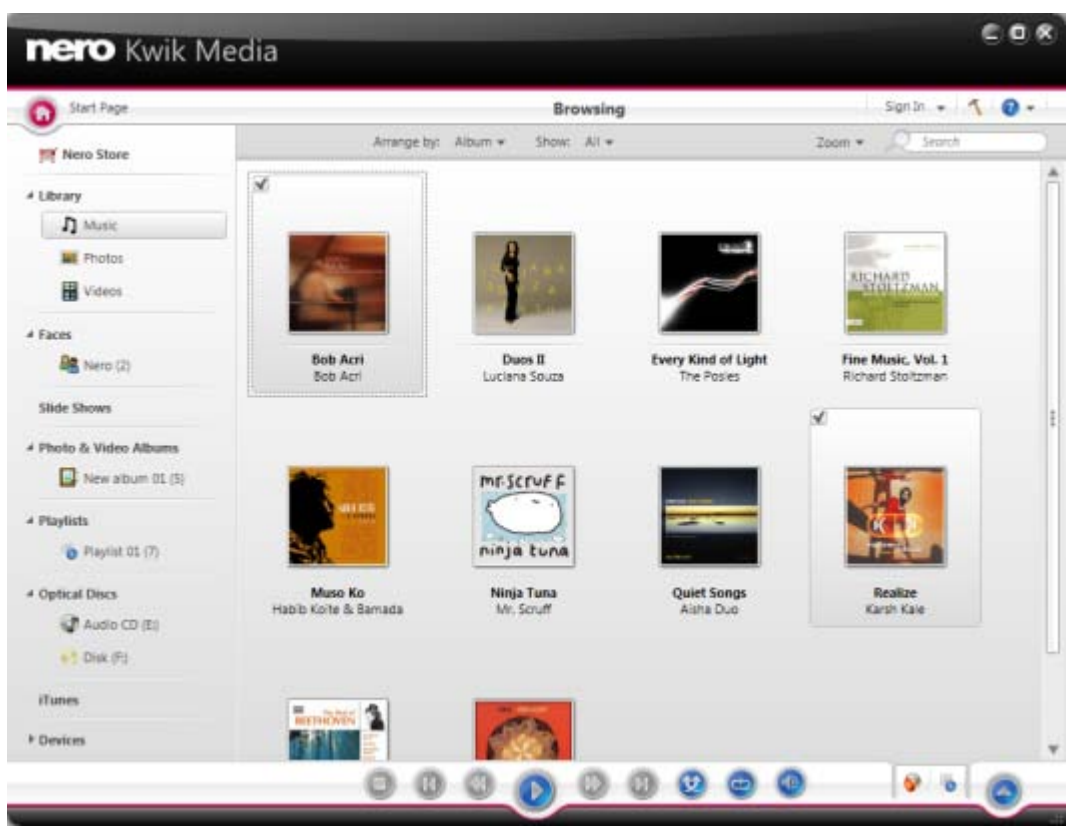

Music browsing screen

Below the upper task bar of the main window, sorting and searching options are additionally displayed. The following setting options are available for music browsing:

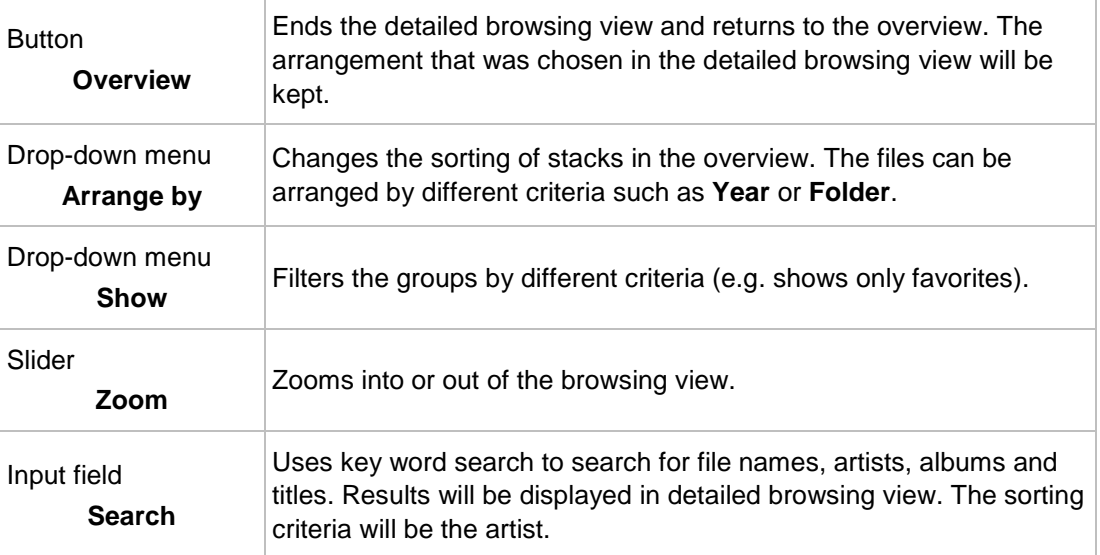

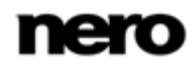

The following setting options are available on the lower task bar:

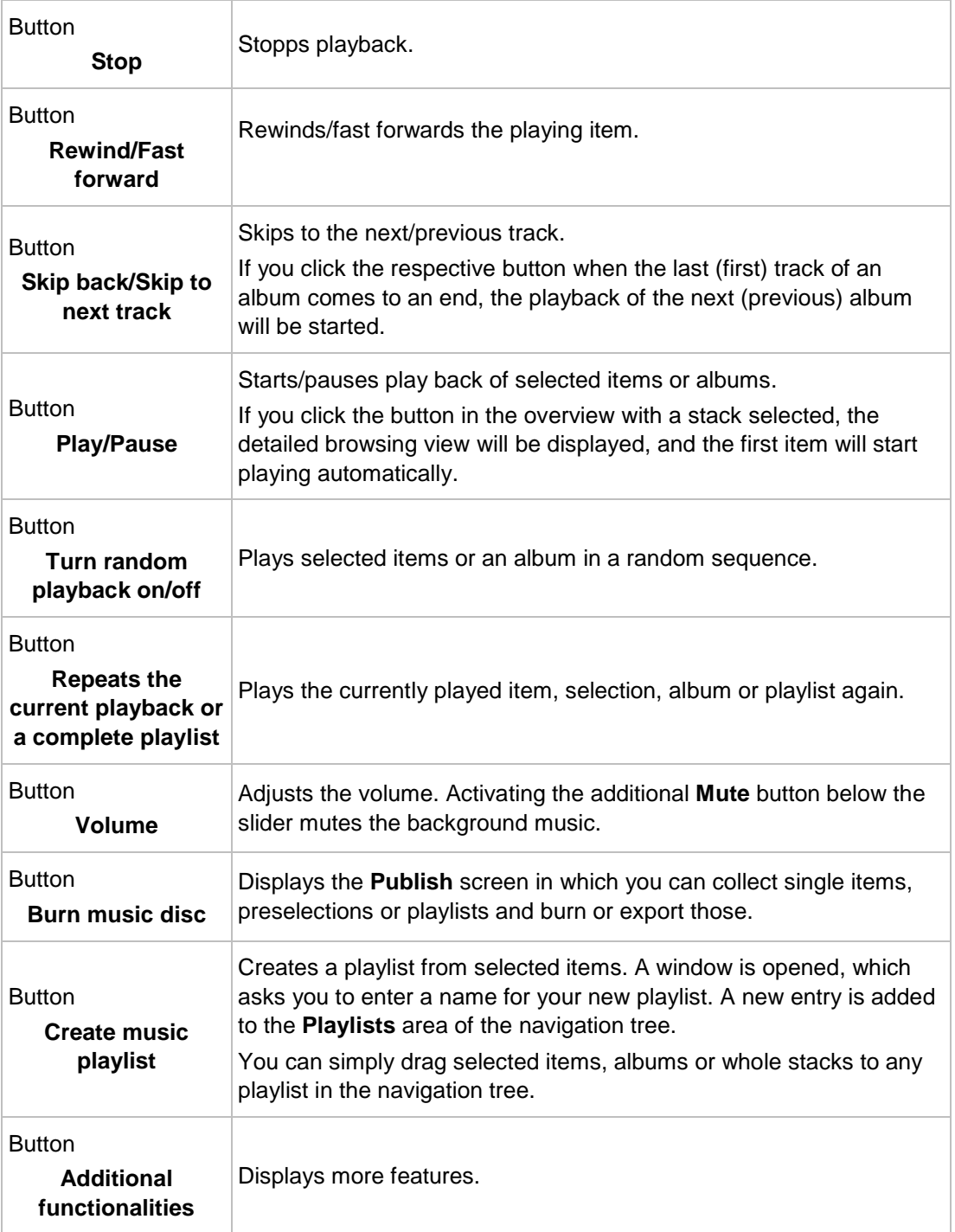

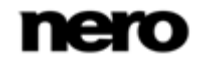

The following entries are available in the additional functionalities pop-up menu:

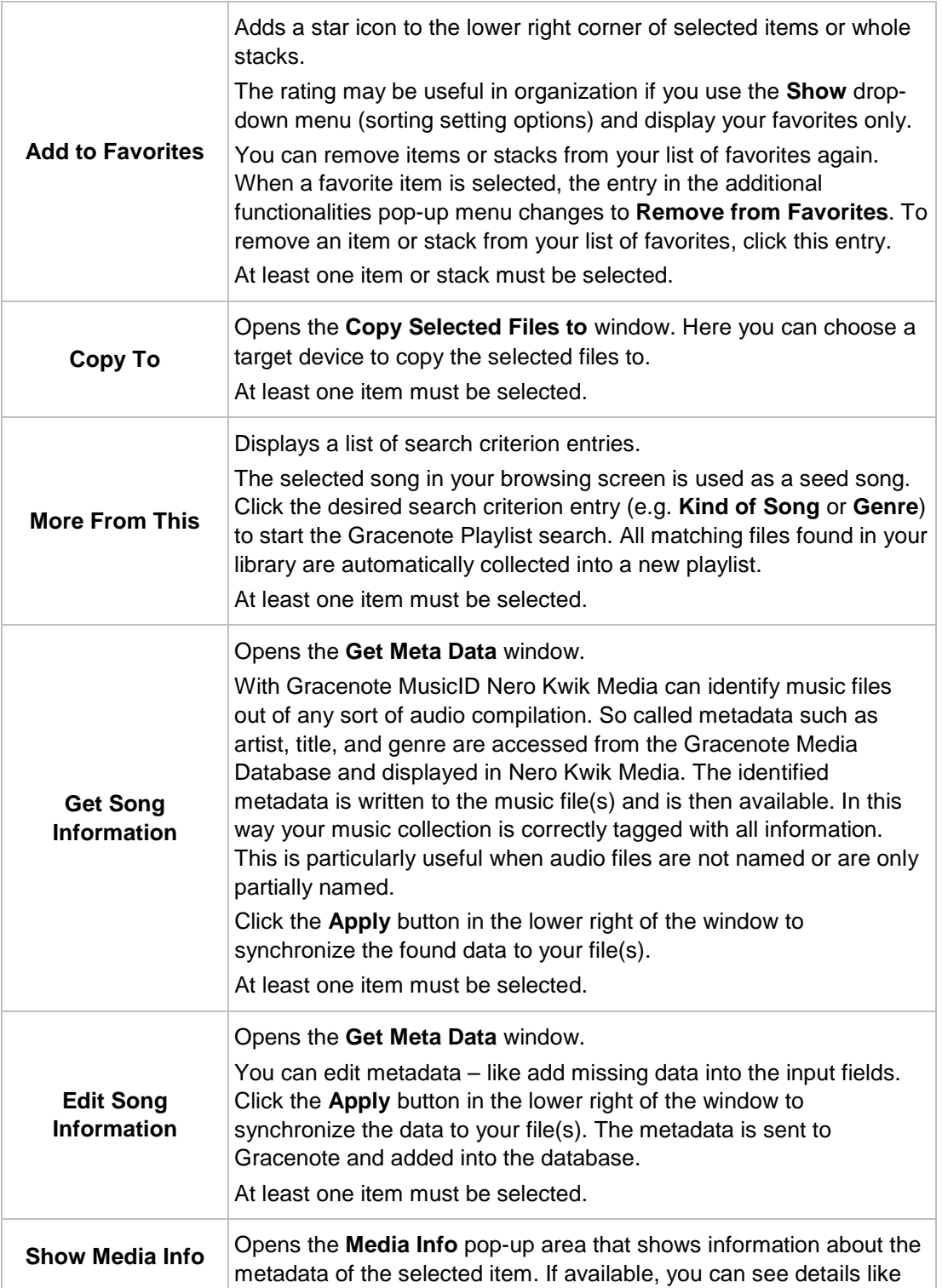

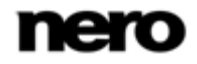

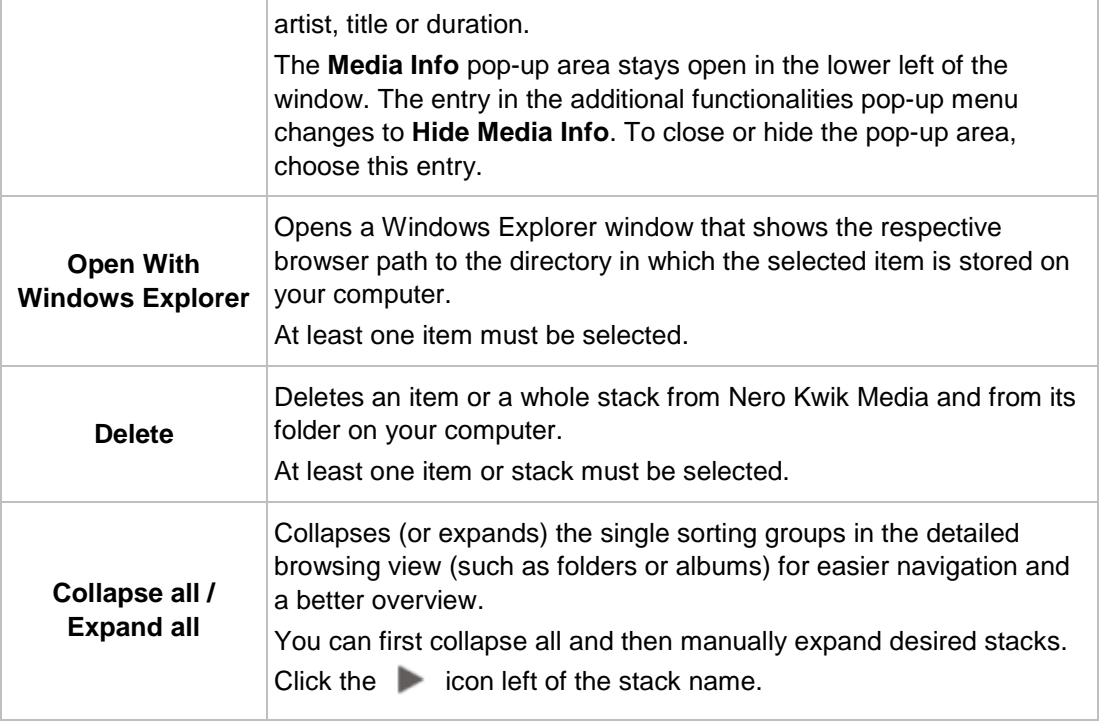

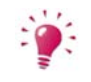

Music recognition technology and related data are provided by Gracenote®. Gracenote is the industry standard in music recognition technology and related content delivery. For more information, please visit [www.gracenote.com.](http://www.gracenote.com/)

## **See also**

- [Publish Screen](#page-50-0) → [51](#page-50-0)
- **E** [Starting Music Playback \(Library or Playlist\)](#page-52-1)  $\rightarrow$  [53](#page-52-1)
- [Creating a Playlist](#page-55-1)  $\rightarrow$  [56](#page-55-1)

## <span id="page-20-0"></span>**3.3 Photo Browsing Screen**

In the photo browsing screen you can browse the items of your **Photos** library group. An overview is displayed when you choose the **Photos** library entry in the navigation tree on the left.

The overview is the entry point into the detailed browsing view. By default, your photos are sorted by folder. Content can be arranged by different sorting criteria such as by **Year**. Each stack then shows information about the amount of items included.

With a double-click on any stack you can switch into the detailed browsing view. The detailed browsing view is displayed with focus on the first item. All other items of the selected stack are listed below, a scrollbar on the right screen margin enables you to scroll the detailed browsing view. With another double-click on a single item in the detailed browsing view, the **Editing Photos** screen is displayed.

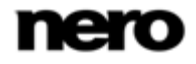

If you place the mouse pointer on an item, a preview is shown. It will fade out when you move the mouse pointer away.

If you hover the mouse pointer over an item or stack, a check box is displayed in the upper left corner. Select the check box to select the item. This way, you can make a selection. With a click on another item (like clicking the thumbnail itself instead of the check box) the selection will be removed and you can start a new sample. A preselection may be useful if you want to start an instant slide show that plays back only selective photos.

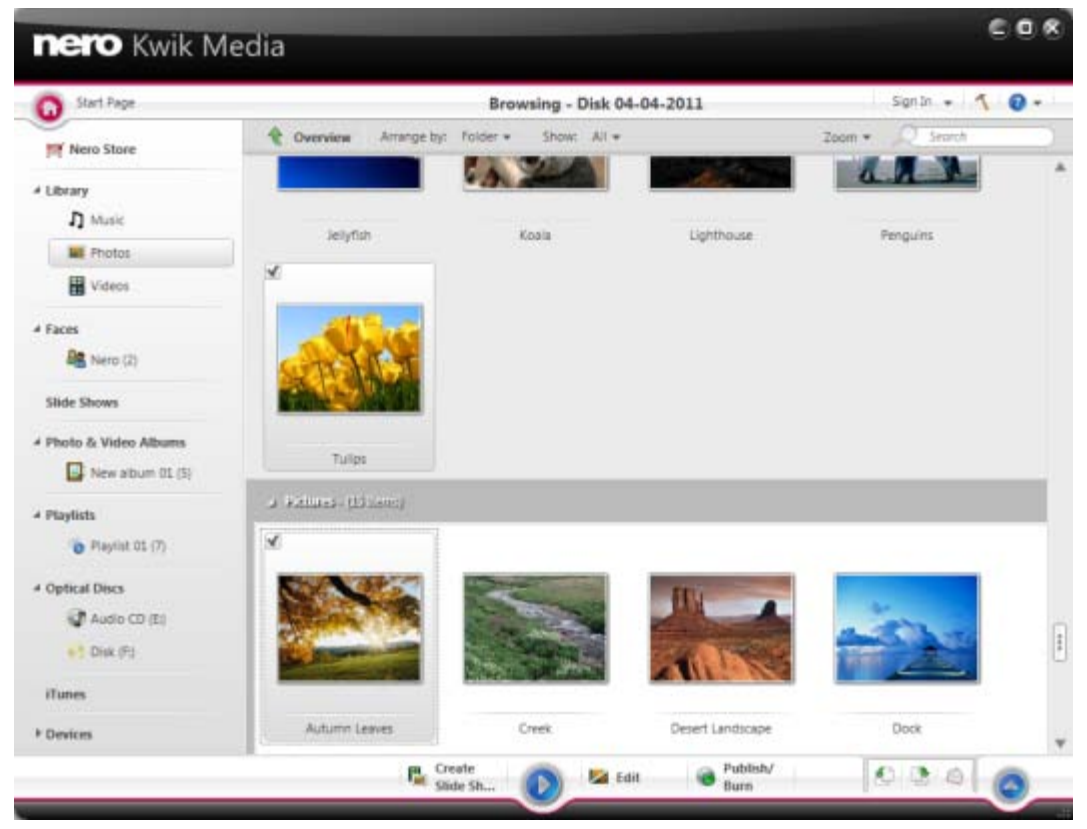

Photo browsing screen

Below the upper task bar of the main window, sorting and searching options are additionally displayed. The following setting options are available for photo browsing:

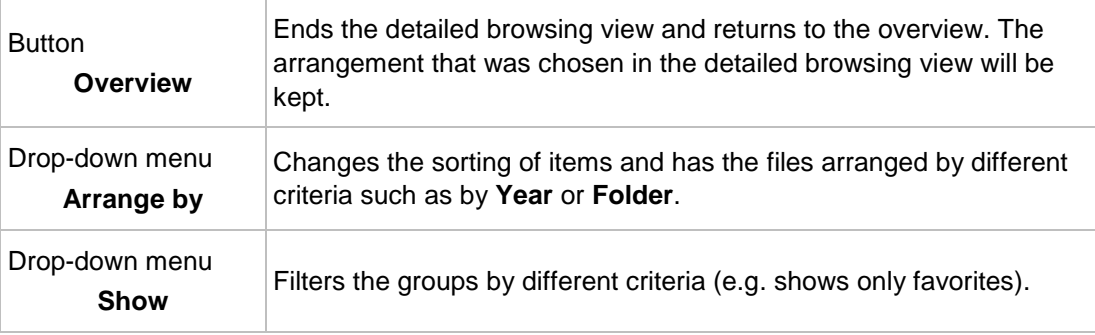

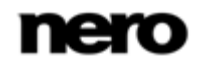

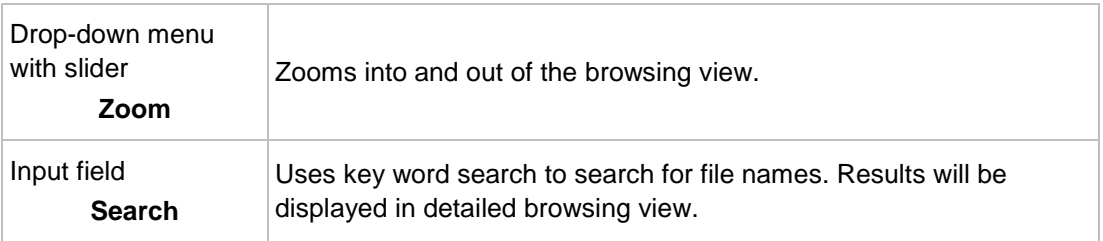

The following setting options are available on the lower task bar:

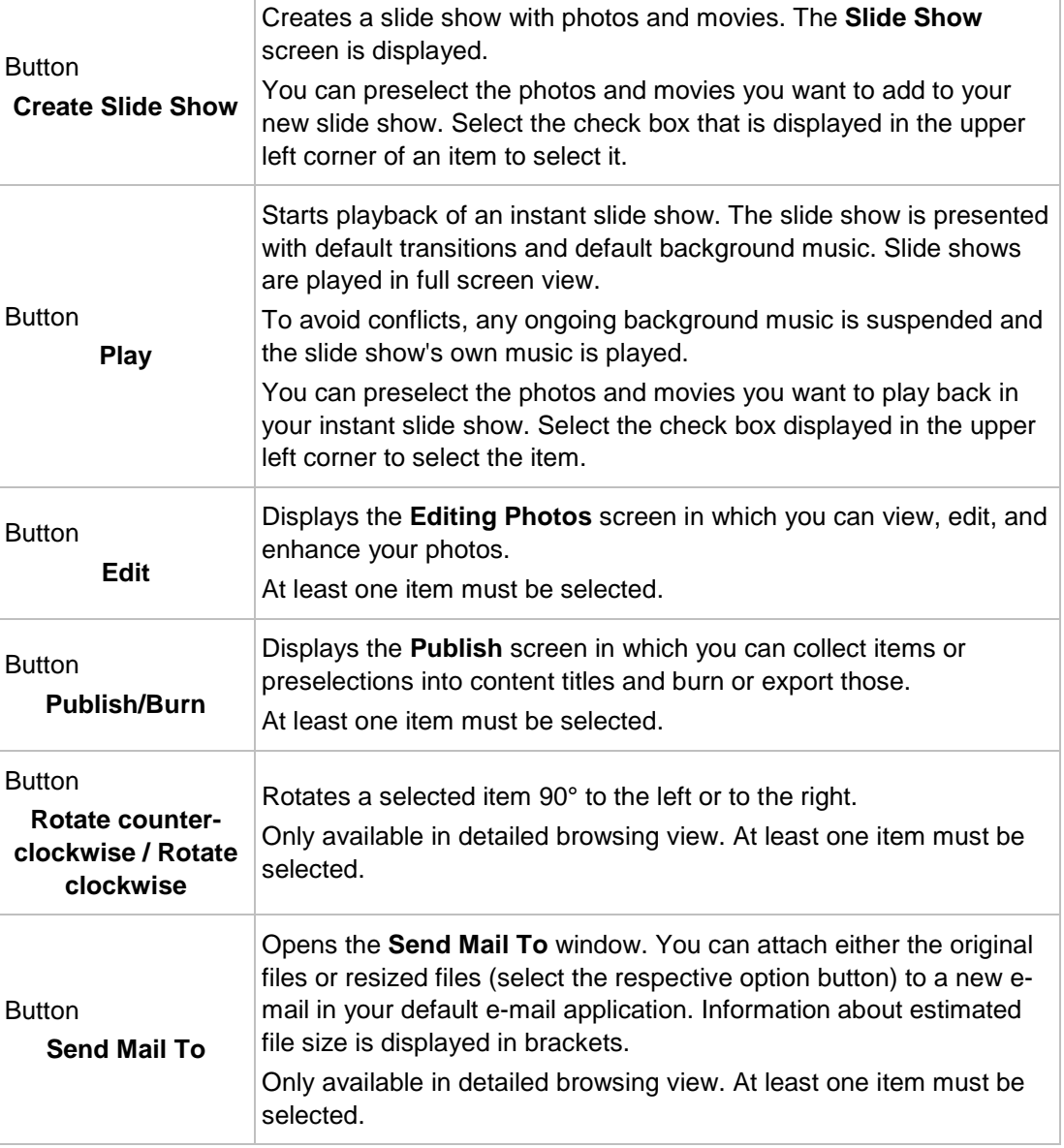

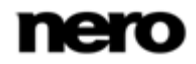

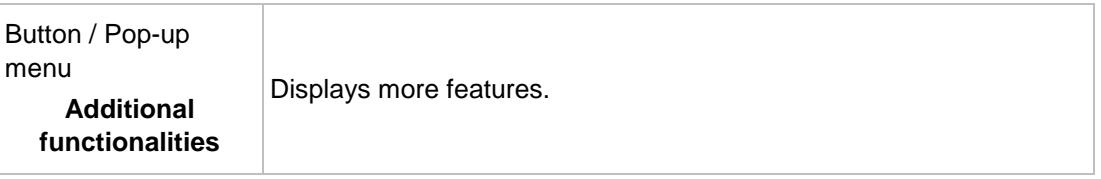

The following entries are available in the additional functionalities pop-up menu:

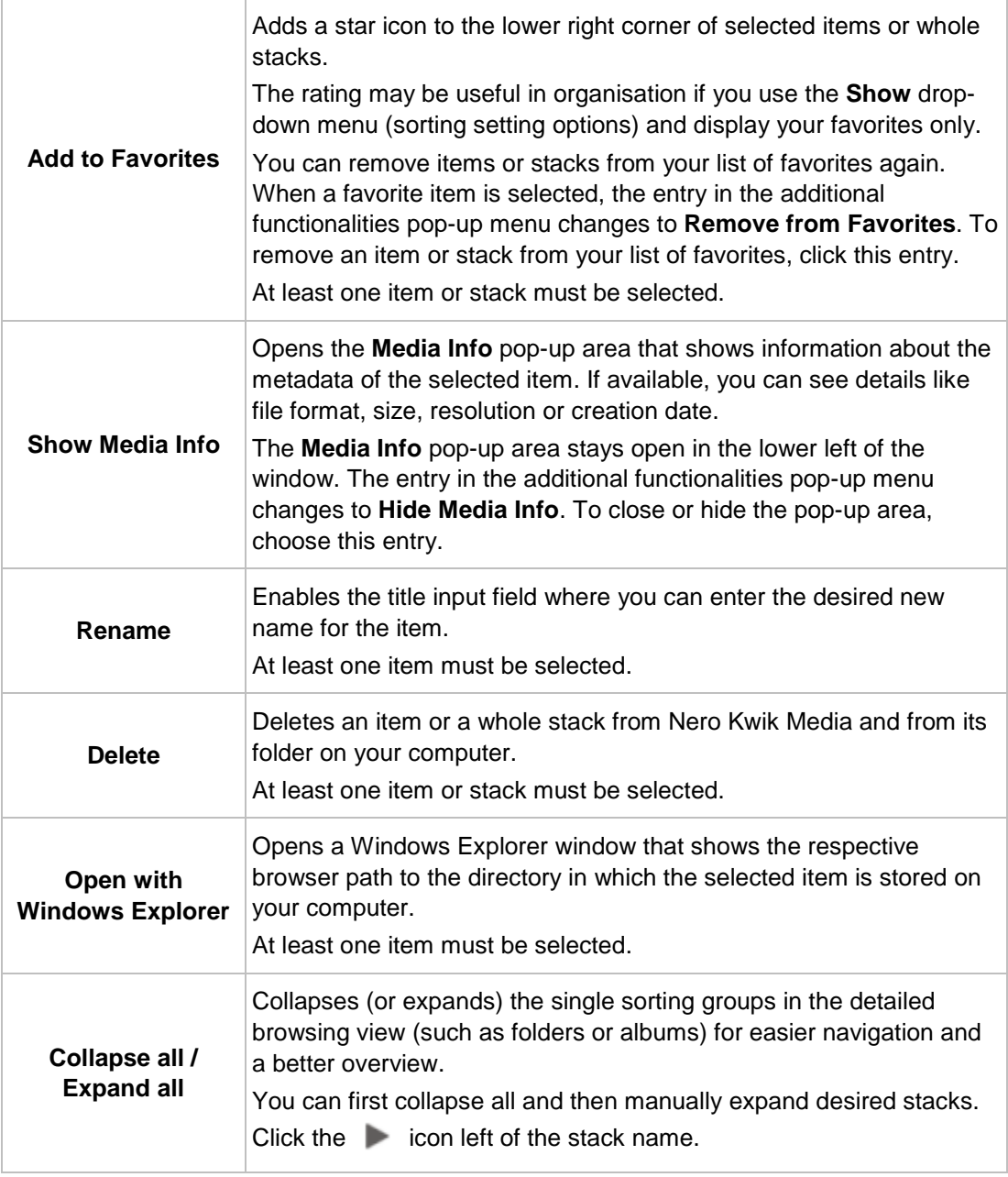

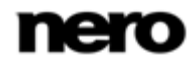

#### **See also**

- [Photo Editing](#page-24-0)  $\rightarrow$  [25](#page-24-0)
- [Control Bar](#page-28-0)  $\rightarrow$  [29](#page-28-0)
- [Publish Screen](#page-50-0) → [51](#page-50-0)
- [Creating a Slide Show](#page-55-2)  $\rightarrow$  [56](#page-55-2)

## <span id="page-24-0"></span>**3.3.1 Photo Editing**

The **Editing Photos** screen is displayed when you click the **Edit** button in the photo browsing, a slide show or album screen. Here you can view, edit, and enhance your photos.

Click the back button in the upper left of the screen to return to the previous screen. If you place the mouse pointer in the upper third of the content or editing area, a thumbnail strip will fade in. The thumbnail strip shows all items you selected in the photo browsing screen (check box selected). If you selected only one item, the thumbnail strip shows the photos of the corresponding group. If a photo is marked as favorite, a star icon is displayed in the lower right corner of the respective thumbnail. You can navigate through the items of the thumbnail strip using the and buttons. Click a thumbnail to choose the respective photo and to display it in the content area.

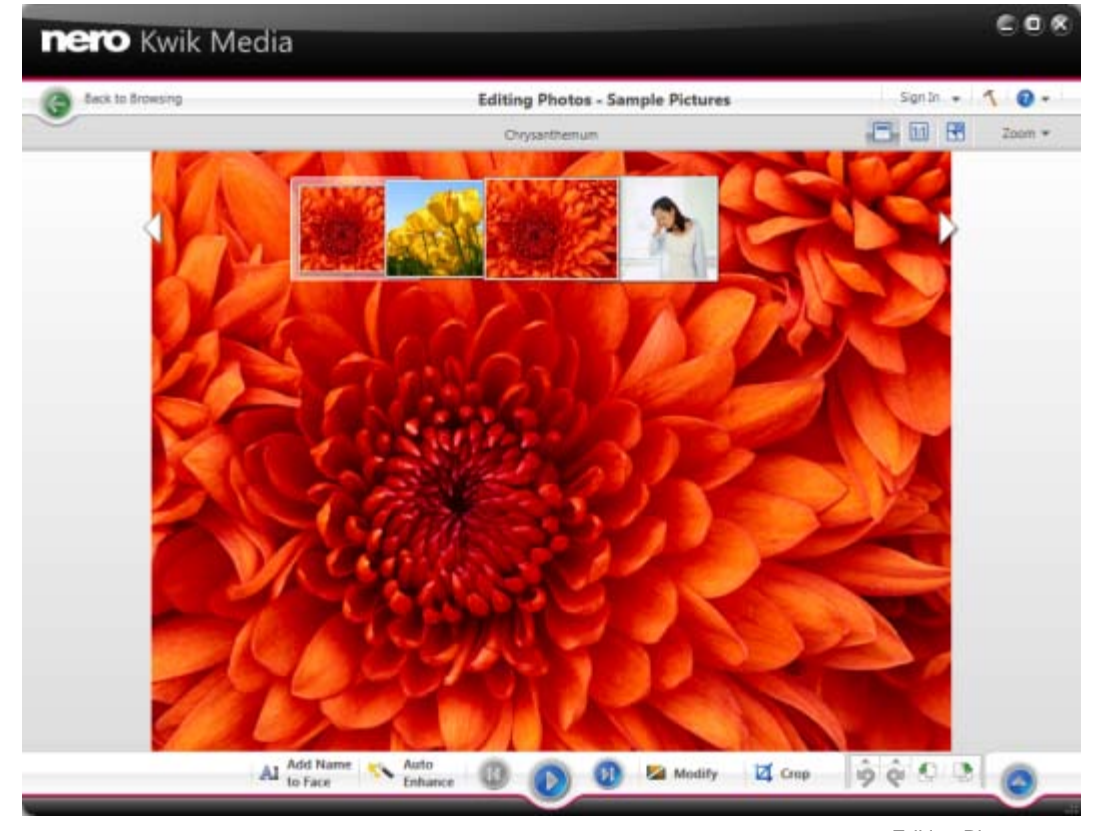

Editing Photos screen

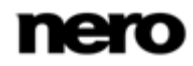

Below the upper task bar of the main window, adapted setting options are additionally displayed. The following setting options are available:

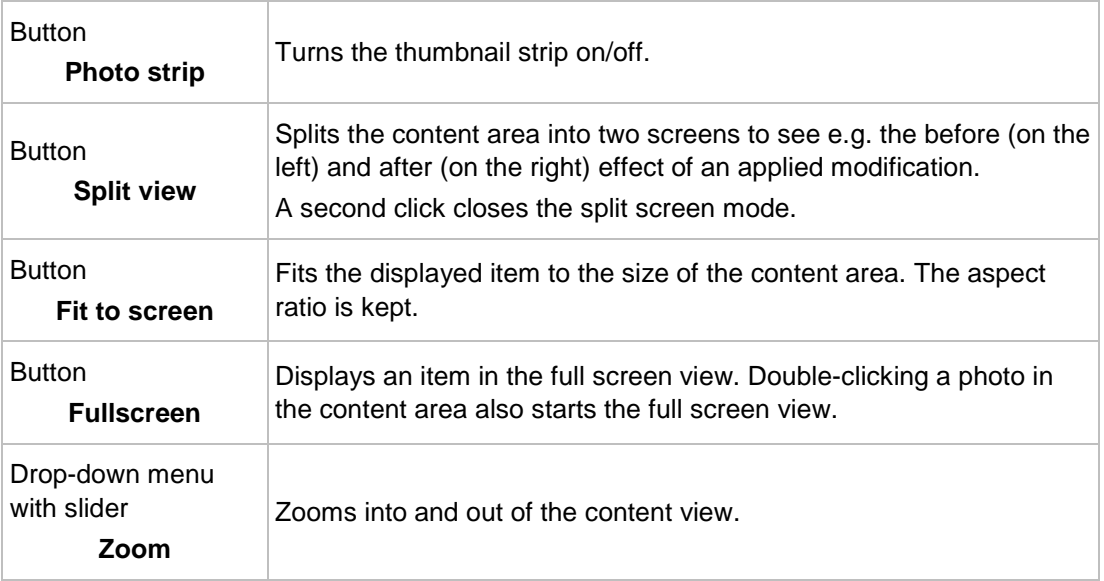

The following setting options are available on the lower task bar:

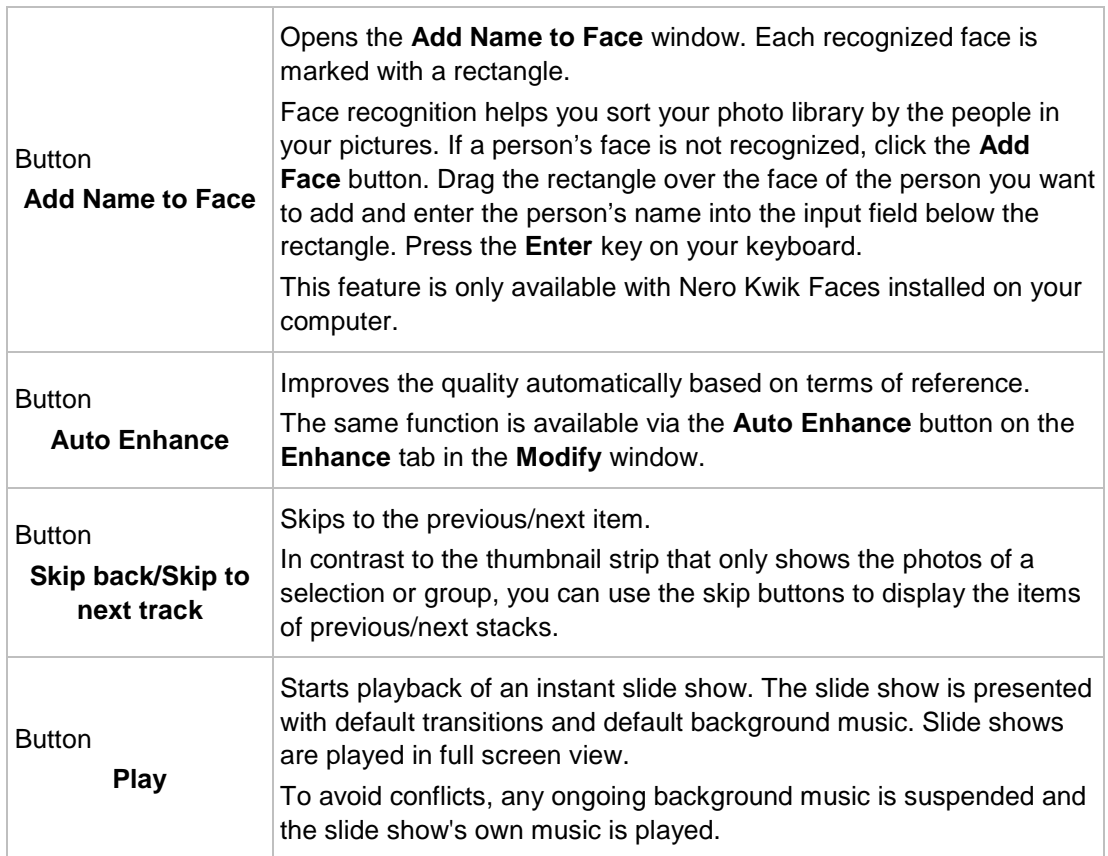

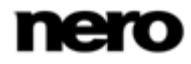

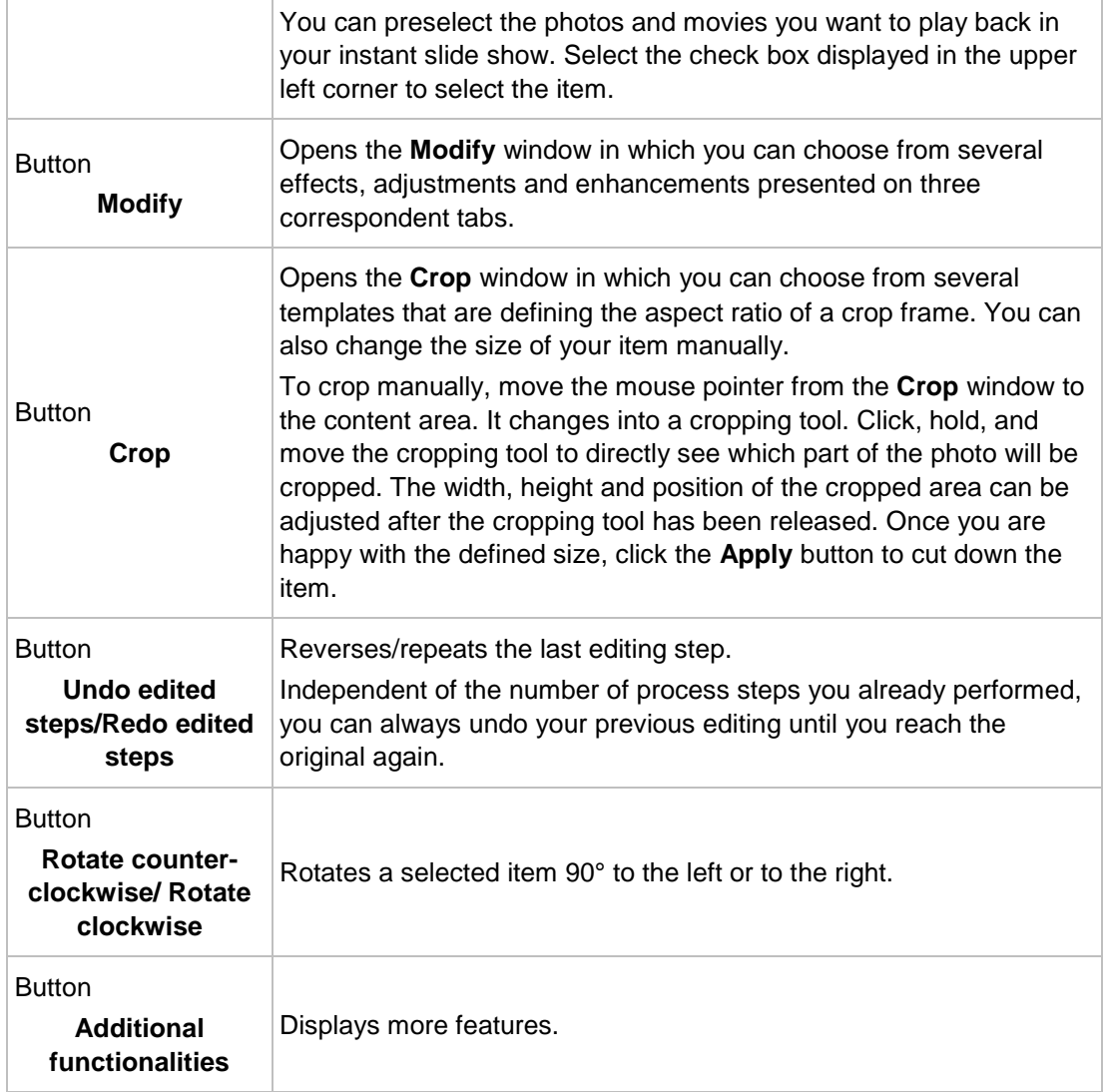

The following tabs are available in the **Modify** window:

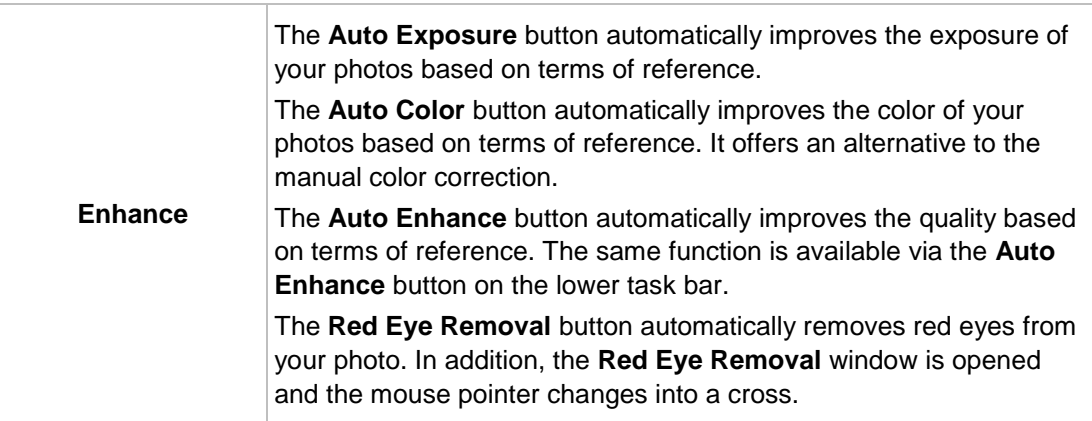

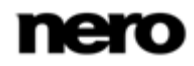

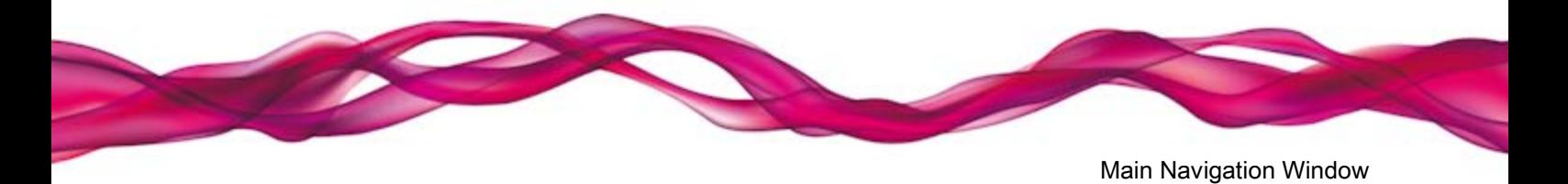

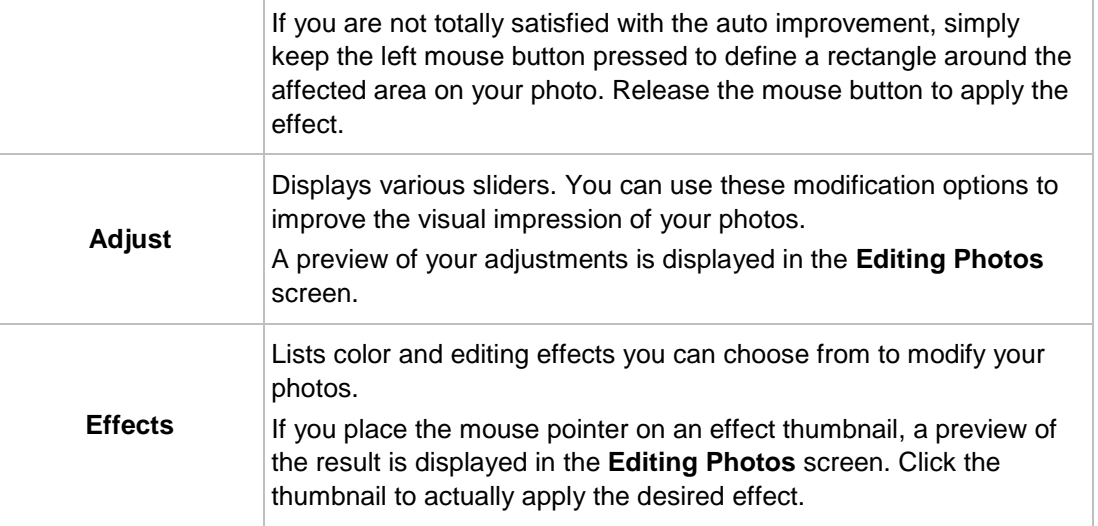

The following entries are available in the additional functionalities pop-up menu:

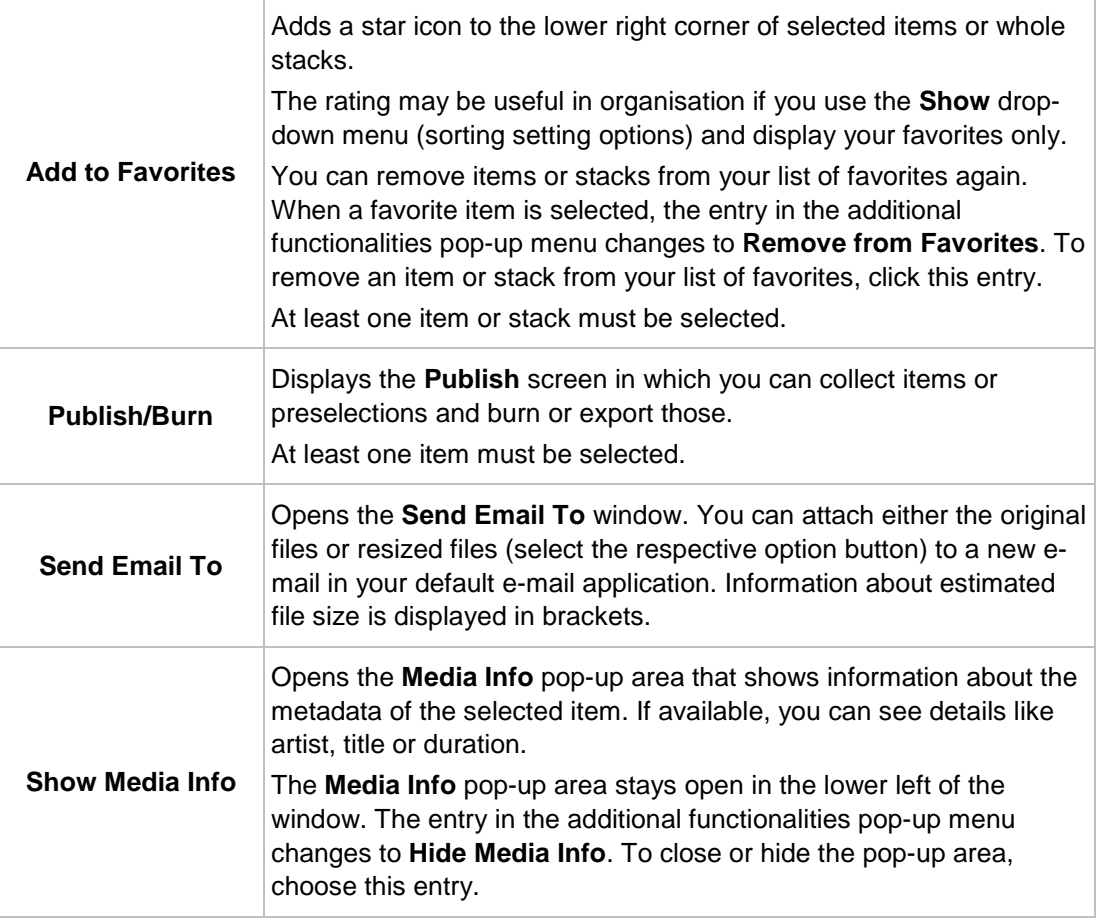

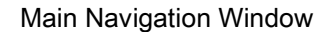

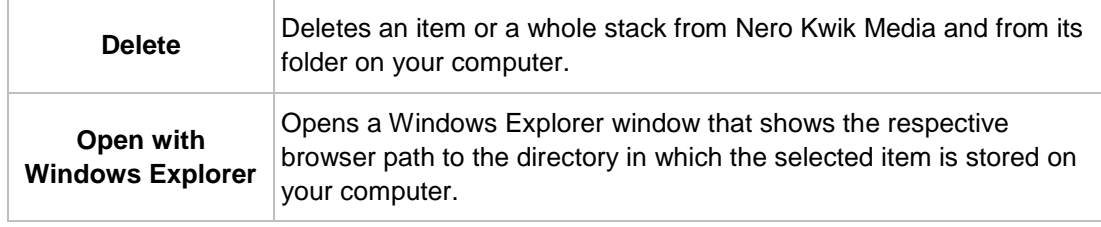

#### **See also**

- [Photo Browsing Screen](#page-20-0)  $\rightarrow$  [21](#page-20-0)
- [General Editing of Photos](#page-57-0)  $→ 58$  $→ 58$
- [Faces Screen](#page-36-0) → [37](#page-36-0)

## <span id="page-28-0"></span>**3.3.2 Control Bar**

Different full screen setting options are available for video and instant slide show playback. Moving the mouse in the lower third of the respective full screen, the control bar is faded in.

On the left of the video playback control bar a thumbnail of the currently playing video and a time display are shown. In addition, the following buttons are available:

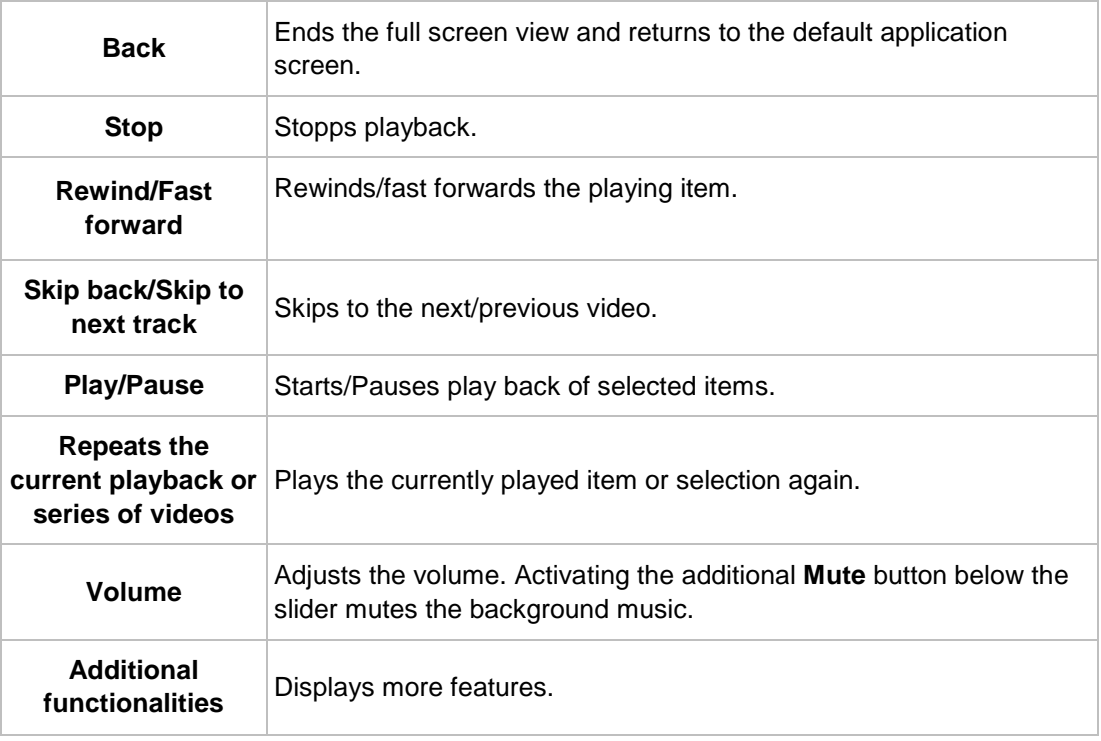

The following buttons are available on the instant slide show control bar:

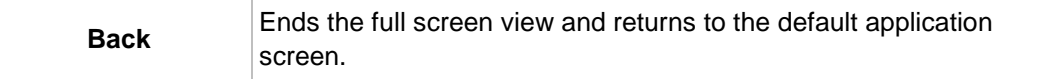

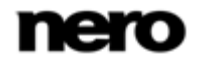

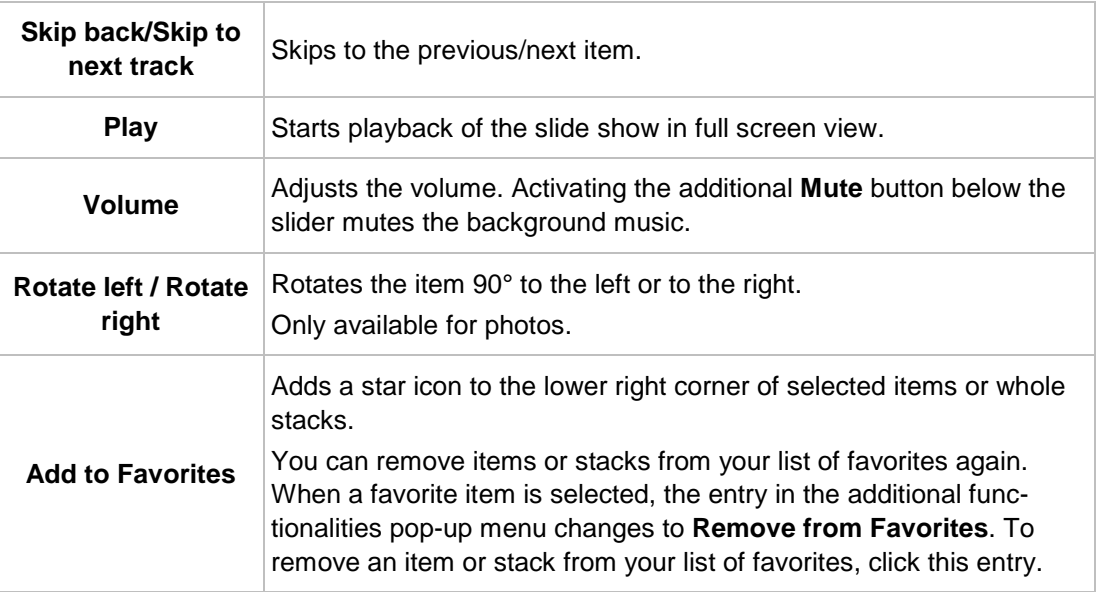

#### **See also**

■ [Photo Browsing Screen](#page-20-0)  $\rightarrow$  [21](#page-20-0)

## <span id="page-29-0"></span>**3.4 Video Browsing Screen**

In the video browsing screen you can browse the items of your **Videos** library group. An overview is displayed when you choose the **Videos** library entry in the navigation tree on the left.

The overview is the entry point into the detailed browsing view. By default, your videos are sorted by folder. Content can be arranged by different sorting criteria such as by **Year** or **Duration**. Each stack then shows information about the amount of items included.

With a double-click on any stack you can switch into the detailed browsing view. The detailed browsing view is displayed with focus on the first item. All other items of the selected stack are listed below, a scrollbar on the right screen margin enables you to scroll the detailed browsing view. Another double-click on a single item in the detailed browsing view displays the **Playback** screen. Playback is started automatically.

If you place the mouse pointer on an item, a preview is shown. It will fade out when you move the mouse pointer away.

If you hover the mouse pointer over an item or stack, a check box is displayed in the upper left corner. Select the check box to select the item. This way, you can make a selection. With a click on another item (like clicking the thumbnail itself instead of the check box) the selection will be removed and you can start a new sample. The preselection may be useful if you want to start an instant slide show that plays back only selective video sequences.

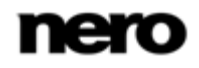

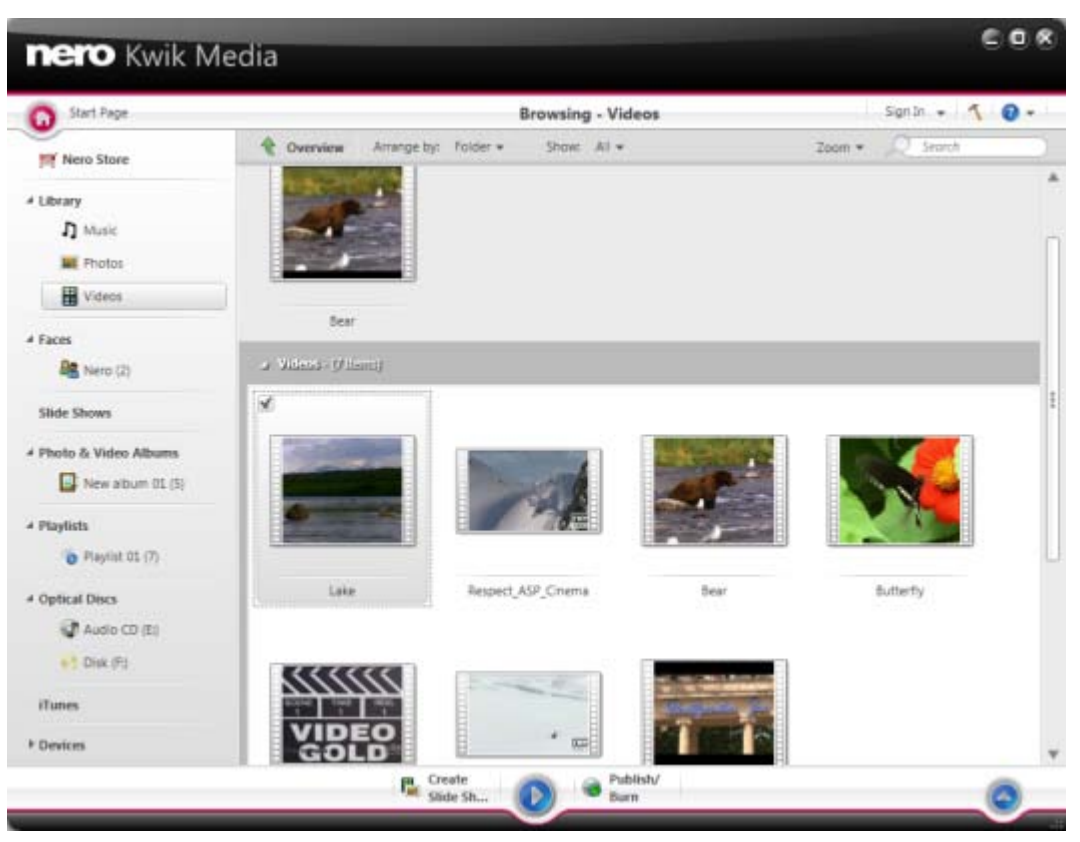

Video browsing screen

Below the upper task bar of the main window, sorting and searching options are additionally displayed. The following setting options are available for video browsing:

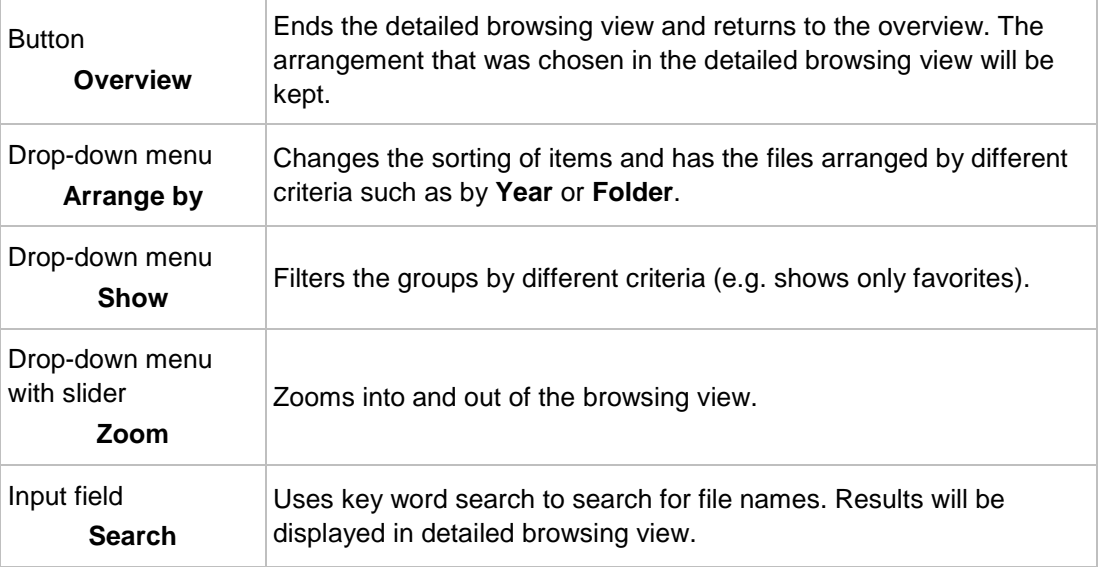

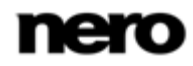

The following setting options are available on the lower task bar:

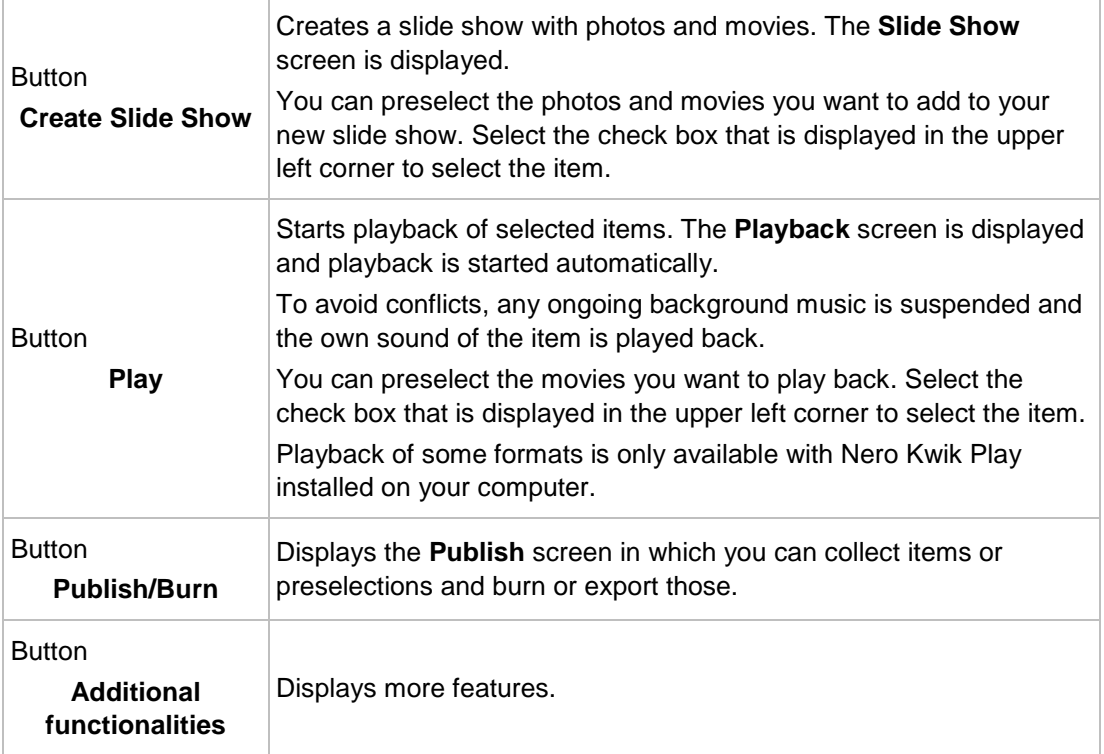

The following entries are available in the additional functionalities pop-up menu:

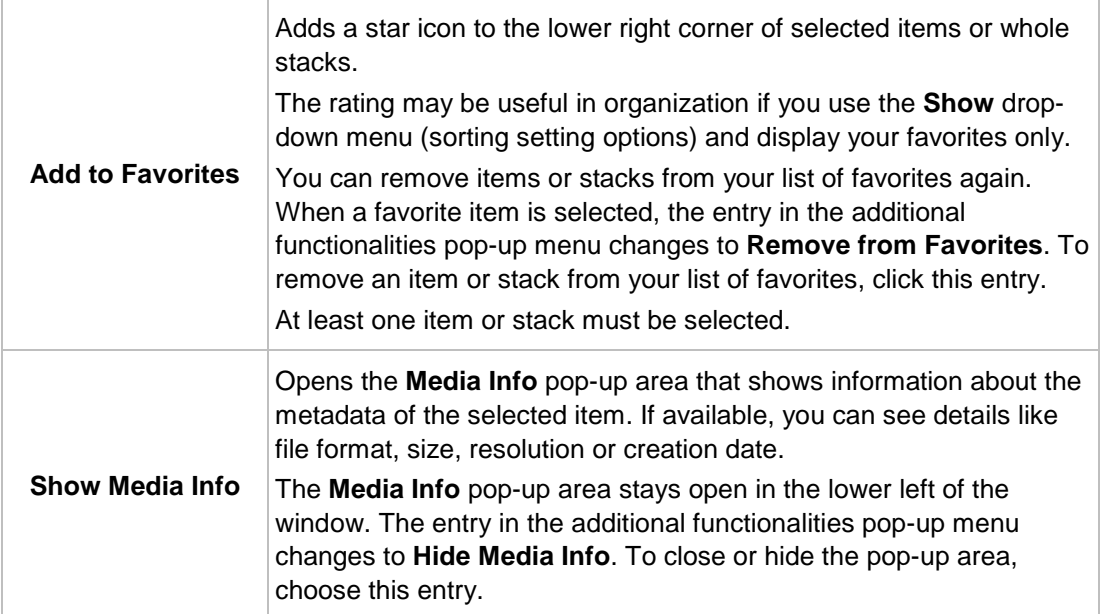

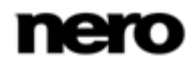

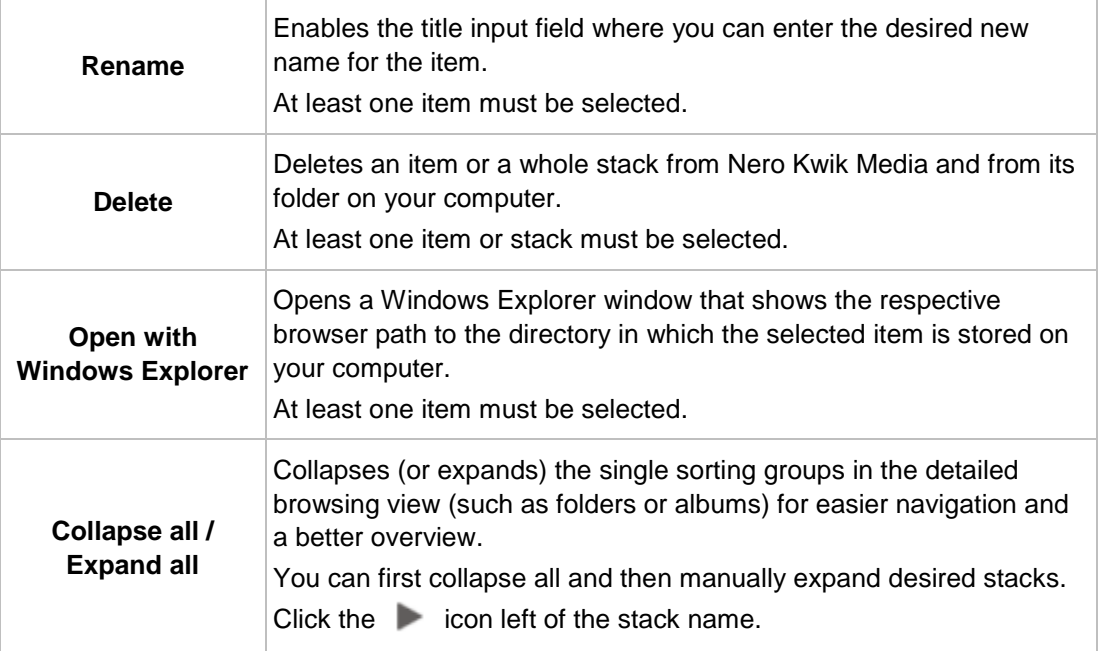

#### **See also**

- [Video Playback Screen](#page-32-0) → [33](#page-32-0)
- [Control Bar](#page-34-0) → [35](#page-34-0)
- [Publish Screen](#page-50-0) → [51](#page-50-0)

## <span id="page-32-0"></span>**3.4.1 Video Playback Screen**

1

Some of the features mentioned here are only available with Nero Kwik DVD, Nero Kwik Play, or Nero Kwik Blu-ray installed on your computer.

The **Playback** screen is displayed when you click the **Start Playback** button in the video browsing screen or when you start playback from an optical disc. Here you can view your videos.

Click the back button in the upper left of the screen to return to the previous screen.

Below the upper task bar of the main window, adapted setting options are additionally displayed in the upper area of the **Playback** screen. The following setting options are available:

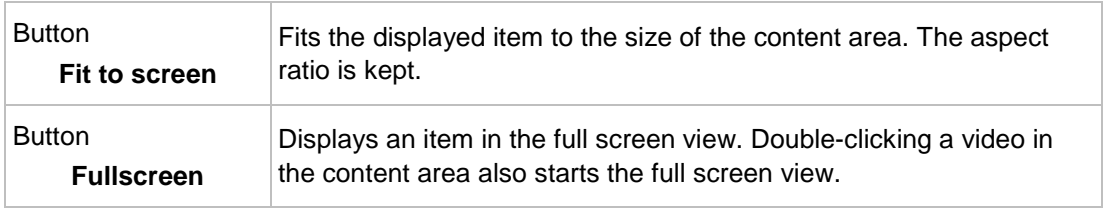

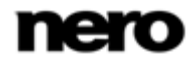

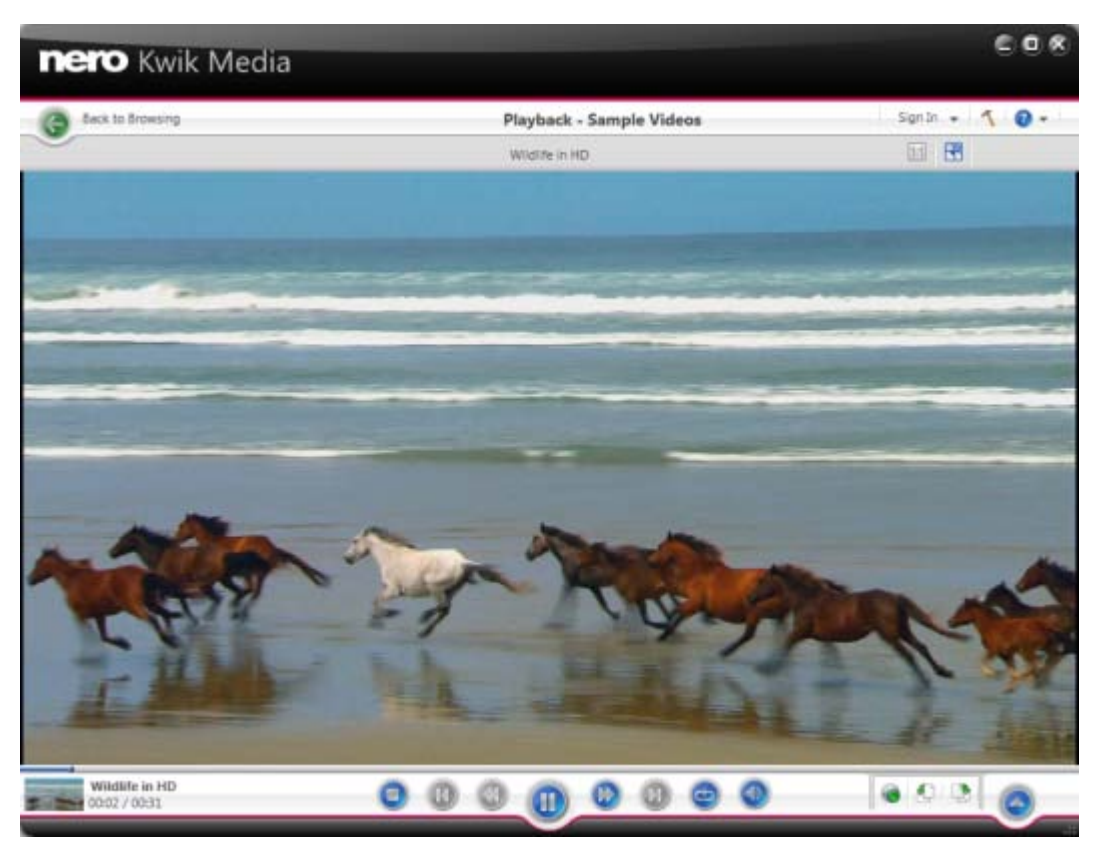

Playback screen

In the lower left of the screen a thumbnail of the currently playing video and a time display is shown. In addition, the following setting options are available on the lower task bar:

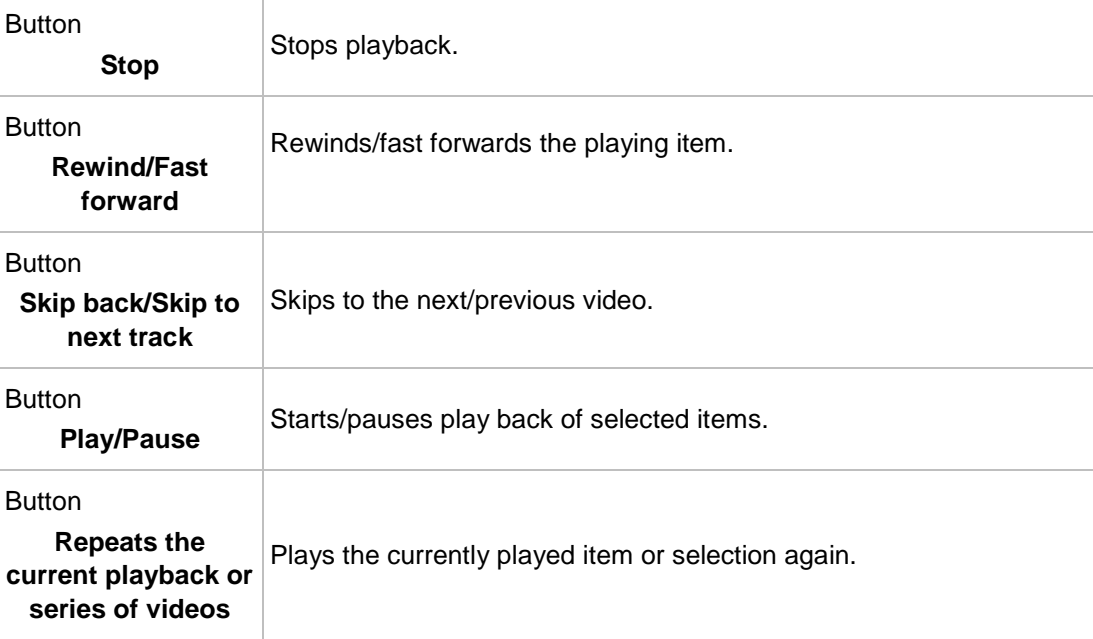

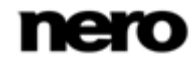

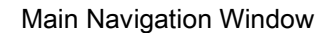

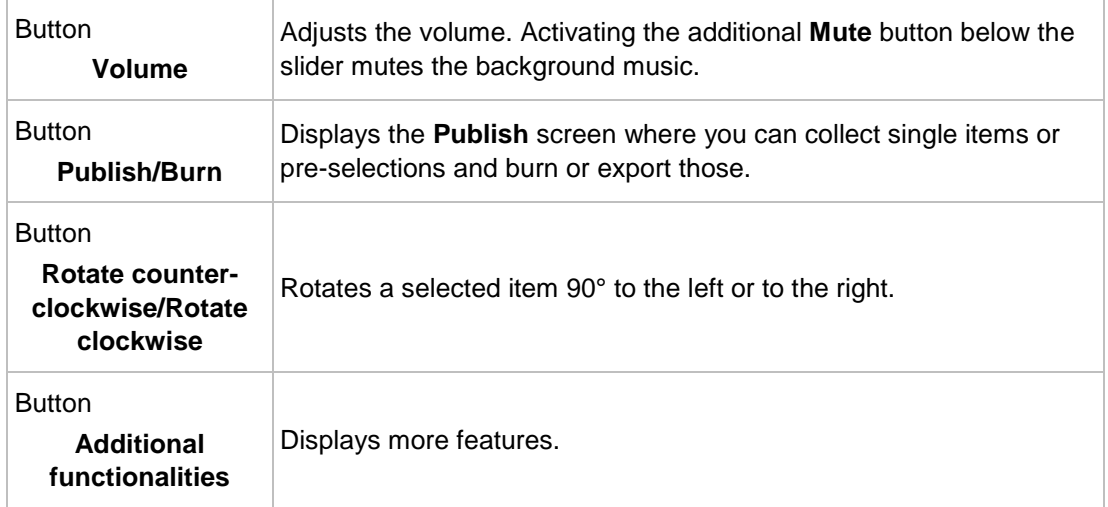

The following entries are available in the additional functionalities pop-up menu:

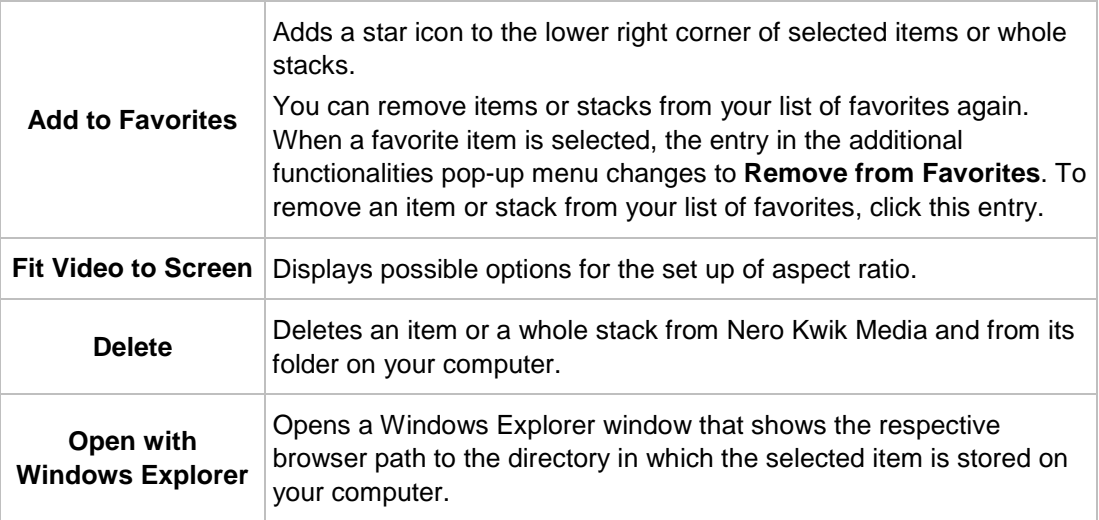

## **See also**

- [Video Browsing Screen](#page-29-0) → [30](#page-29-0)
- [Control Bar](#page-34-0) → [35](#page-34-0)
- $\Box$  [Starting Video Playback \(Library\)](#page-53-0)  $\rightarrow$  [54](#page-53-0)

## <span id="page-34-0"></span>**3.4.2 Control Bar**

Different full screen setting options are available for video and instant slide show playback. Moving the mouse in the lower third of the respective full screen, the control bar is faded in.

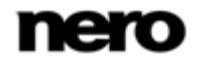

On the left of the video playback control bar a thumbnail of the currently playing video and a time display are shown. In addition, the following buttons are available:

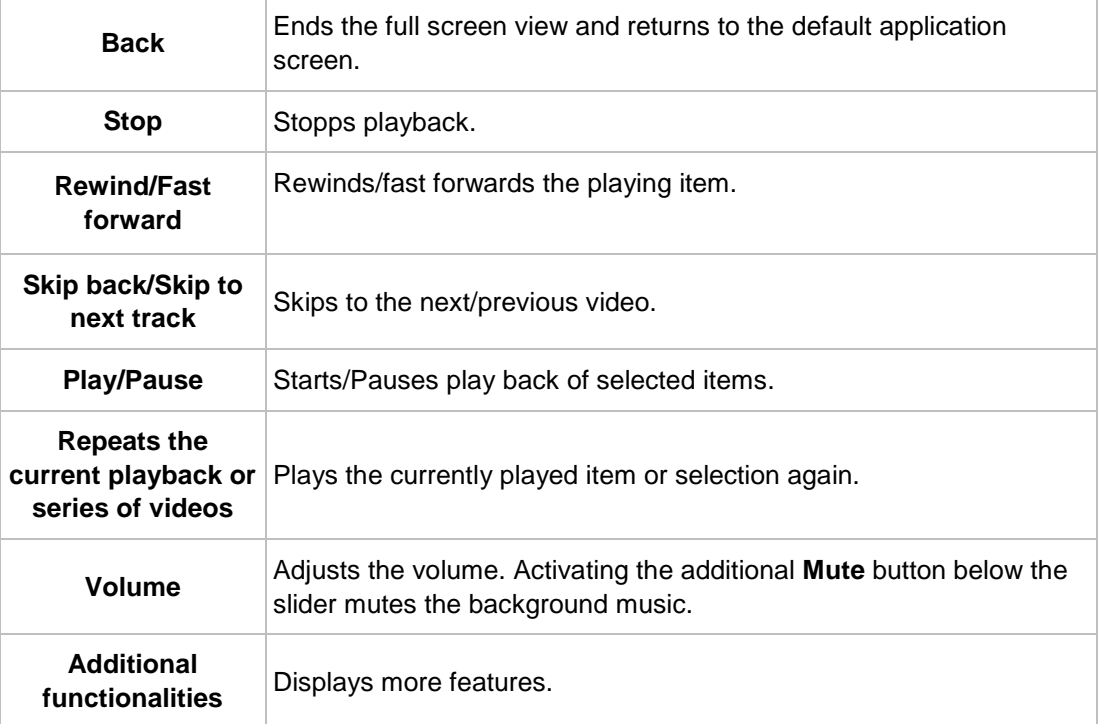

The following buttons are available on the instant slide show control bar:

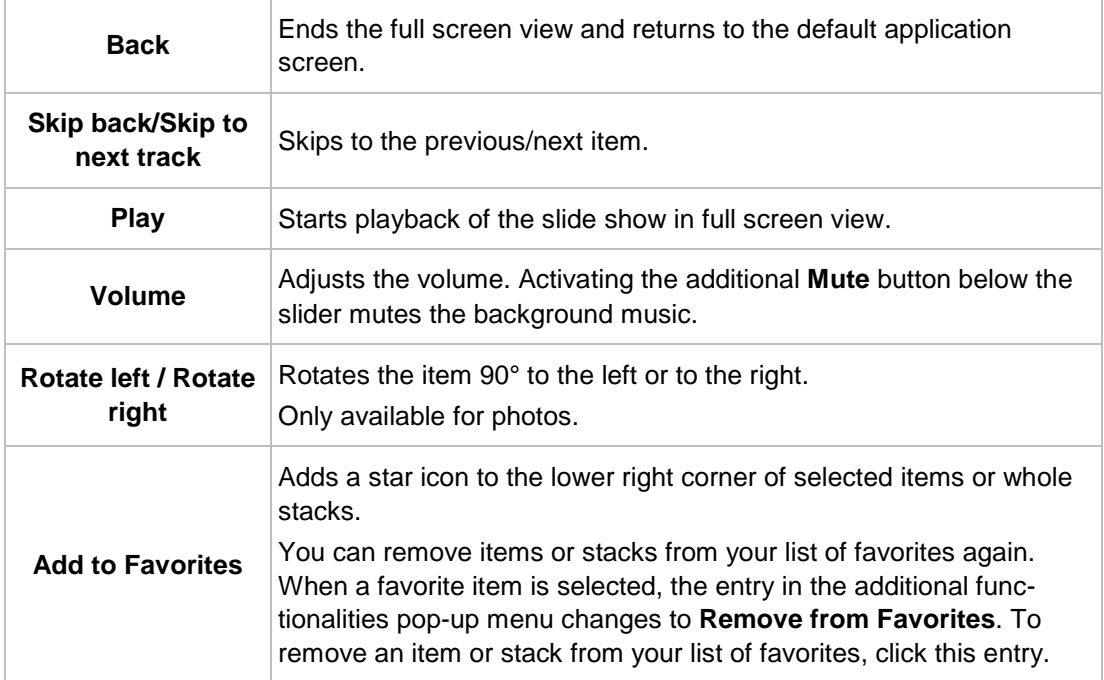

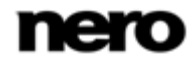
### **See also**

■ [Video Browsing Screen](#page-29-0) → [30](#page-29-0)

[Video Playback Screen](#page-32-0) → [33](#page-32-0)

### <span id="page-36-0"></span>**3.5 Faces Screen**

This feature is only available with Nero Kwik Faces installed on your computer.

The **Faces** screen lists all photos with recognized named faces in stack groups sorted by the people in your pictures.

As long as no faces are tagged, the screen displays a short introduction how to add names to faces. If you want to add names to your photos or tag additional faces, go to the **Editing Photos** screen.

Face recognition makes it easy for you to find the people you are looking for to e.g. create personalized slide shows. In the detailed browsing view, all confirmed photos as well as additional suggestions are listed. The suggested ones can also be confirmed in the **Faces** screen. You can accept a suggestion or assign single photos to another person.

If Nero Kwik Media does not recognize the face of an already tagged person on a photo, you can add the missing photo manually (**Editing Photos** screen). Drag a rectangle around the face which should be tagged and associate the person to the existing name tag.

If you want to sort your photo library by groups of people in your pictures, click the **Create a Group** button that is displayed at the right hand side of the **Faces** entry. A window is opened where you can enter a name for the new group. You can add a person to one (such as family members) or different groups (such as maybe friends, classmates, colleagues). A click on the **[Groupname]** entry in the navigation tree shows the selected group members.

Same as on the photo browsing screen, below the upper task bar of the main window, sorting and searching options are additionally displayed.

The following setting options are available on the lower task bar:

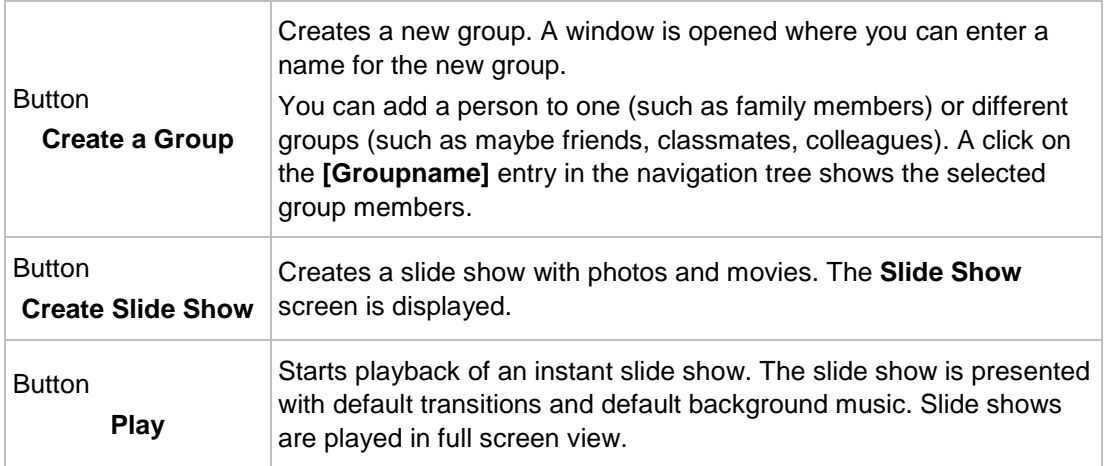

nero

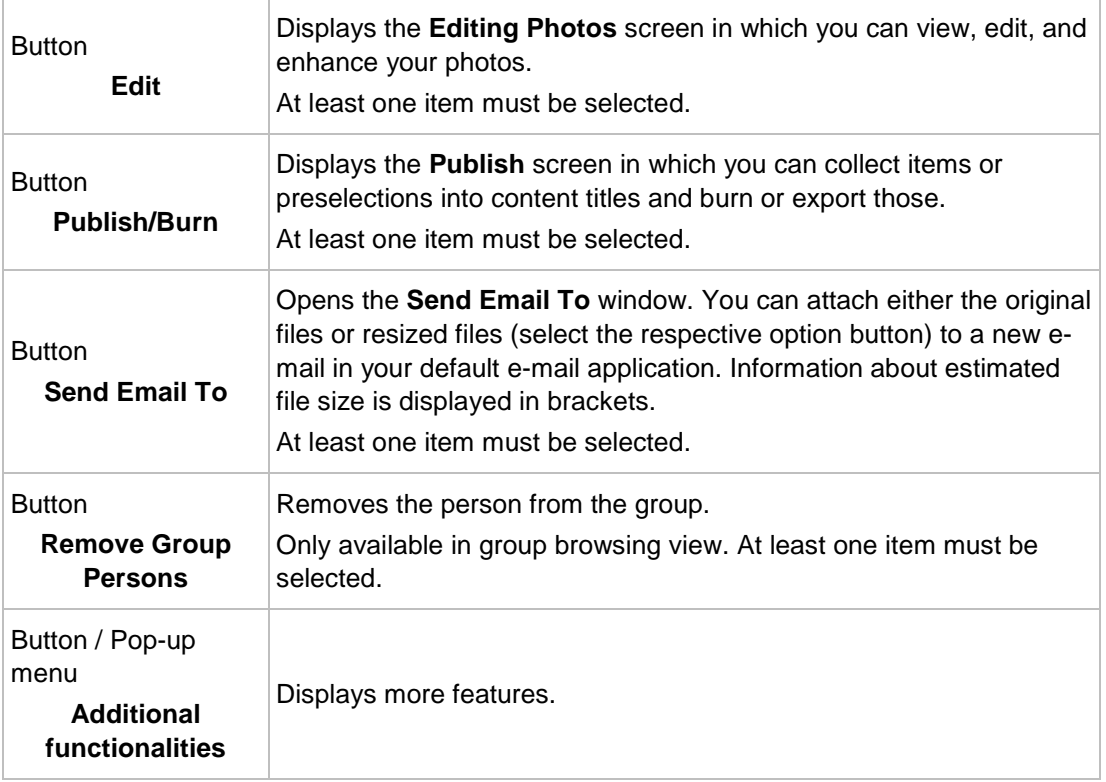

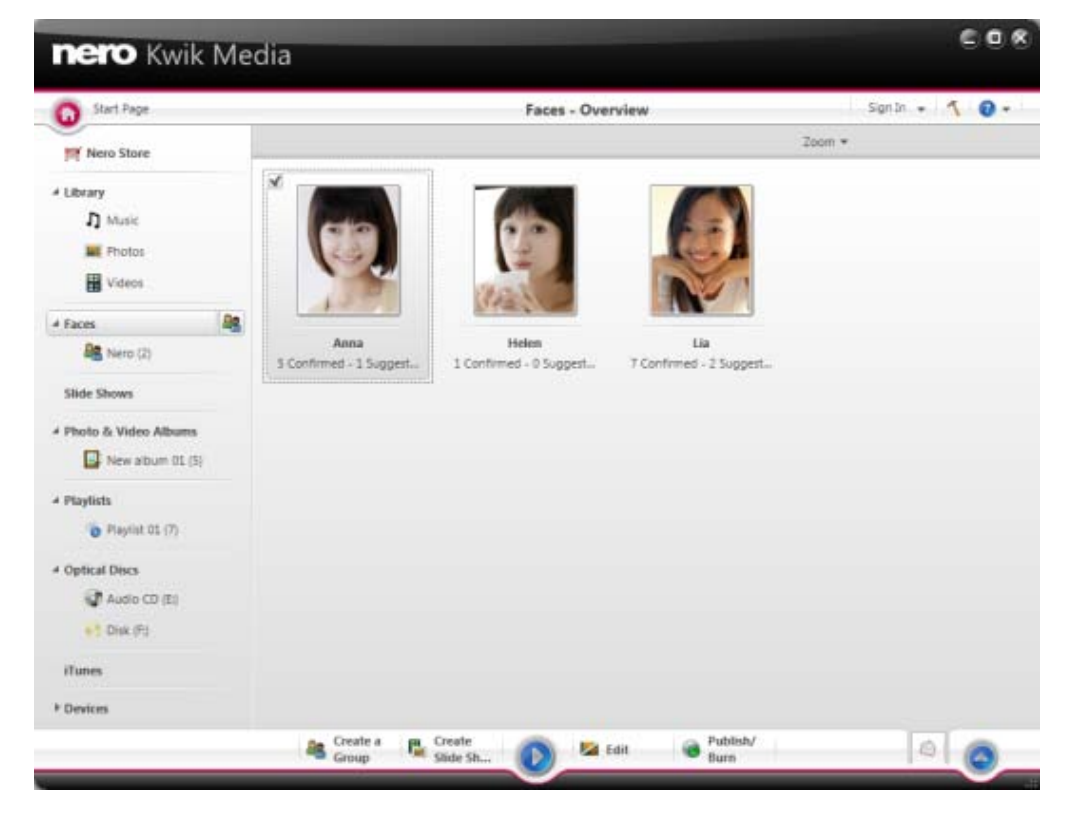

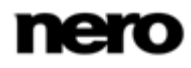

The following entries are available in the additional functionalities pop-up menu:

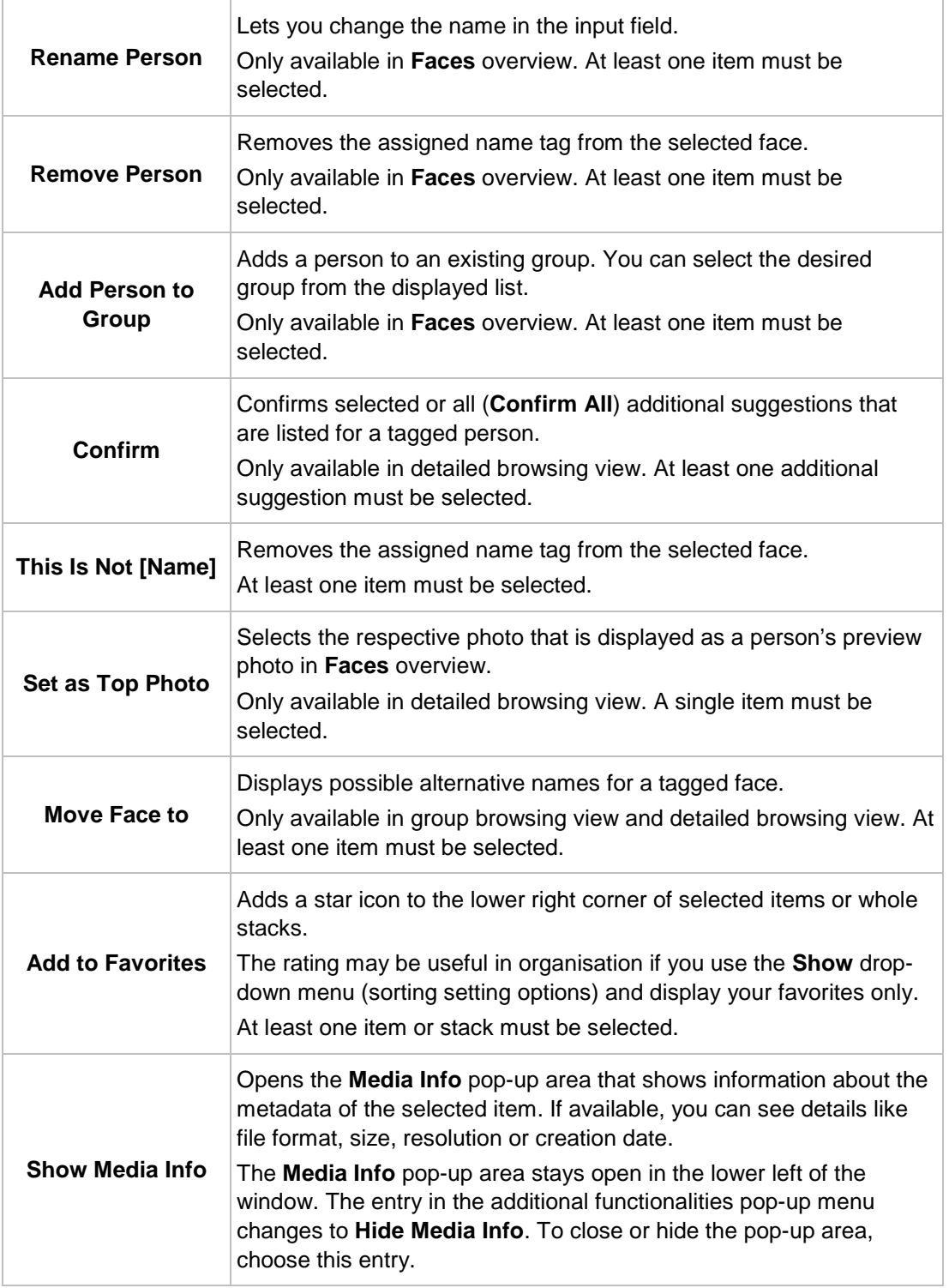

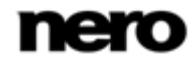

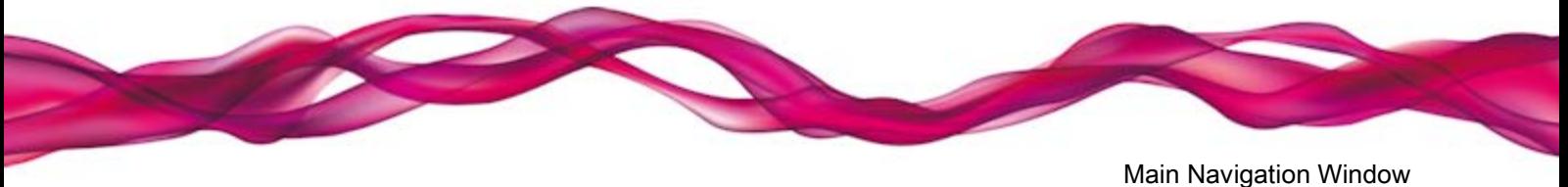

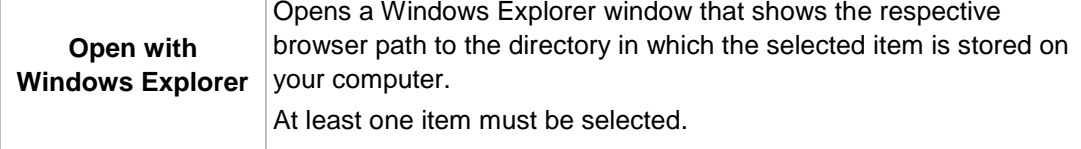

### **See also**

- [Photo Editing](#page-24-0)  $\rightarrow$  [25](#page-24-0)
- $\triangleq$  [Adding Names to Faces](#page-59-0)  $\rightarrow$  [60](#page-59-0)

# <span id="page-39-0"></span>**3.6 Slide Show Screen**

Your slide show compilations are listed under the **Slide Shows** entry in the navigation tree; you can always open and edit existing creations from there. When you are satisfied, click the back button in the upper left of the screen to return to the previous screen.

Available on each **Slide Shows** screen are a preview area to preview the single items of the slide show compilation, and a thumbnail strip in the upper area of the screen. Clicking one of the buttons in the **Personalize Slide Show** area on the left opens the **Personalize Slide Show** window. You can choose from the various templates, add titles, browse for your personal background music or adapt the volume of the background music.

The thumbnail strip shows all items that you selected in the browsing screen (check box

selected). You can navigate through the items of the thumbnail strip using the  $\blacksquare$  and

buttons. Click a thumbnail to choose the respective photo or video and display it in the content area. Drag any thumbnail on the strip and to the preferred position to change the order of the items in your slide show.

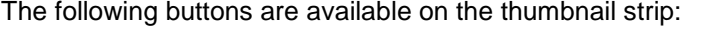

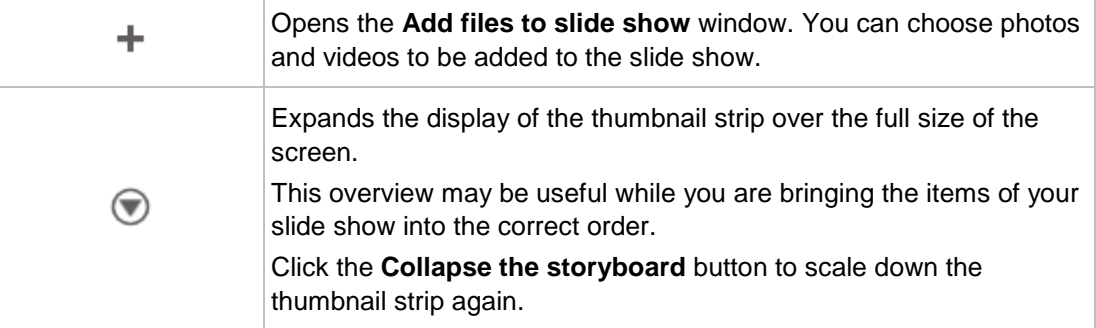

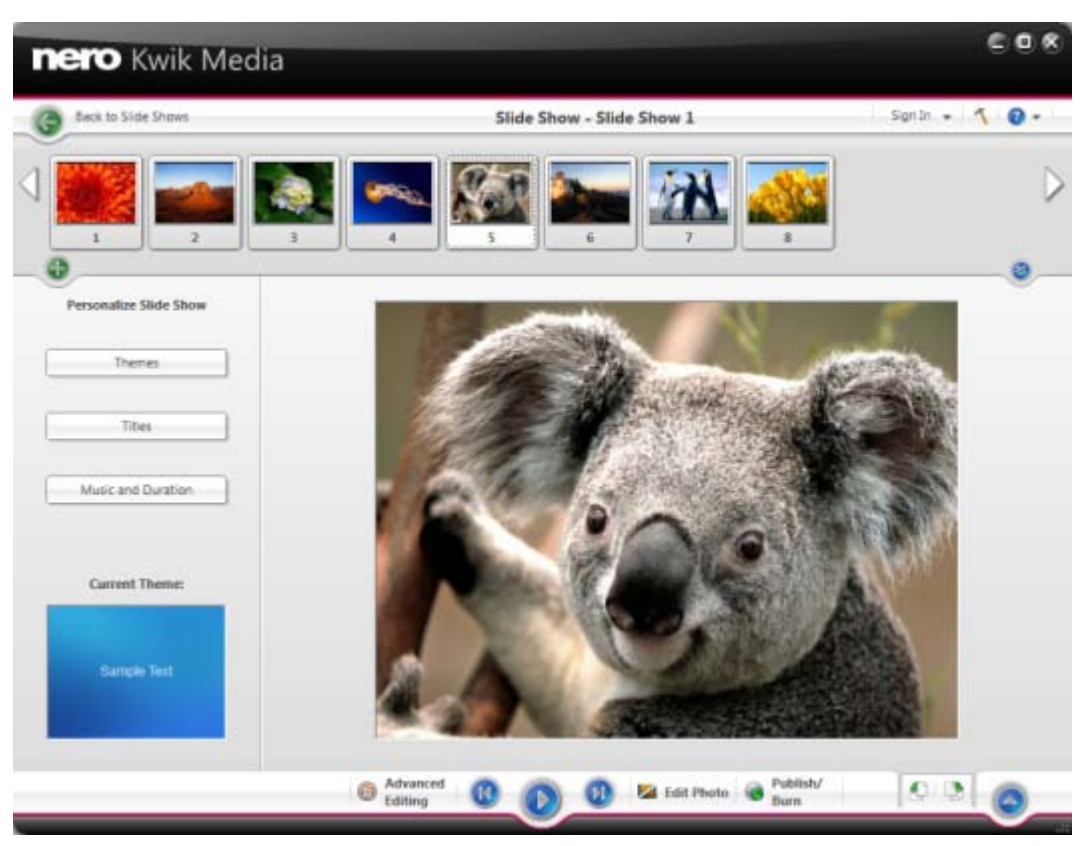

Slide Show screen

The following setting options are available on the lower task bar:

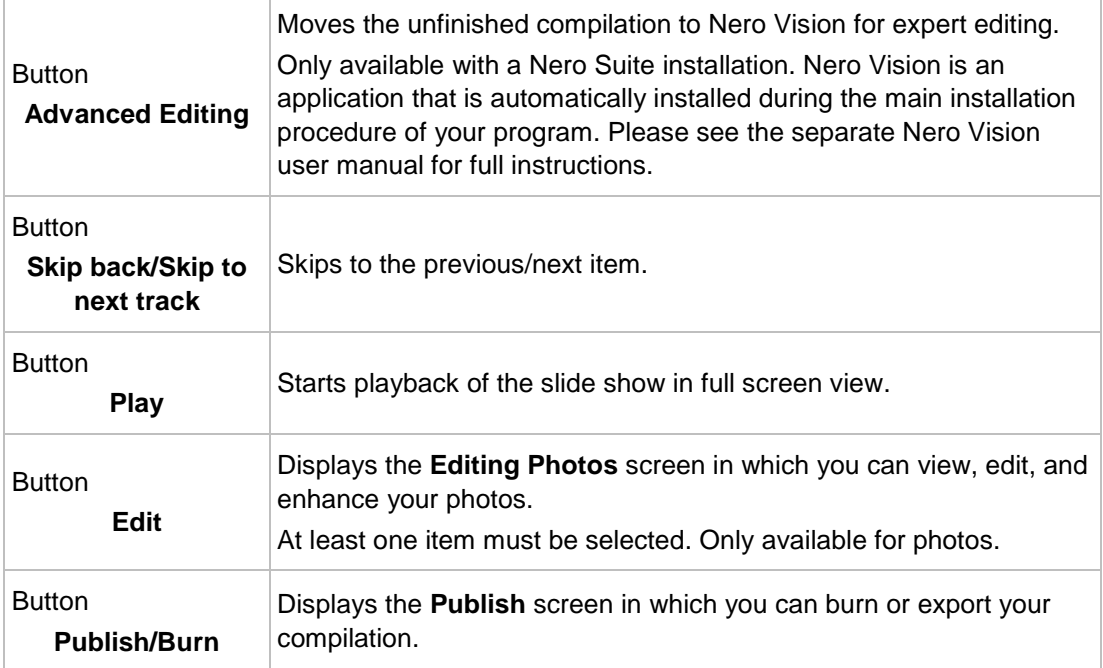

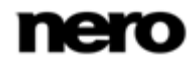

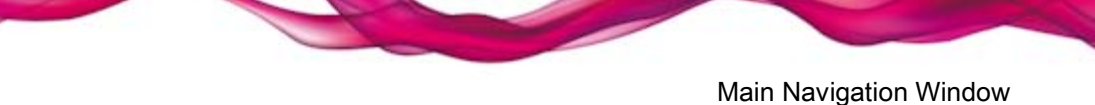

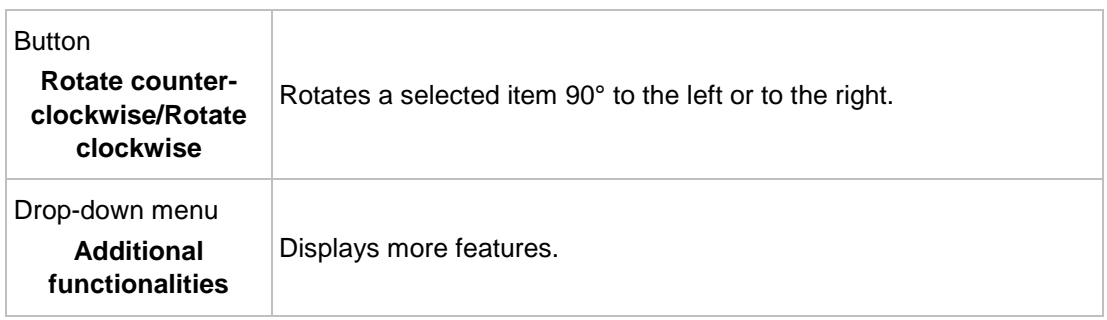

### **See also**

- [Personalize Slide Show Window](#page-41-0) → [42](#page-41-0)
- [Publish Screen](#page-50-0) → [51](#page-50-0)
- [Photo Editing](#page-24-0)  $\rightarrow$  [25](#page-24-0)
- [Creating a Slide Show](#page-55-0)  $\rightarrow$  [56](#page-55-0)

### <span id="page-41-0"></span>**3.6.1 Personalize Slide Show Window**

The **Personalize Slide Show** window is opened when you click one of the buttons in the **Personalize Slide Show** area on the left of the **Slide Show** screen. Three tabs are available in the window, corresponding to the buttons in the **Personalize Slide Show** area.

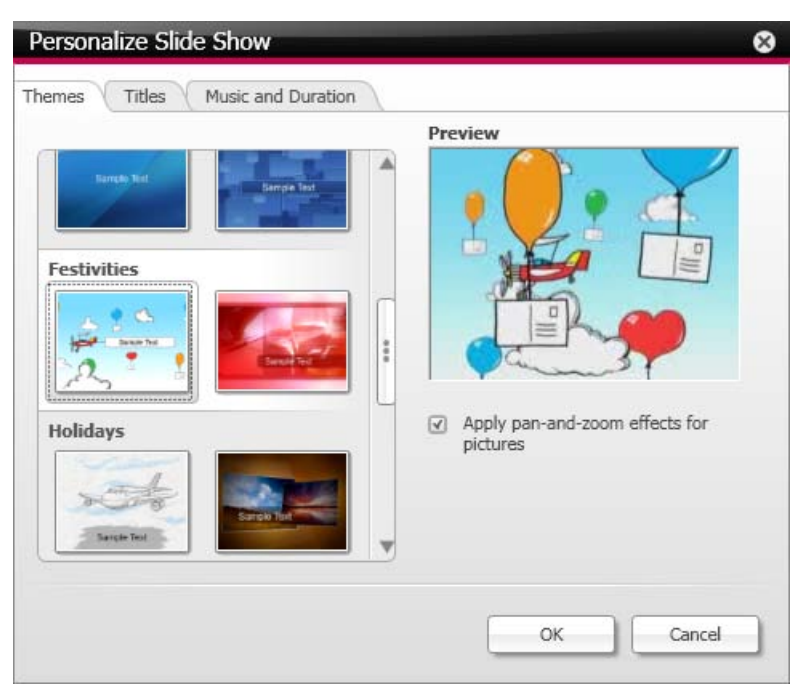

Personalize Slide Show window

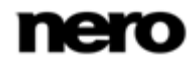

You can choose from various slide show templates on the left of the **Themes** tab. Select a template to see an animated preview on the upper right of the tab. In addition, the following setting options are available:

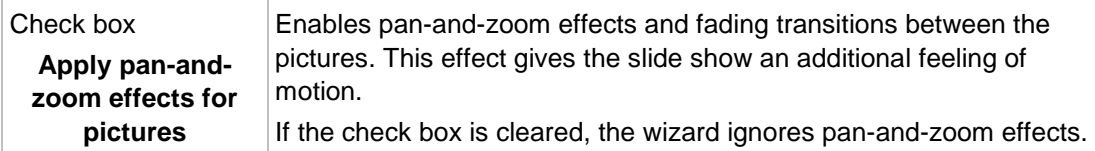

The following input areas are available on the **Titles** tab:

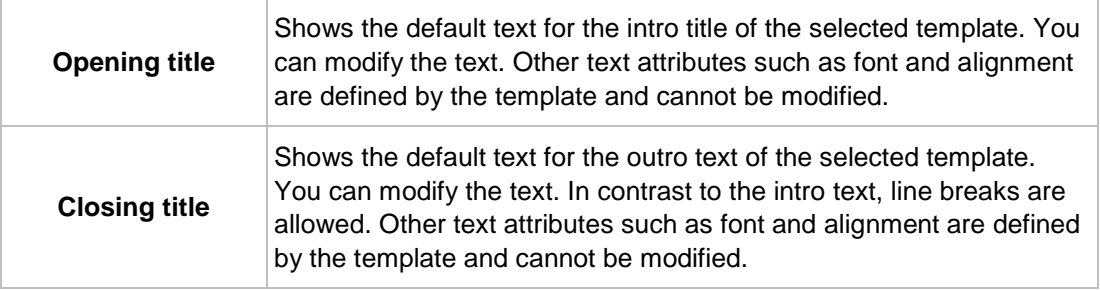

The following setting options are available on the **Music and Duration** tab:

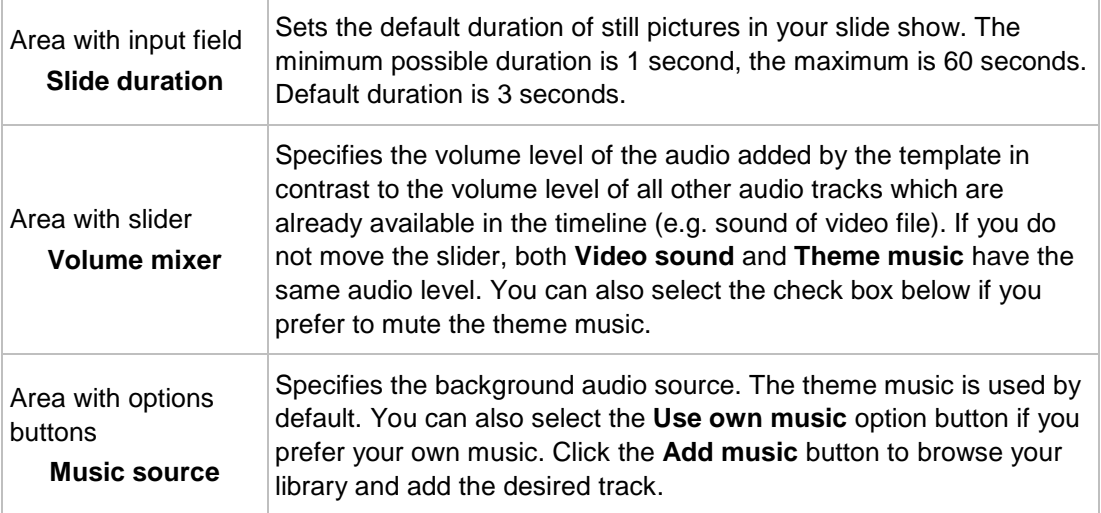

### **See also**

- [Slide Show Screen](#page-39-0) → [40](#page-39-0)
- [Creating a Slide Show](#page-55-0)  $\rightarrow$  [56](#page-55-0)
- [Personalize Your Slide Show](#page-56-0) → [57](#page-56-0)

# **3.7 Album Screen**

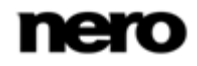

Nero Kwik Move it is automatically included in Nero Multimedia Suite Platinum HD.

If you use another version of Nero Kwik Media, the add-on is not part of the application.

Your album compilations are listed under the **Photo & Video Albums** entry in the navigation tree; you can always open and edit existing creations from there.

Available in the album editing screen are the single items of the album compilation displayed in a thumbnail preview, sorted in alphabetic order. You can drag your photos and videos into your album from the library. Double-clicking a photo or video in your selected album displays a preview in either the **Editing Photos** (photos) or **Playback** (videos) screen.

Below the upper task bar of the main window, sorting and searching options are additionally displayed. The following setting options are available for album browsing:

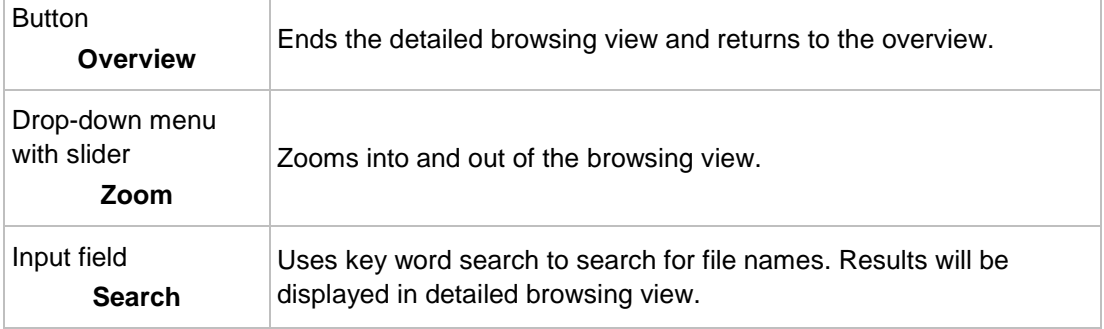

The following setting options are available on the lower task bar:

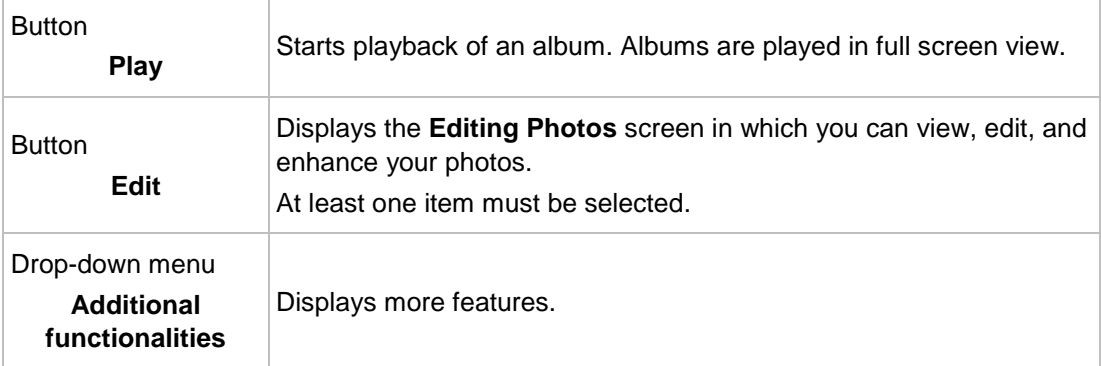

The following entries are available in the additional functionalities pop-up menu:

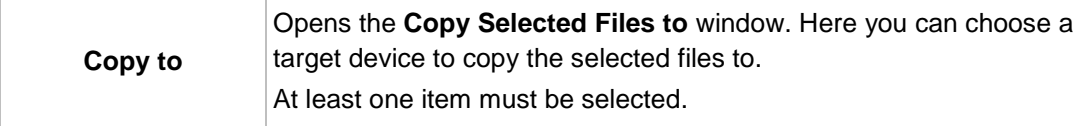

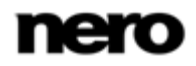

V

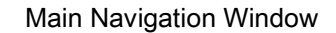

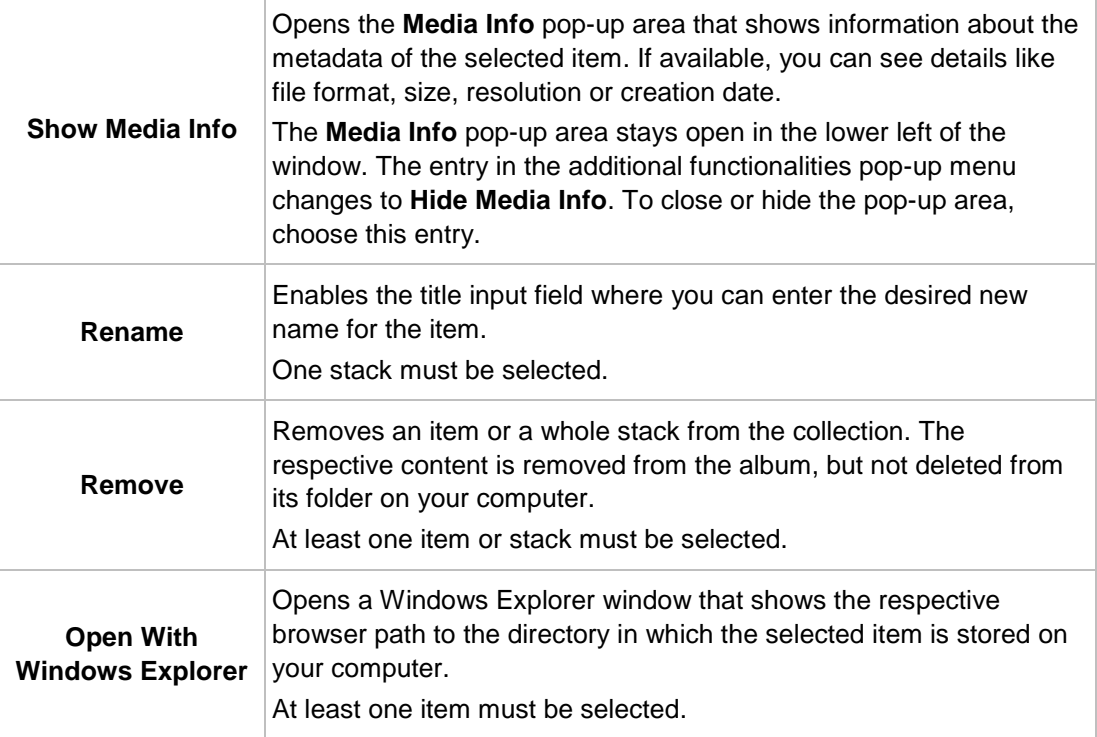

Additional **Print** and **Send Email To** options are available via the context menu (right click). In the **Send Email To** window you can attach either the original files or resized files (select the respective option button) to a new e-mail in your default e-mail application. Information about estimated file size is displayed in brackets. At least one item must be selected.

# <span id="page-44-0"></span>**3.8 Blu-ray Playback**

V

I

This function is only available with Nero Kwik Blu-ray installed on your computer.

Nero Kwik Blu-ray is automatically included in Nero Multimedia Suite Platinum HD.

If you use another version of Nero Kwik Media, the add-on is not part of the application.

The content of a disc inserted in your disc drive is listed for playback when you choose the respective entry below the **Optical Discs** main entry in the navigation tree on the left. Here you can view your videos.

Click the back button in the upper left of the screen to return to the previous screen.

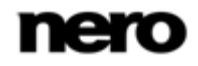

Below the upper task bar of the main window, adapted setting options are additionally displayed in the upper area of the Disc Playback screen. The following setting options are available:

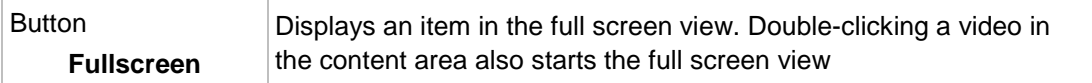

In the lower left of the screen a time display is shown. Playback controls are displayed on the lower task bar. In addition, the following setting options are available on the lower task bar:

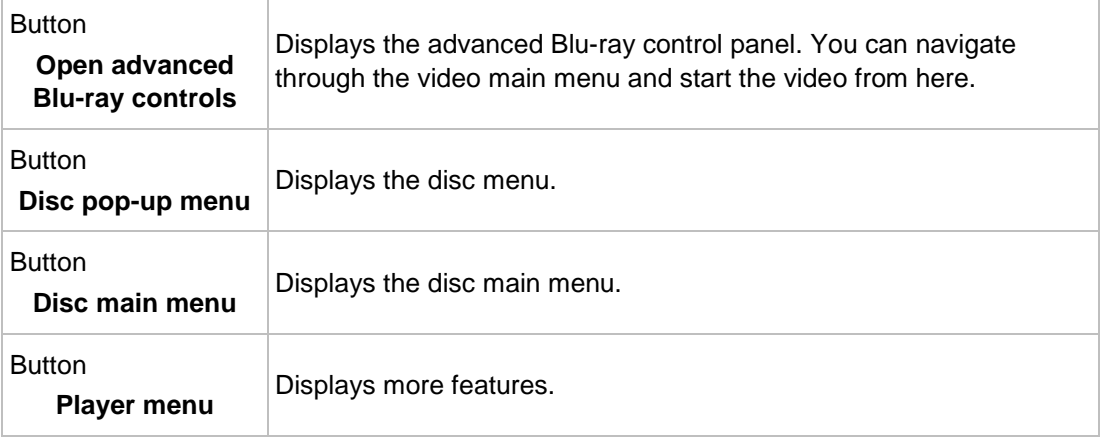

#### The following entries are available in the **Player menu**:

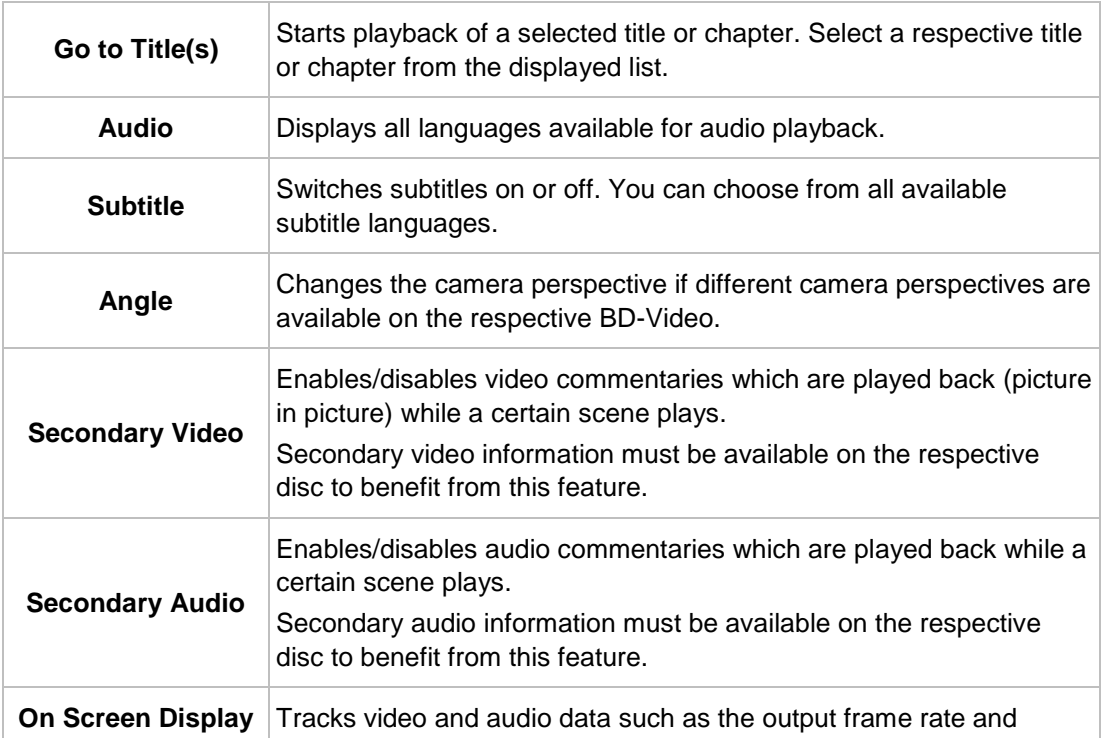

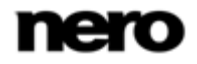

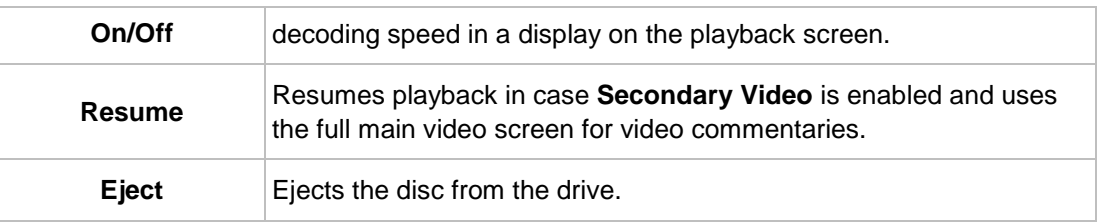

#### **See also**

■ [Starting Blu-Ray Disc Playback](#page-53-0)  $\rightarrow$  [54](#page-53-0)

# <span id="page-46-0"></span>**3.9 Audio CD Browsing and Playback**

The content of a disc inserted in your disc drive is listed for playback when you choose the respective entry below the **Optical Discs** main entry in the navigation tree on the left.

The tracks of for example an Audio CD are listed in detailed browsing view. Same as on the music browsing screen, double-clicking a single item in the detailed browsing view starts its playback. Playback controls are displayed on the lower task bar. Switching to another screen will not stop the playback. A small display in the lower left corner of the main window stays visible and shows the title and play back time. You can click this display to get back to the Audio CD browsing screen.

Same as on the music browsing screen, you can select a check box to select single items. This way, you can make a selection.

An additional **Start ripping from CD** button is available on the right of the lower task bar; click this button to start the ripping of selected tracks.

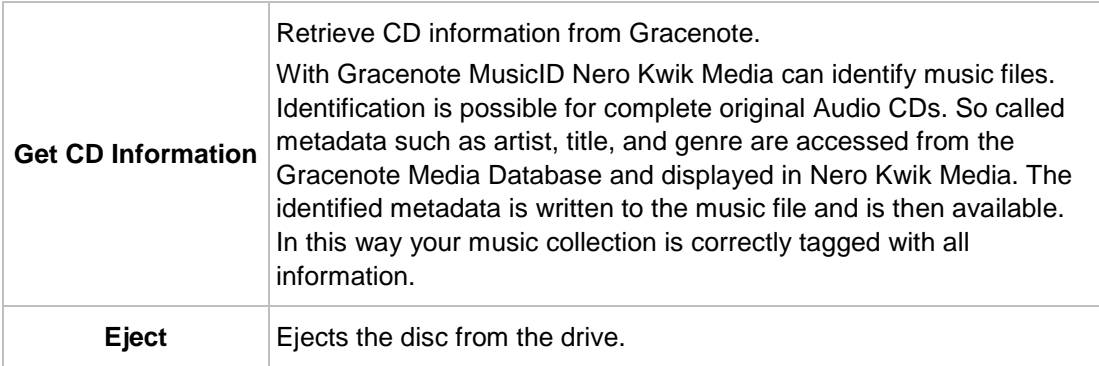

The following entries are available in the additional functionalities pop-up menu:

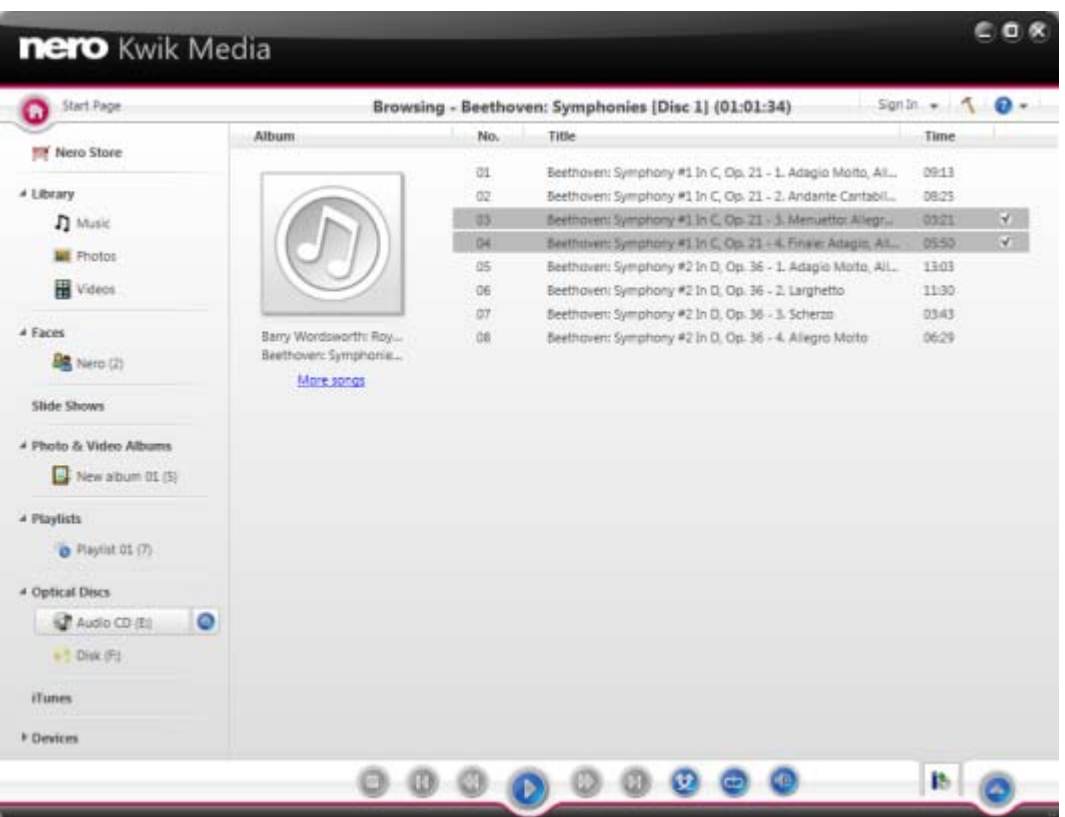

Optical Discs > Audio CD

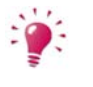

Music recognition technology and related data are provided by Gracenote®. Gracenote is the industry standard in music recognition technology and related content delivery. For more information, please visit [www.gracenote.com.](http://www.gracenote.com/)

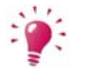

Please note that in contrast to items stored on your PC, the rating feature (**Favorites**) is not available for files on discs or saved on any removable device.

### **See also**

- [Starting Audio CD Playback](#page-52-0)  $→ 53$  $→ 53$
- **E** [Ripping from Audio CD](#page-65-0)  $\rightarrow$  [66](#page-65-0)

### <span id="page-47-0"></span>**3.10 Devices**

Basically, Nero Kwik Media supports a simple import of media from all mobile devices connected to your computer – no matter if the device is still unknown to the Nero device database.

The **Devices** entry in the navigation tree lists all devices connected to your computer. For each connected device, a **[Device name]** entry is available from the start. Nero Kwik Media displays the device name provided in the system device properties.

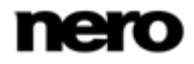

Selecting the **[Device name]** entry in the navigation tree displays the device browsing screen where you can set up the import options to copy media files from the connected device to your computer. The following setting options are available:

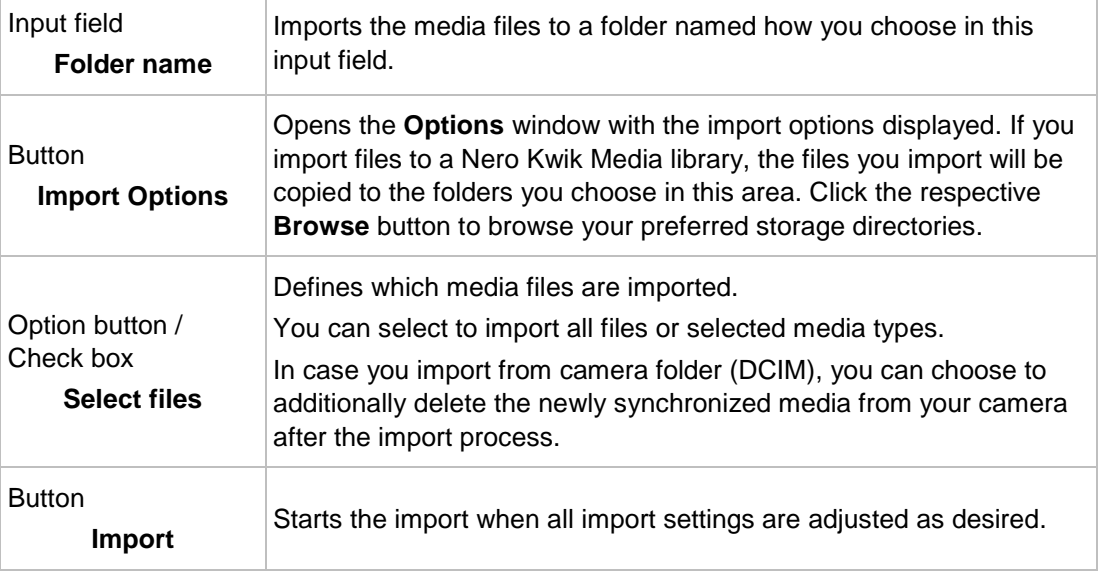

Click the **Eject** button at the right hand side of the respective device entry to safely remove your connected device.

### **See also**

 $\blacksquare$ 

- [Nero Kwik Move it](#page-48-0)  $\rightarrow$  [49](#page-48-0)
- [Apple Device](#page-49-0) → [50](#page-49-0)

### <span id="page-48-0"></span>**3.10.1 Nero Kwik Move it**

Nero Kwik Move it lets you manage multimedia on devices connected to your computer. The app provides maximum multimedia flexibility between all your devices and empowers your digital life.

Nero Kwik Move it is automatically included in Nero Multimedia Suite Platinum HD.

If you use another version of Nero Kwik Media, the add-on is not part of the application.

If you connect a device that is still unknown to the application, you can configure its individual profile in Nero Kwik Media. Select the **Devices** > **[Device name]** entry in the navigation tree and click the **Setup** button in the upper right of the screen to open the **Device Setup** wizard window. This assistant guides you through an easy setup to make your device work. You can also change settings of your set up device here.

For each set up device, default folders for music, photos and videos are displayed below the main **[Device name]** entry. A click on one of the default folder entries shows the media

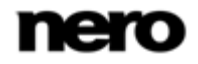

content available in the respective device folder. The device content browsing basically works like the local library browsing: You can navigate through the music, videos and photos directly on connected devices and transfer multimedia to and from mobile devices with one click. Nero Kwik Move it automatically detects the best settings and optimizes your content for new and existing devices. Preview and rotating of photos as well as video and music playback are possible directly on the device.

The upper area of the browsing screen shows the name and information about free and total capacity of your device. In addition, the device memory occupied by the different media types is illustrated on a colored capacity bar.

In addition, the following buttons are available in the **Sync** area:

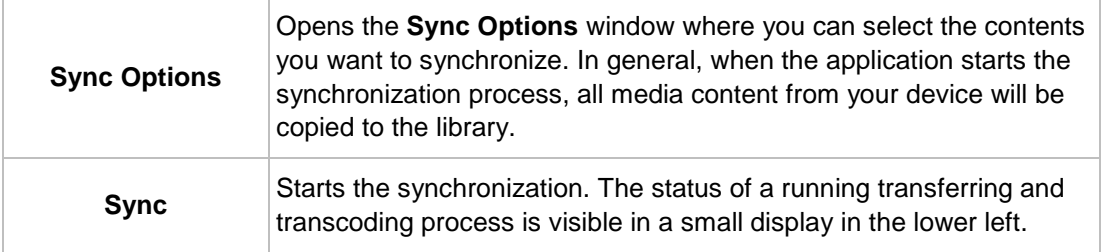

In the lower area of the screen – the **Import** area – you can set up the import options as you do for devices without Nero Kwik Move it installed. Media files are copied from the connected device to your computer.

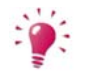

Please note that in contrast to items stored on your PC, the rating feature (**Favorites**) is not available for files on discs or saved on any removable device.

### **See also**

V

- [Devices](#page-47-0) → [48](#page-47-0)
- **E** [Setting Up Devices with Nero Kwik Move it](#page-62-0)  $→ 63$  $→ 63$
- $\equiv$  [Importing from Device](#page-62-1)  $\rightarrow$  [63](#page-62-1)

### <span id="page-49-0"></span>**3.10.2 Apple Device**

This function is only available with Nero Kwik Move it installed on your computer.

Nero Kwik Move it is automatically included in Nero Multimedia Suite Platinum HD.

If you use another version of Nero Kwik Media, the add-on is not part of the application.

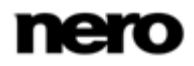

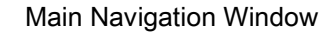

A special **Apple Device** entry is additionally displayed below the **Devices** entry in the navigation tree if iTunes is installed on your computer. Like to any connected mobile device, you can drag and drop selected music and video files or whole playlists from your library or other device to the **Apple Device**. Nero Kwik Media automatically converts the files into the iTunes format. Files in formats compatible with iTunes (AAC, AIFF, AIF, WAV, WAVE and MP3) will not be converted. Transcoded media is stored into your default library folders.

In the iTunes application a playlist named **Music from Kwik Media** is created which includes all the synchronized media. For whole synchronized playlists iTunes will create new playlists named the same as they are in Nero Kwik Media.

You can activate/deactivate this feature per check box in the **Options** window > **Import & Devices** category.

#### **See also**

- [Devices](#page-47-0)  $\rightarrow$  [48](#page-47-0)
- $\triangleq$  [Library Management and Options](#page-9-0)  $\rightarrow$  [10](#page-9-0)

## <span id="page-50-0"></span>**3.11 Publish Screen**

Clicking the publishing button in one of the browsing screens displays the **Publish** screen. The **Publish** screen is split in two areas: The upper area shows the content of your compilation. In the lower area of the screen different ways to publish the project content are offered. You can choose the required options on the selected tab.

Finally, clicking the **Burn** or the **Upload** button in the lower right of the tab starts the publishing or uploading process. A status bar is displayed to show the progress. Switching to another screen will not stop the process. A small status bar in the lower left corner of the main window stays visible and lets you track the progress. You can click this display to return to the **Publish** screen.

The following publishing tabs are available:

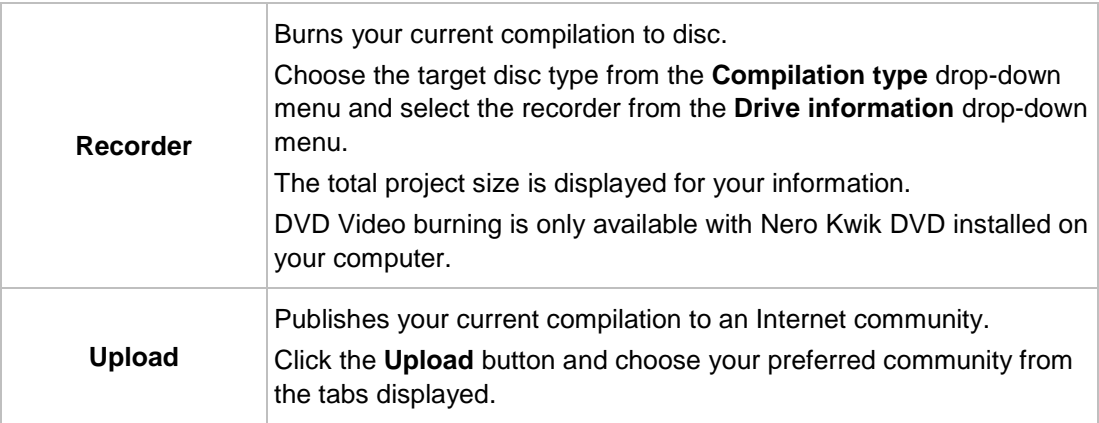

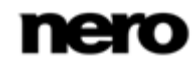

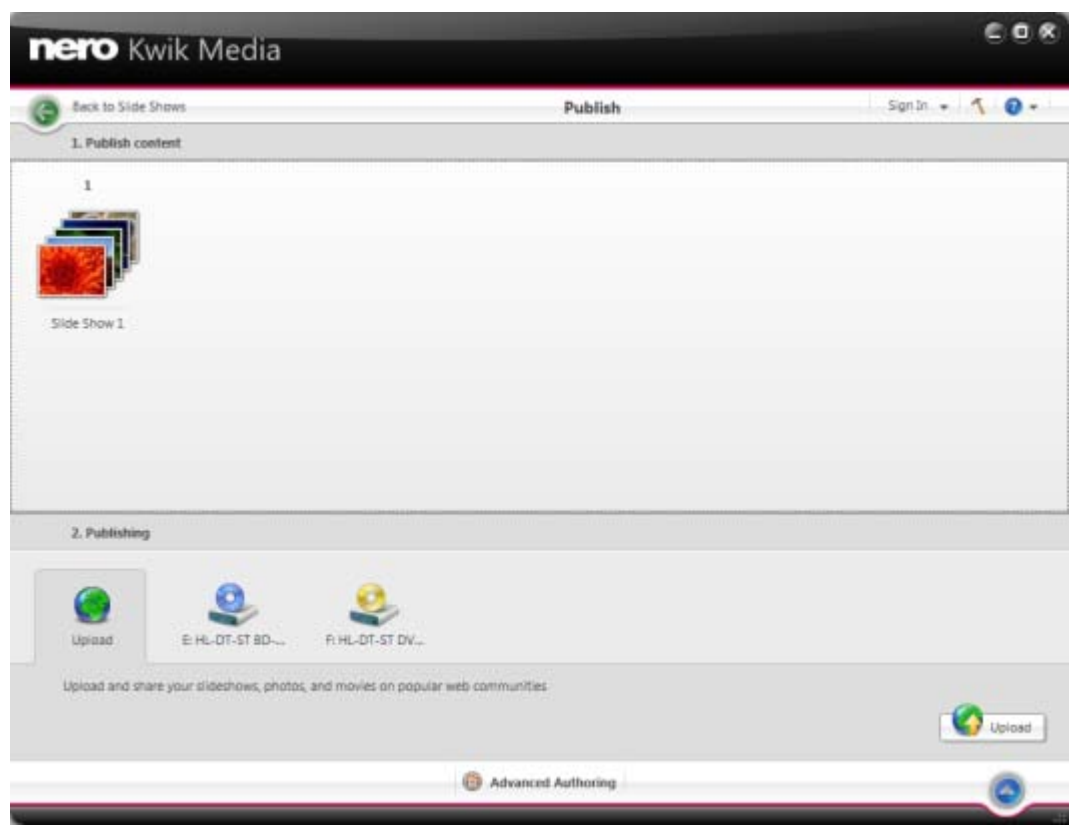

Publish screen

If you use Nero Kwik Media with a Nero Suite installation, in addition to publishing your project in Nero Kwik Media you can move the unfinished compilation to Nero Vision for expert editing. If you want to move the selection, click the **Advanced Editing** button on the lower task bar. Nero Vision is an application that is automatically installed during the main installation procedure of your program. Please see the separate Nero Vision user manual for full instructions.

#### **See also**

- **E** [Burning to Disc](#page-66-0)  $→ 67$  $→ 67$
- [Uploading to Community](#page-66-1)  $→ 67$  $→ 67$

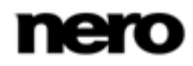

Browsing and Playback

# **4 Browsing and Playback**

# **4.1 Starting Music Playback (Library or Playlist)**

The following requirement must be fulfilled:

Desired tracks are available in the application.

To play back tracks, albums, or a playlist proceed as follows:

- 1. If you want to play back tracks or an album:
	- **1.** Click the **Music** library entry in the navigation tree on the left.
		- $\rightarrow$  The music browsing screen is displayed.
	- **2.** Select the respective stack, album or track you want to play back and click the **Play** button on the lower task bar.
		- $\rightarrow$  Playback is started. Switching to another screen will not stop the playback. A small display in the lower left corner of the main window stays visible and shows the title and play back time. You can click this display to get back to the music browsing screen.
		- $\rightarrow$  If you selected your album from a stack that contains more than one album, the playback is automatically continued with the following album. Likewise, if you selected the check box of a single track in an album, the playback is automatically continued with the following tracks.
- 2. If you want to play back a playlist:
	- **1.** Click the respective playlist entry in the **Playlists** area of the navigation tree.
	- **2.** Click the **Play** button on the lower task bar.
		- $\rightarrow$  Playback is started. Switching to another screen will not stop the playback. A small display in the lower left corner of the main window stays visible and shows the title and play back time. You can click this display to get back to the **Playlist** screen.
			- $\blacktriangleright$  You have started the playback of your tracks, albums, or of a playlist.

# <span id="page-52-0"></span>**4.2 Starting Audio CD Playback**

To play back songs from Audio CD, proceed as follows:

- 1. Insert the desired Audio CD into the optical disc drive of your computer.
- 2. Click the **Optical Discs** > **[Disc name]** entry in the navigation tree on the left.
	- $\rightarrow$  The music browsing screen is displayed. The tracks are listed in detailed browsing view.
- 3. Select the respective tracks that you want to play back and click the **Play** button on the lower task bar.
	- Playback is started.
	- Switching to another screen will not stop the playback. A small display in the lower left corner of the main window stays visible and shows the title and play back time. You can click this display to get back to the music browsing screen.
		- You have started the playback of your Audio CD.

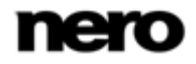

Browsing and Playback

#### **See also**

 $\triangleq$  [Audio CD Browsing and Playback](#page-46-0)  $\rightarrow$  [47](#page-46-0)

# **4.3 Starting Video Playback (Library)**

The following requirement must be fulfilled:

- **D** Desired videos are available in the library.
- To play back a video, proceed as follows:
- 1. Click the **Videos** library entry in the navigation tree on the left.
	- $\rightarrow$  The video browsing screen is displayed.
- 2. Select the respective video that you want to play back and click the **Play** button on the lower task bar.
	- Playback is started. The **Playback** screen is displayed.
	- $\rightarrow$  If you selected your video from a stack that contains more than one video, the playback is automatically continued with the following video.
		- You have started the playback of your video.

### **See also**

I

■ [Video Playback Screen](#page-32-0) → [33](#page-32-0)

# <span id="page-53-0"></span>**4.4 Starting Blu-Ray Disc Playback**

This function is only available with Nero Kwik Blu-ray installed on your computer.

Nero Kwik Blu-ray is automatically included in Nero Multimedia Suite Platinum HD.

If you use another version of Nero Kwik Media, the add-on is not part of the application.

To play back a BD-Video, proceed as follows:

- 1. Insert the desired BD into the optical disc drive of your computer.
- 2. Click the **Optical Discs** > **[Disc name]** entry in the navigation tree on the left.
	- $\rightarrow$  The browsing screen is displayed.
- 3. Click the **Play** button in the lower task bar.
	- **→** The **Disc Playback** screen is displayed. The video main menu is displayed on the screen.
- 4. Click the **Play** button on the lower task bar.

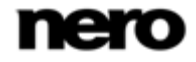

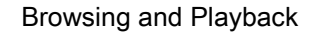

 $\rightarrow$  Playback is started.

- 5. If you want to change the language of the playback or display subtitles, select the **Player menu** button > respective entry on the lower right of the screen.
- 6. If you want to play back a specific chapter, select the **Player menu** > **Go to Title(s)** > [**Desired chapter**] entry on the lower right of the screen.
	- You have started the playback of your BD-Video.

### **See also**

 $\blacksquare$  [Blu-ray Playback](#page-44-0)  $\rightarrow$  [45](#page-44-0)

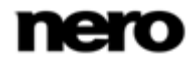

Creating and Editing

# **5 Creating and Editing**

# **5.1 Creating a Playlist**

The following requirement must be fulfilled:

- Desired tracks are available in the **Music** library.
- To create a playlist in the application, proceed as follows:
- 1. Click the **Music** library entry in the navigation tree on the left.
	- $\rightarrow$  The music browsing screen is displayed.
- 2. Hover the mouse pointer over an item you want to add to your playlist.
	- $\rightarrow$  A check box is displayed in the rightmost table column.
- **3.** Select the check box to select the item.
- 4. Repeat the last steps to make your selection.

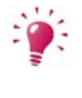

If you want to add a whole album to your playlist, click the cover art and all album items will be selected. If you want to add whole stacks to your playlist, stay in the overview of the browsing screen and select the check box to select a desired stack.

- 5. Click the **Create music playlist** button on the lower task bar.
	- $\rightarrow$  A window is opened.
- 6. Enter a name for your new playlist in the input field and click the **OK** button.
	- $\rightarrow$  The new playlist is displayed, the content is shown in a numbered order (the order you added the single tracks or albums to the list). A new entry is added to the **Playlists** area of the navigation tree.
- **7.** If you want to add more tracks to your playlist:
	- **1.** Return to the music browsing screen.
	- **2.** Drag a desired track, a selection of tracks, an album or a stack from the browsing screen to the respective playlist entry on the navigation tree.
		- $\rightarrow$  The content is shown in a numbered order (the order you added the single tracks or albums to the list).
- 8. If you want to change the order of the tracks in your playlist, drag single tracks to the desired position.
	- $\blacktriangleright$  You have created a playlist from an individual selection of tracks. You can now start the playback or publish your project.

## <span id="page-55-0"></span>**5.2 Creating a Slide Show**

The following requirement must be fulfilled:

Desired photos are available in the **Photos** library.

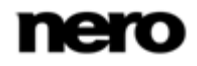

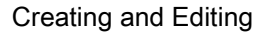

To create a slide show, proceed as follows:

- 1. Click the **Photos** library entry in the navigation tree on the left.
	- $\rightarrow$  The photos browsing screen is displayed.
- 2. Hover the mouse pointer over an item (detailed browsing view) or whole stack (overview) that you want to add to your slide show.
	- $\rightarrow$  A check box is displayed in the upper left corner.
- **3.** Select the check box to select the item.
- 4. Repeat the last steps to make your selection.
- 5. Click the **Create Slide Show** button on the lower task bar.
	- $\rightarrow$  A window is opened.
- 6. Enter a name for your new slide show in the input field and click the **OK** button.
	- **→** The new slide show is displayed in the **Slide Show** screen. The thumbnail strip shows all items you selected. You can navigate through the items of the thumbnail strip using the and buttons.
- **7.** If you want to add more items to the slide show:
	- **1.** Click the **Add photo and video to the slide show** button.
		- **→ The Add files to slide show** window is opened.
	- **2.** Choose the desired photos or videos and click the **Add** button.
	- **3.** Click the **Close** button.
		- $\rightarrow$  The photos or videos are added to the end of the slide show.
- 8. If you want to change the order of the items in your slide show, drag any thumbnail on the strip to the desired position.
- **9.** If you want to personalize your slide show, choose your preferred slide show theme in the **Personalize Slide Show** area. (Proceed as described in the **Personalize Your Slide Show** chapter.)
	- You have created a slide show. You can now start the playback or publish your project.

### **See also**

- [Photo Browsing Screen](#page-20-0)  $\rightarrow$  [21](#page-20-0)
- [Slide Show Screen](#page-39-0) → [40](#page-39-0)
- [Personalize Your Slide Show](#page-56-0)  $\rightarrow$  [57](#page-56-0)

### <span id="page-56-0"></span>**5.3 Personalize Your Slide Show**

The following requirement must be fulfilled:

Desired photos or videos are opened in the **Slide Show** screen.

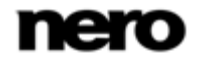

To personalize your slide show, proceed as follows:

- 1. Click the **Themes** button in the **Personalize Slide Show** area on the left of the **Slide Show** screen.
	- The **Personalize Slide Show** window is opened with the **Themes** tab displayed. Three tabs are available in the window, corresponding to the buttons in the **Personalize Slide Show** area. You can choose from the various templates, add titles or adapt the volume of the background music.
- 2. Choose a template on the left of the **Themes** tab.
	- $\rightarrow$  An animated preview is shown on the upper right of the tab.
- **3.** If you want to enable the pan-and-zoom effect for slides, select the respective check box. The check box is selected by default.
- 4. Click the **Titles** tab.
	- $\rightarrow$  The tab is displayed.
- 5. Add your desired text for the intro title into the **Opening title** input field. Other text attributes such as font and alignment are defined by the template and cannot be modified.
- 6. Add your desired text for the outro text into the **Closing title** input field. Other text attributes such as font and alignment are defined by the template and cannot be modified.
- 7. Click the **Music and Duration** tab.
	- $\rightarrow$  The tab is displayed.
- 8. If you want to change the display duration of still pictures in your slide show, add the desired duration into the input field. Default duration is 3 seconds.
- 9. If you want to specify the volume level of the audio added by the template in contrast to the volume level of all other audio tracks which are already available in the timeline (e.g. sound of video file), move the slider in the **Volume mixer** area. If you do not move the slider, both **Video sound** and **Theme music** have the same audio level. If you prefer to mute the theme music, select the check box below.
- 10. Click the **OK** button.
	- $\rightarrow$  All changes are added to the slide show.
		- You have personalized your slide show.

#### **See also**

- **E** [Personalize Slide Show Window](#page-41-0)  $\rightarrow$  [42](#page-41-0)
- [Creating a Slide Show](#page-55-0)  $\rightarrow$  [56](#page-55-0)

### <span id="page-57-0"></span>**5.4 General Editing of Photos**

The following requirement must be fulfilled:

The desired photos are available in the **Photo** library.

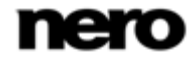

Creating and Editing

To edit and enhance photos, proceed as follows:

- 1. Click the **Photos** library entry in the navigation tree on the left.
	- $\rightarrow$  The photo browsing screen is displayed.
- 2. Select the item you want to edit.
- 3. Click the **Edit** button on the lower taskbar.
	- **→** The **Editing Photos** screen is displayed. A preview of the preselected item is displayed in the content area.

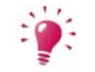

If you place the mouse pointer in the upper third of the content or editing area, a thumbnail strip is faded in. The thumbnail strip shows all items you selected in the photo browsing screen (check box selected). If you selected only one item, the thumbnail strip shows the photos of the corresponding group. If a photo is marked as favorite, a star icon is displayed in the lower right corner of the respective thumbnail. You can navigate through the items of the thumbnail strip using the

and buttons. Click a thumbnail to choose the respective photo and display it in the content area.

- 4. Click the **Auto Enhance** button on the lower taskbar.
	- $\rightarrow$  The quality of the selected photo is automatically improved, based on terms of reference.
- 5. If you want to additionally adjust a photo by means of cropping or adding effects, choose the respective editing option from the lower taskbar.
- 6. Click the back button in the upper left of the screen to return to the previous screen.
	- $\rightarrow$  All changes are automatically saved to your photo.
		- You have edited and enhanced a photo.

#### **See also**

- [Photo Editing](#page-24-0)  $\rightarrow$  [25](#page-24-0)
- **[Removing Red Eyes](#page-58-0)**  $\rightarrow$  **[59](#page-58-0)**
- [Adding Names to Faces](#page-59-0)  $\rightarrow$  [60](#page-59-0)
- [Adding Effects to Photos](#page-60-0)  $\rightarrow$  [61](#page-60-0)
- $\Box$  [Cropping a Photo](#page-60-1)  $\rightarrow$  [61](#page-60-1)

### <span id="page-58-0"></span>**5.5 Removing Red Eyes**

The following requirement must be fulfilled:

The desired photo is opened for editing in the **Editing Photos** screen.

To remove red eyes from a photo, proceed as follows:

- 1. Click the **Modify** button on the lower task bar.
	- The **Modify** window is opened with the **Enhance** tab displayed.

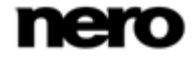

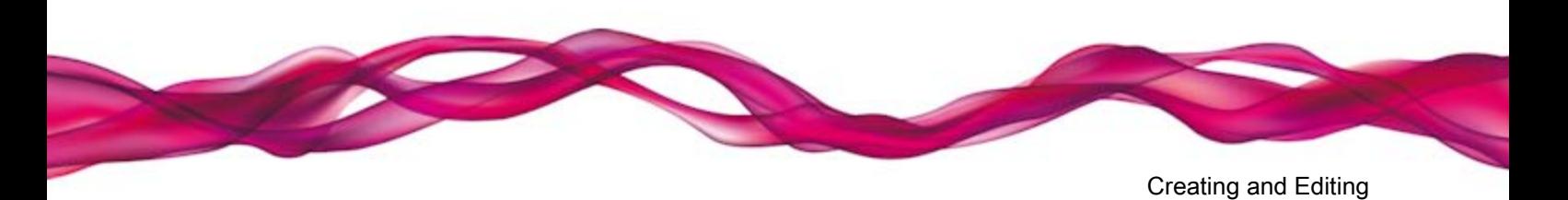

- 2. Click the **Red Eye Removal** button.
	- The red eyes are removed automatically. In addition, the **Red Eye Removal** window is opened. The mouse pointer is changed into a cross.
- 3. If you are not totally satisfied with the auto improvement:
	- **1.** Press the left mouse button and keep it pressed to define the size and position of the rectangle around the affected area of the photo.
	- **2.** Release the mouse button to apply the effect.
	- $\rightarrow$  The red eyes are removed automatically.
	- $\rightarrow$  All changes are automatically saved to the photo.
		- You have removed red eyes from a photo.

#### **See also**

**E** [General Editing of Photos](#page-57-0)  $→ 58$  $→ 58$ 

# <span id="page-59-0"></span>**5.6 Adding Names to Faces**

This feature is only available with Nero Kwik Faces installed on your computer.

The following requirement must be fulfilled:

The desired photo is opened for editing in the **Editing Photos** screen.

To add a name to a face, proceed as follows:

- 1. Click the **Add Name to Face** button on the lower task bar.
	- **→** The **Add Name to Face** window is opened. Each recognized face is automatically marked with a rectangle.
- 2. Enter the person's name in the **Add name** input field below the rectangle and press the **Enter** key on your keyboard.
- 3. If a person's face on your photo was not automatically recognized and you want to tag it:
	- **1.** Click the **Add Face** button.
		- $\rightarrow$  A highlighted rectangle is displayed in the content area.
	- **2.** Drag the rectangle over the face of the person you want to add. You can resize the rectangle by dragging its edges or corner.
		- $\rightarrow$  The highlighted rectangle is adapted.
	- **3.** Enter the person's name into the **Add name** input field below the rectangle and press the **Enter** key on your keyboard.
	- **4.** Click the **Add** button in the **Add name to Face** window.
	- **→** All changes are saved to the photo. The **Faces** screen now lists all photos with recognized named faces in stack groups sorted by the people in your pictures.

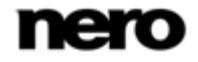

Creating and Editing

 $\blacktriangleright$  You have added a name to a face.

### **See also**

- [General Editing of Photos](#page-57-0)  $→ 58$  $→ 58$
- [Faces Screen](#page-36-0) → [37](#page-36-0)

### <span id="page-60-0"></span>**5.7 Adding Effects to Photos**

The following requirement must be fulfilled:

The desired photo is opened for editing in the **Editing Photos** screen.

To add an effect to a photo, proceed as follows:

- 1. Click the **Modify** button on the lower task bar.
	- **→** The **Modify** window is opened.
- 2. Click the **Effects** tab.
	- $\rightarrow$  Color and editing effects are listed.
- **3.** If you want to see a preview of an effect, place the mouse pointer on an effect thumbnail.
	- A preview of the result is displayed in the **Editing Photos** screen.
- 4. Click the respective thumbnail to actually apply the desired effect.
	- $\rightarrow$  The effect is added to the photo.
		- You have added an effect to a photo.

# <span id="page-60-1"></span>**5.8 Cropping a Photo**

The following requirement must be fulfilled:

The desired photo is opened for editing in the **Editing Photos** screen.

To crop your photo, proceed as follows:

- 1. Click the **Crop** button on the lower task bar.
	- **→** The **Crop** window is opened. A rectangle is displayed in the content area. You can choose from several templates that are defining the aspect ratio of a crop frame. You can also change the size of your item manually.
- 2. If you want to choose a defined format:
	- **1.** Select the respective entry from the drop-down menu.
		- $\rightarrow$  The highlighted rectangle in the content area is adapted.
		- If appropriate, an additional **Landscape**/**Portrait** button is displayed in the **Crop** window.
	- **2.** If you want to rotate the cropping frame from horizontal to upright or vice versa, click the **Landscape**/**Portrait** button.
		- $\rightarrow$  The highlighted rectangle is adapted.

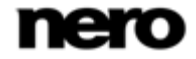

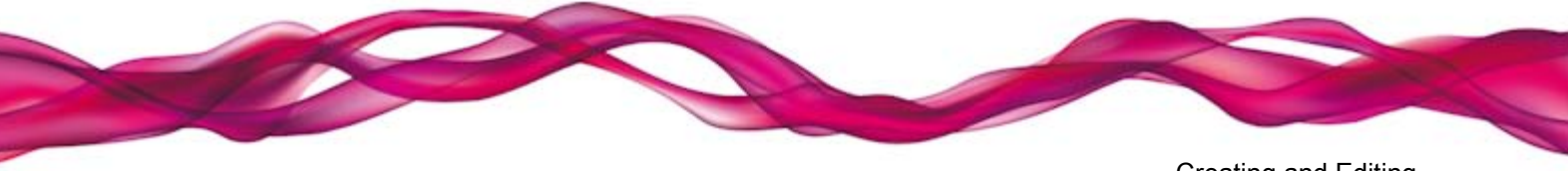

Creating and Editing

- 3. If you want to crop manually:
	- **1.** Choose the **Manual** entry from the drop-down menu.
		- $\rightarrow$  A highlighted rectangle is displayed in the content area.
	- **2.** Hover the mouse pointer over an angle of the cropping frame.
		- $\rightarrow$  The mouse pointer changes into a cropping tool.
	- **3.** Click, hold, and move the cropping tool to adjust the size of the rectangle and cropping frame.
	- **4.** Click and hold the rectangle and move the cropping frame to the desired position in the content area.
		- $\rightarrow$  The highlighted rectangle is adapted.
- 4. Click the **Apply** button.
	- $\rightarrow$  The item is cut to the size of the highlighted rectangle.
- 5. Click the back button in the upper left of the screen to return to the previous screen.
	- $\rightarrow$  All changes are automatically saved to the photo.
		- You have cropped a photo.

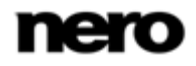

Importing from Discs and Devices

# **6 Importing from Discs and Devices**

# <span id="page-62-1"></span>**6.1 Importing from Device**

If you connect a mobile device such as a digital camera (DSC) or AVCHD camcorder to your computer, Nero Kwik Media automatically offers the simple import of your files like photos or videos. It doesn't matter whether the device is known to the Nero device database.

To import media files from the selected source, proceed as follows:

- 1. Connect the device to your computer.
- 2. Click the **Devices** > **[Device name]** entry in the navigation tree on the left.
	- $\rightarrow$  The device browsing screen is displayed.
- 3. If you want to check or change the import options (i.e. the target directories):
	- **1.** Click the **Import Options** button.
	- **2.** The **Options** window is opened with the import options displayed. If you import files to the library, the files you import will be copied to the folders you choose in this area.
	- **3.** If you want to change any storage directory, click the respective **Browse** button to browse it.
	- **4.** Click the **OK** button.
	- $\rightarrow$  All files will be imported by default.
- 4. If you want Nero Kwik Media to import files only from the camera folder (DCIM) of your connected device and if you want to erase the original files from the device after the import, select the respective option button and check box.
- 5. Click the **Import** button.
	- $\rightarrow$  The importing process is started. A status bar is displayed in the lower left of the main window to show the progress of the importing process.
	- $\rightarrow$  When the importing process is successfully completed, the files are automatically displayed in the respective browsing screen.

 $\rightarrow$  You have imported media files from the selected source.

### **See also**

■ [Nero Kwik Move it](#page-48-0) → [49](#page-48-0)

# <span id="page-62-0"></span>**6.2 Setting Up Devices with Nero Kwik Move it**

This function is only available with Nero Kwik Move it installed on your computer.

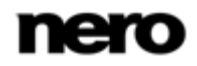

Importing from Discs and Devices

Nero Kwik Move it is automatically included in Nero Multimedia Suite Platinum HD.

If you use another version of Nero Kwik Media, the add-on is not part of the application.

If your connected device is not automatically recognized by Nero Kwik Move it, a wizard guides you through an easy setup to make it work.

The following requirement must be fulfilled:

**D** Nero Kwik Move it is installed on your computer.

To set up your connected device, proceed as follows:

- 1. Connect the device to your computer.
- 2. Click the **Devices** > **[Device name]** entry in the navigation tree on the left.
	- $\rightarrow$  The device browsing screen is displayed.
- 3. Click the **Setup** button in the upper right of the screen.
	- The **Device Setup** window is opened with the first screen **Step 1 of 5 – Enter Name** displayed.
- 4. Enter a desired name for the connected device in the **Device Name** input field.
- 5. Click the **Next** button.

1

- The device is scanned for music and the **Step 2 of 5 – Music** screen is displayed.
- 6. If the wizard found the correct folder, just click **Next** to approve and continue.
- 7. If you want to change the folder:
	- **1.** Click the **Browse** button.
		- **→ The Select path manually** window is opened.
	- **2.** Select the folder and click the **OK** button.
	- **3.** Click the **Next** button.
	- The device is scanned for photos and the **Step 3 of 5 – Photos** screen is displayed.
- 8. If the wizard found the correct folder, just click **Next** to approve and continue.
- **9.** If you want to change the folder:
	- **1.** Click the **Browse** button.
		- **→ The Select path manually** window is opened.
	- **2.** Select the folder and click the **OK** button.
	- **3.** Click the **Next** button.
	- The device is scanned for videos and the **Step 4 of 5 – Videos** screen is displayed.
- 10. If the wizard found the correct folder, just click **Next** to approve and continue.
- **11.** If you want to change the folder:

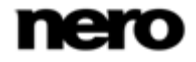

Importing from Discs and Devices

- **1.** Click the **Browse** button.
	- **→ The Select path manually** window is opened.
- **2.** Select the folder and click the **OK** button.
- **3.** Click the **Next** button.
- The **Step 5 of 5 – For General** screen is displayed.
- $\rightarrow$  From now on photos, music and videos will be copied to your device in the matching format that has just been analyzed. The option button for transcoding media in the best found format is selected by default.
- 12. If you prefer to copy media without transcoding, select the respective option button.
- 13. Click the **Next** button.
	- **→** The **Finish** screen is displayed.
- 14. Click the **Finish** button.
	- You have set up your device.

#### **See also**

■ [Nero Kwik Move it](#page-48-0) → [49](#page-48-0)

### **6.3 Importing from Data Disc**

Nero Kwik Media automatically offers a simple import of your media files like photos or videos from data disc.

To import media files from data disc, proceed as follows:

- 1. Insert the desired data disc into the optical disc drive of your computer.
- 2. Click the **Optical Discs** > **[Disc name]** entry in the navigation tree on the left.
	- $\rightarrow$  The browsing screen is displayed.
- 3. If you want to check or change the import options (i.e. the target directories):
	- **1.** Click the **Import Options** button.
	- **2.** The **Options** window is opened with the import options displayed. If you import files to the library, the files you import will be copied to the folders you choose in this area.
	- **3.** If you want to change any storage directory, click the respective **Browse** button to browse it.
	- **4.** Click the **OK** button.
	- $\rightarrow$  All files will be imported by default.
- 4. Click the **Import** button.
	- $\rightarrow$  The importing process is started. A status bar is displayed in the lower left of the main window to show the progress of the importing process.

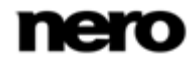

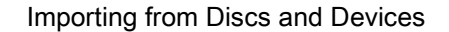

- When the importing process is successfully completed, the files are automatically displayed in the respective browsing screen.
	- You have imported media files from data disc.

# <span id="page-65-0"></span>**6.4 Ripping from Audio CD**

To rip single tracks or a whole album from CD, proceed as follows:

- 1. Insert the respective Audio CD into the disc drive of your computer.
- 2. Click the **Optical Discs** entry and choose the respective disc drive entry in the navigation tree on the left.
	- $\rightarrow$  The Audio CD browsing screen is displayed.
- 3. Select the respective tracks or the whole album and click the **Start ripping from CD** button on the lower task bar.
	- The ripping process is started. Switching to another screen will not stop the ripping. A small display in the lower left corner of the main window stays visible and shows the progress.
	- $\rightarrow$  When the ripping is completed, the library is being updated.
		- You have saved single tracks or a whole album from CD to your computer.

### **See also**

 $\triangleq$  [Audio CD Browsing and Playback](#page-46-0) → [47](#page-46-0)

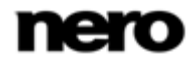

# **7 Publishing**

# <span id="page-66-0"></span>**7.1 Burning to Disc**

1

DVD Video burning is only available with Nero Kwik DVD installed on your computer.

The following requirement must be fulfilled:

**D** The desired playlist or slide show project is available in the respective browsing or editing screen.

To burn a playlist or a slide show project to disc, proceed as follows:

- 1. Click the **Publish** button on the lower task bar.
	- **→** The **Publish** screen is displayed. The upper area shows the content of your compilation. In the lower area of the screen different ways to publish the project content are offered.
- 2. Click the tab of the respective recorder.
	- $\rightarrow$  The respective setting options are displayed.
- 3. Choose the target disc type from the **Compilation type** drop-down menu.
- 4. Click the **Burn** button in the lower right of the tab.
	- $\rightarrow$  The burning process is started. A status bar is displayed to show the progress of the publishing process.
		- $\rightarrow$  You have published single files or collections.

#### **See also**

[Publish Screen](#page-50-0) → [51](#page-50-0)

# <span id="page-66-1"></span>**7.2 Uploading to Community**

The following requirement must be fulfilled:

The desired file or project is available in the **Publish** screen.

To upload a file or project to an Internet community, proceed as follows:

- 1. Click the **Upload to community** tab in the lower area of the screen.
	- $\rightarrow$  The tab is displayed.
- 2. Click the **Upload** button in the lower right of the tab.
	- **→** The **Nero Community Upload** window is opened.
- 3. Choose your preferred Internet community in the upper area of the screen.
	- $\rightarrow$  The tab is displayed on that you can activate the respective community features.
- 4. Enter your account data and click the **Login** button.

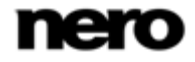

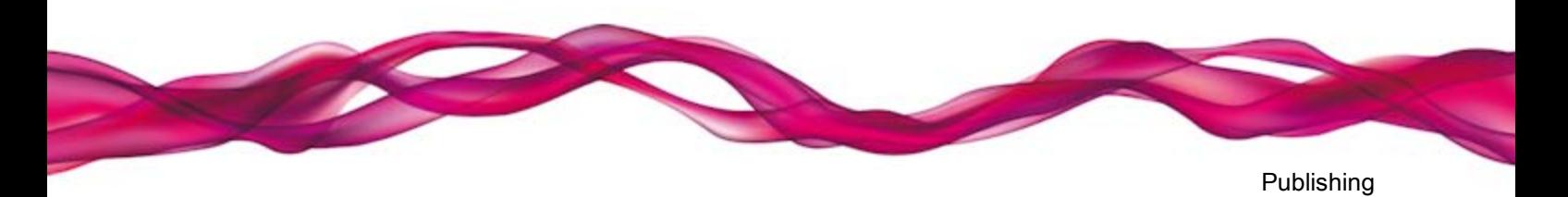

- $\rightarrow$  The respective setting options are displayed.
- 5. Add all expected and your desired metadata into the input fields.
- 6. Click the **Upload** button.
	- $\rightarrow$  The uploading process is started.
		- You have uploaded a file or a project to an Internet community.

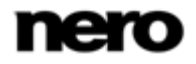

Technical Information

# **8 Technical Information**

# **8.1 System Requirements**

Nero Kwik Media is part of the Nero product you have installed. Its system requirements are the same. Detailed system requirements of this and all other Nero products can be found in the Support section on our Web site [www.nero.com.](http://www.nero.com/)

# **8.2 Supported Formats and Codecs**

### **8.2.1 Audio Formats and Codecs**

- Moving Picture Experts Group-2 Audio Layer 1/2 (M2A)
- Moving Picture Experts Group-1 Audio Layer 2 (MP2, MP2A, MPA, MPA2)
- **Monkey's audio (APE)**
- Matroska (MKA)
- Advanced Audio Coding (AAC, M4A, MP4)
- Audio Interchange File Format (AIFF, AIF)
- Compact Disc Digital Audio (CDA)
- Dolby Digital (AC3)
- Moving Picture Experts Group-1 Audio Layer 3 (MP3)
- Moving Picture Experts Group 1 Audio Layer 1/2/3 (MPA)
- Resource Interchange File Format WAVE (WAV, WAVE)
- **Windows Media Audio (WMA)**
- Free Lossless Audio Codec (FLAC)
- LC-AAC/HE-AAC (MP4, M4A, QT, MOV)
- OGG Vorbis (OGG, OGA)

### **8.2.2 Video Formats and Codecs**

- **Windows Media Center (WTV)**
- Digital Video (DV, DVSD)
- Moving Picture Experts Group-1 (MPE, MPEG, M1V, MPV2, MP2V)
- Moving Picture Experts Group-4 (MP4, M4V)
- Moving Picture Experts Group-2 (MPG, MPEG, MTS, M2T, M2TS, M2P, M2V, DAT, TRP, TOD, TS)
- Advanced Streaming Format (ASF)
- Audio Video Interleave (AVI)
- Advanced Video Coding/H.264 (BSF)

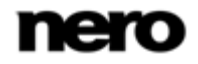

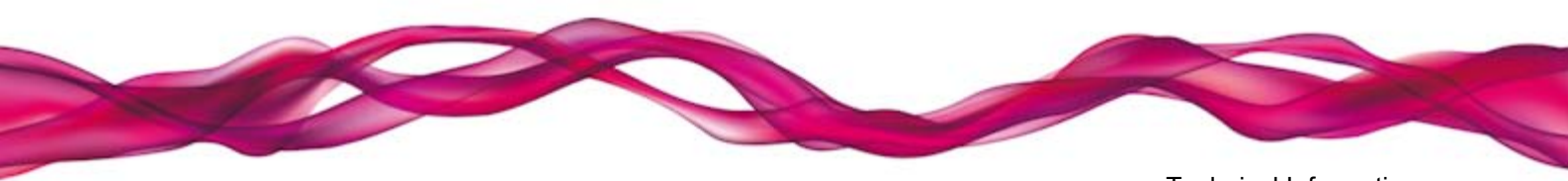

Technical Information

- AviSynth (AVS)
- Backup File of the IFO (BUP)
- DVD Movie Info (IFO)
- Flash Video (FLV)
- Hard Disc Camera Movie (MOD)
- Matroska (MKV)
- **Micro MV (MMV)**
- Microsoft Digital Video Recording (DVR-MS)
- Digital Video Express (DIVX)
- OGG Vorbis (OGG, OGM)
- QuickTime Movie (MOV)
- 3rd Generation Partnership Project (3GP, 3G2)
- Video Object (VOB)
- **Windows Media Video (WMV)**
- Motion Joint Photografic Expert Group (MJPG)

### **8.2.3 Image Formats**

- Bitmap (BMP)
- Graphics Interchange Format (GIF)
- **Portable Network Graphics (PNG)**
- Tagged Image File Format (TIFF, TIF)
- Joint Photographic Expert Group (JPEG, JPG, JPE, LJP)

# **8.3 Keyboard Shortcuts**

The following shortcuts for entering keyboard commands are available in Nero Kwik Media.

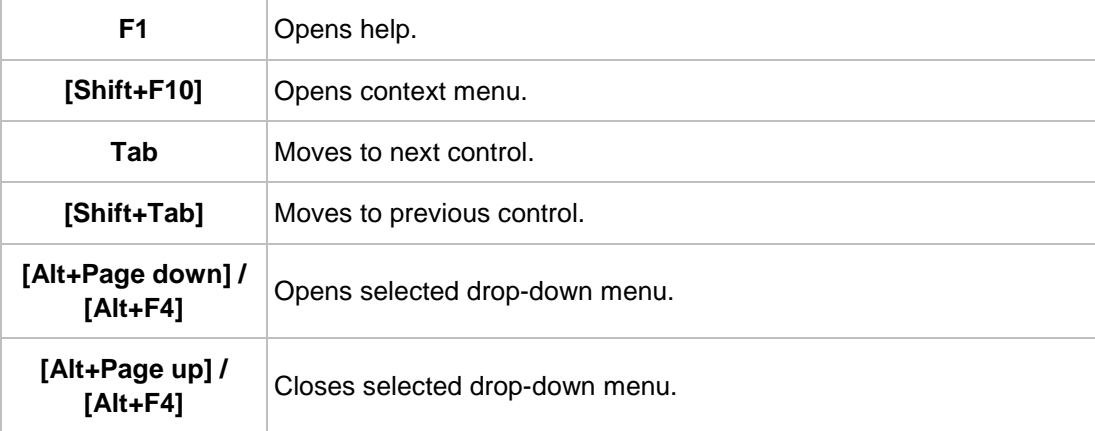

The following **General** key combinations are available:

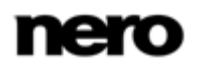

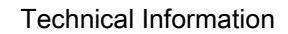

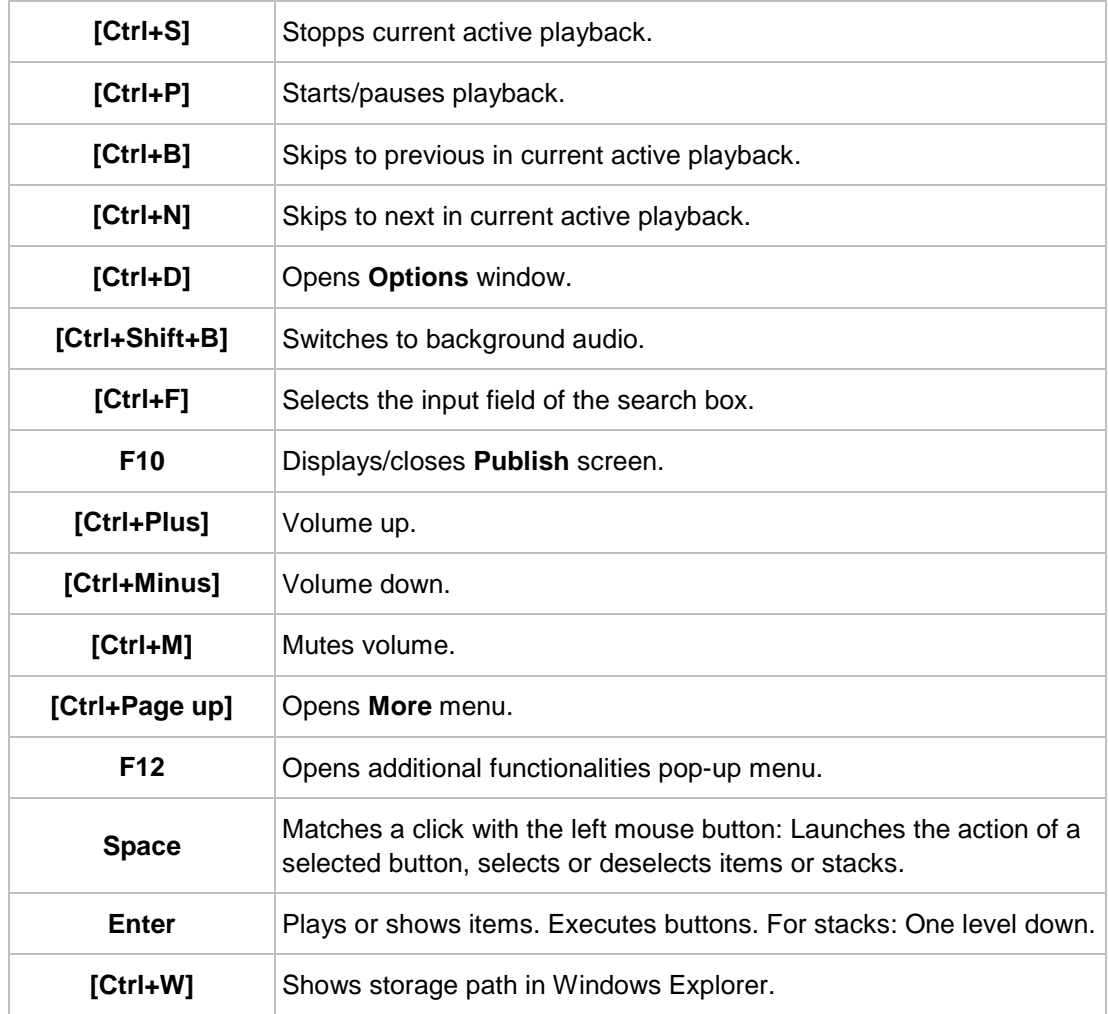

The following keyboard combinations are additionally available on the navigation tree:

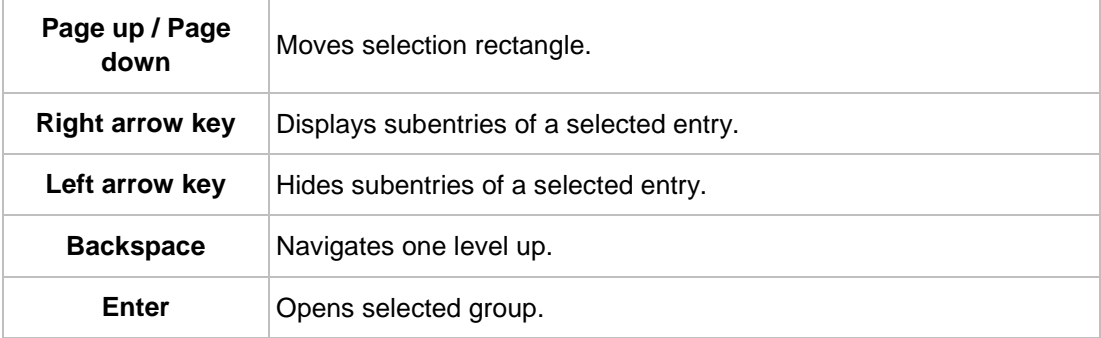

The following keyboard combinations are additionally available in the browsing screens:

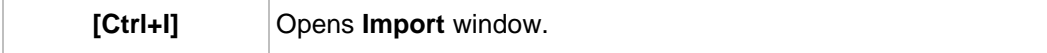

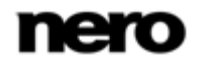

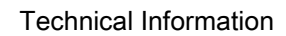

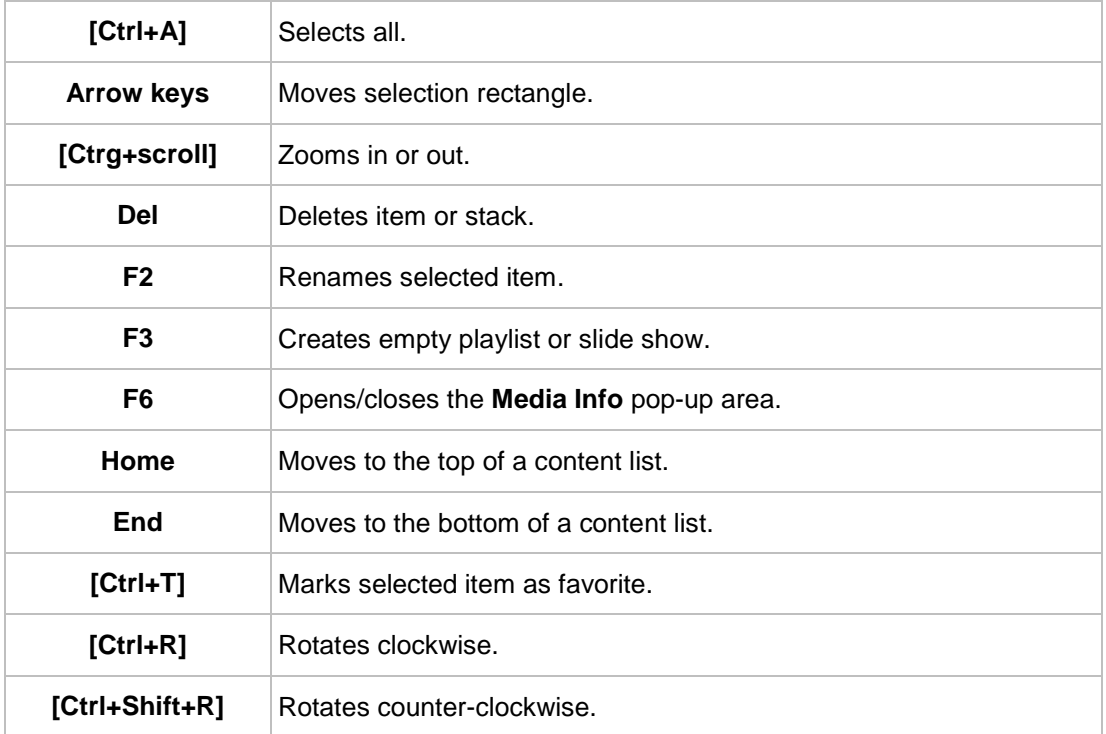

The following keyboard combinations are additionally available in the **Photo Editing** screen:

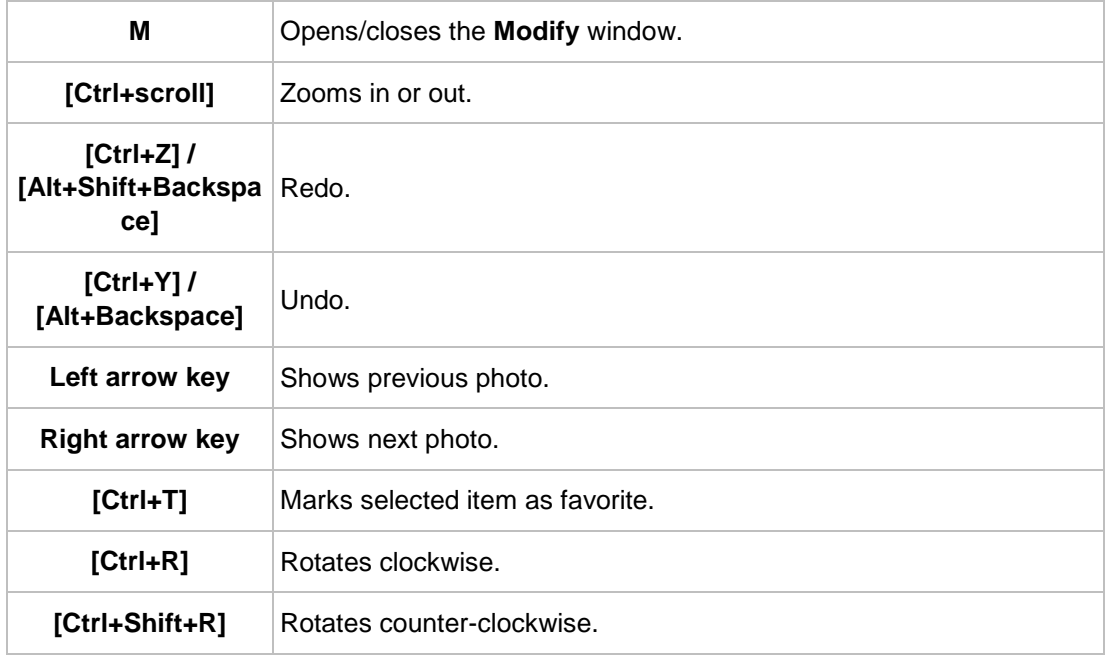

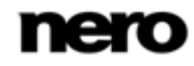
The following keyboard combinations are additionally available in the **Video Playback** screen:

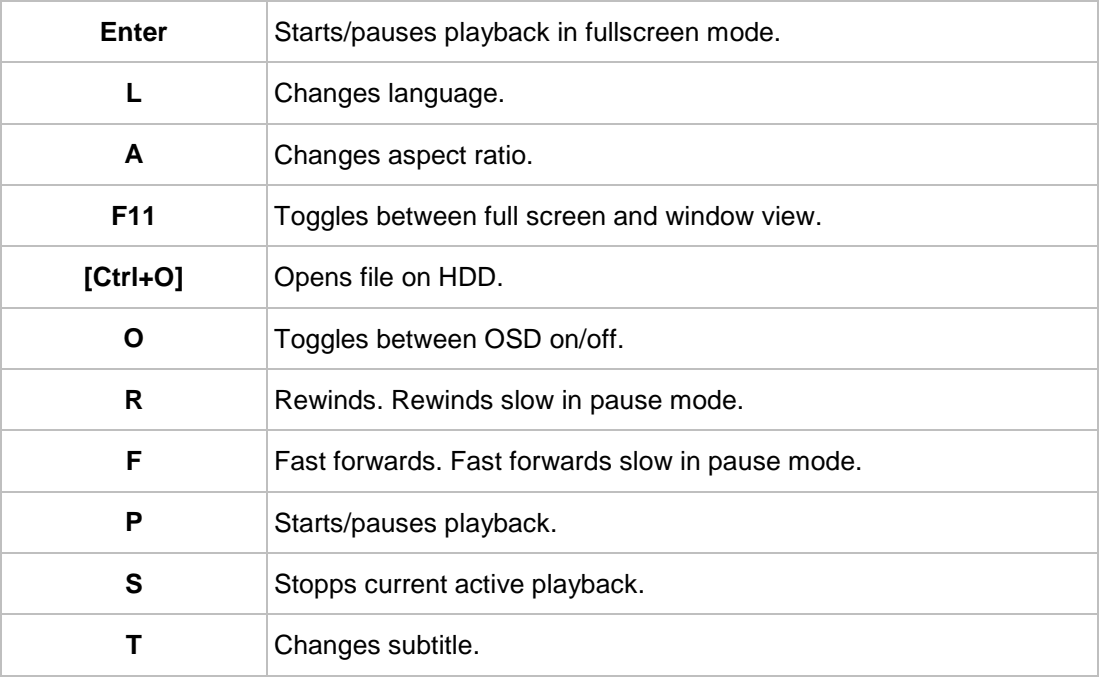

The following keyboard combinations are additionally available for disc handling:

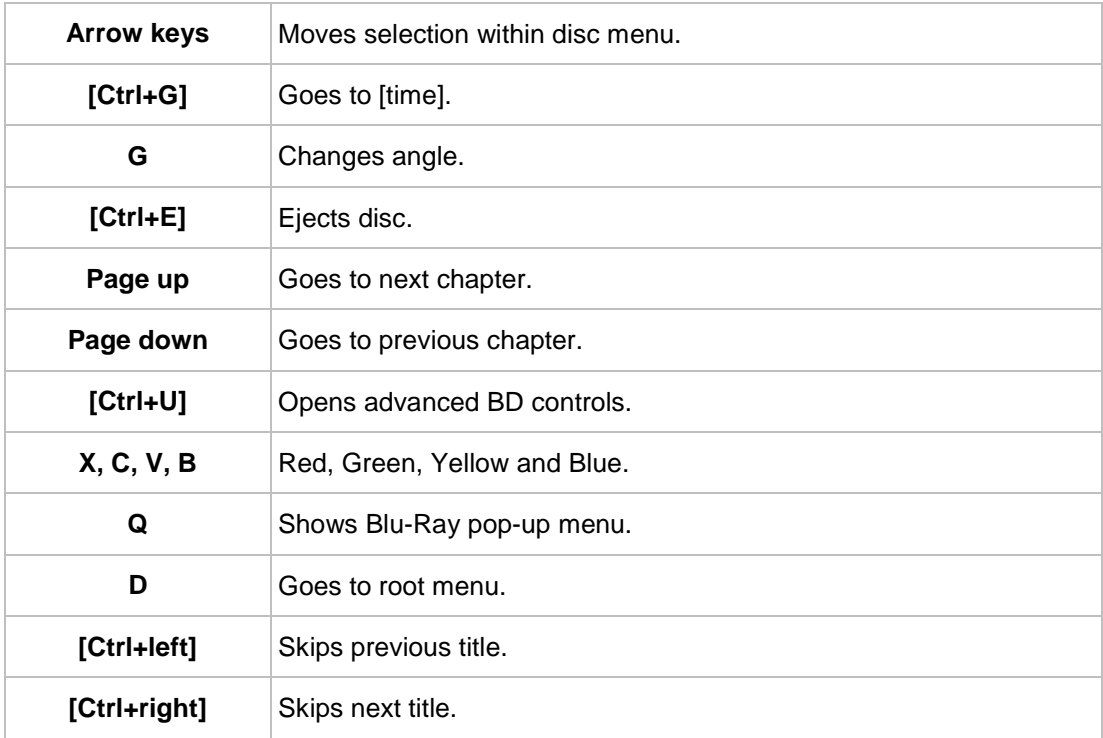

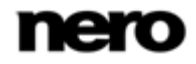

The following keyboard combinations are additionally available in the **Music Playback** screen:

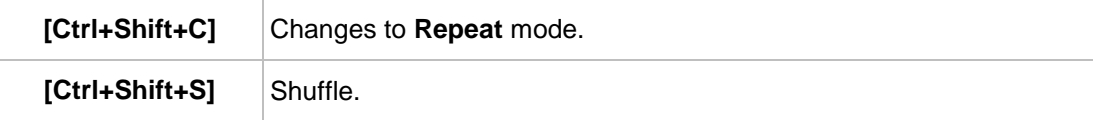

The following keyboard combinations are additionally available in the **Slideshow** screen:

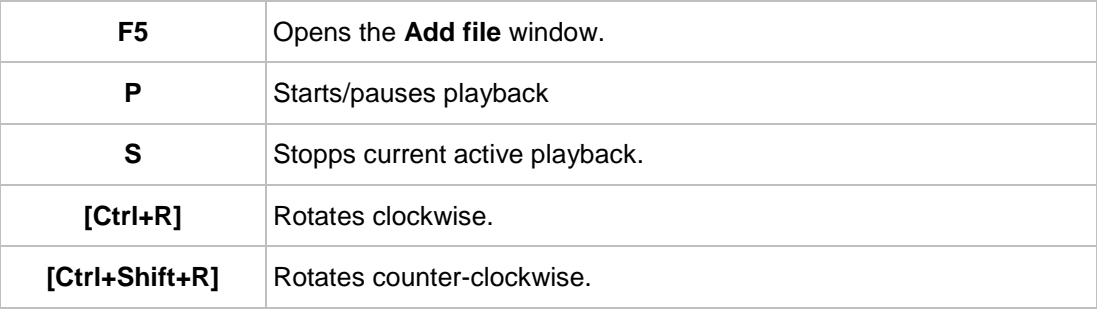

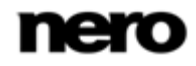

## 9 Index

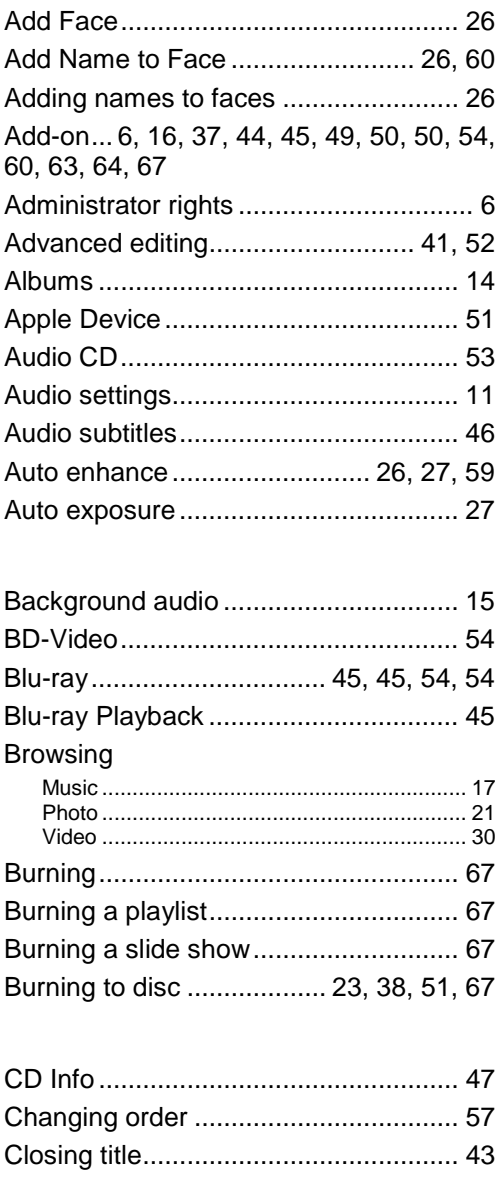

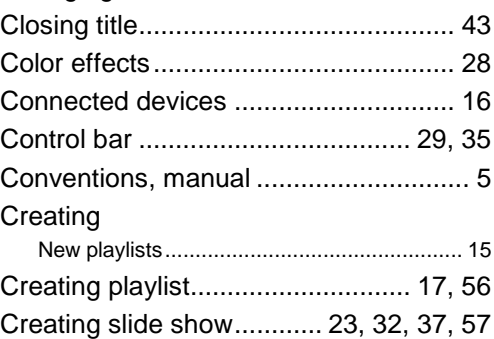

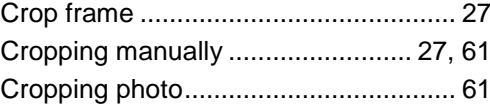

Index

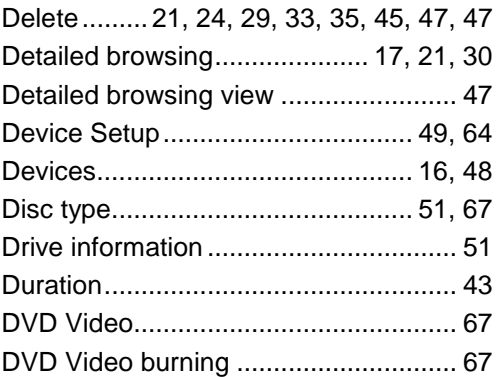

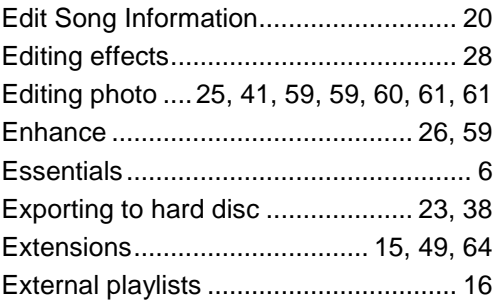

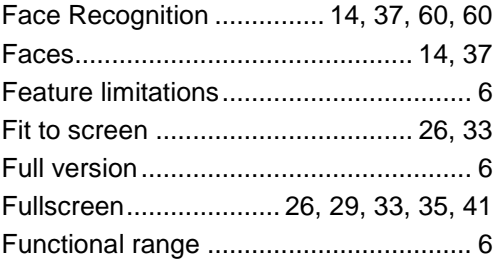

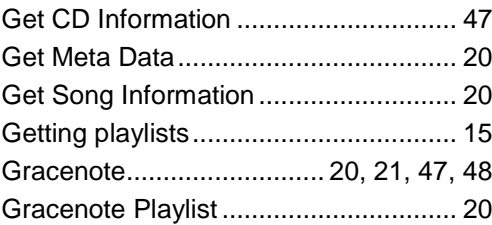

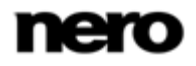

Options ........................................... [10, 10](#page-9-2)

Index

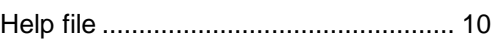

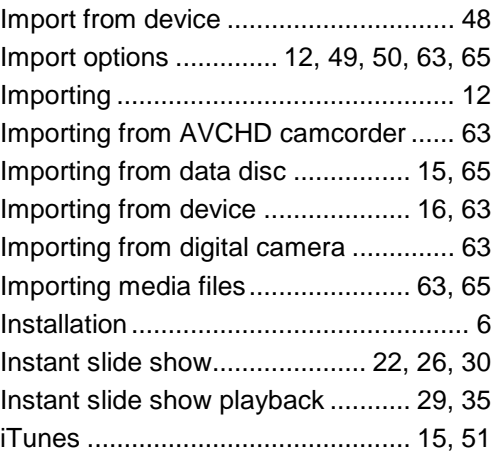

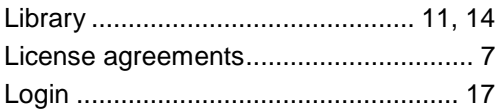

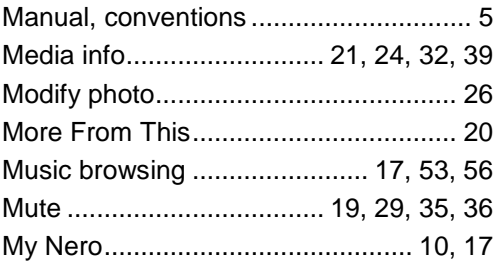

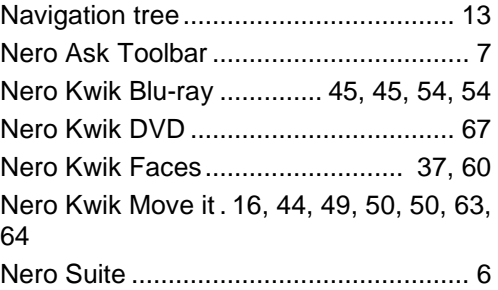

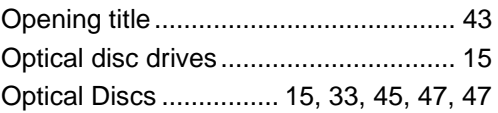

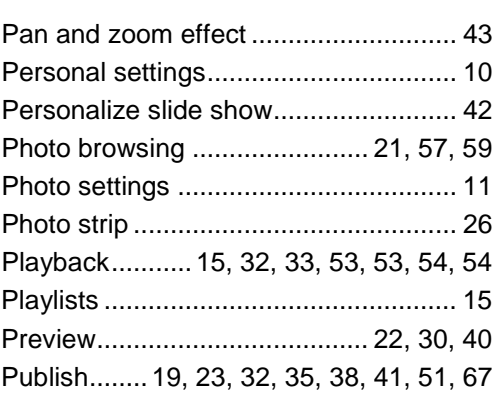

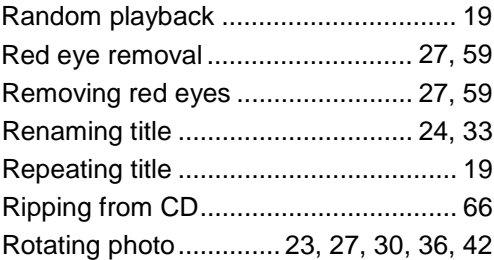

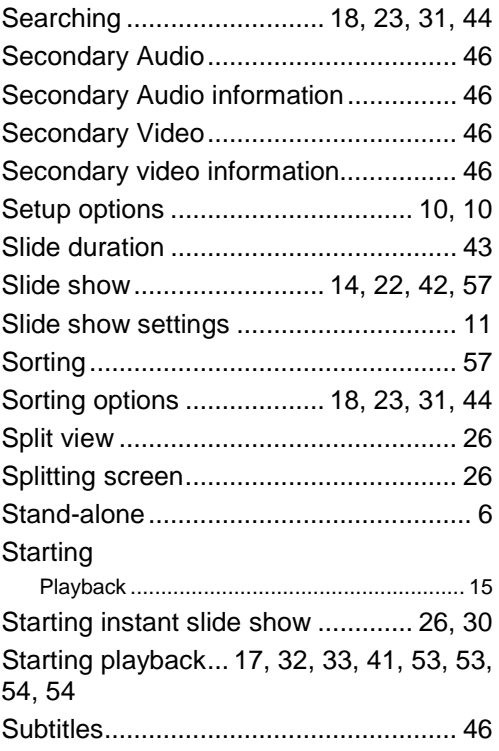

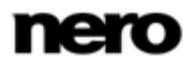

Index

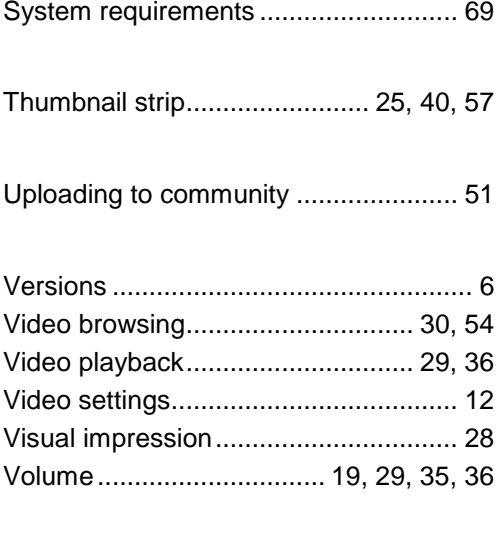

Zoom ............................ [18, 23](#page-17-1)[, 26, 31](#page-25-8)[, 44](#page-43-2)

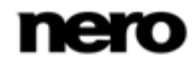

## **10 Contact**

Nero Kwik Media is a Nero AG product.

## **Nero AG**

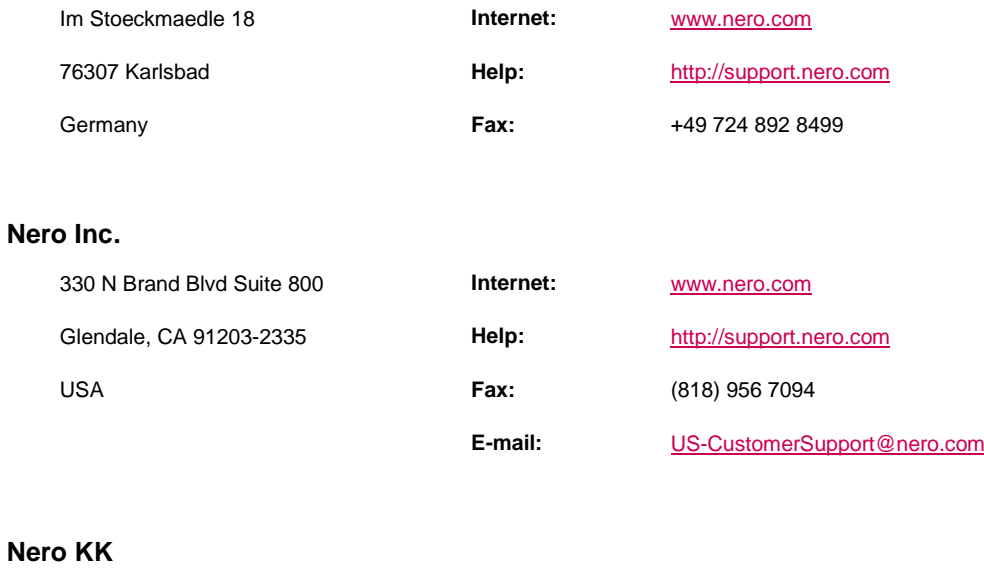

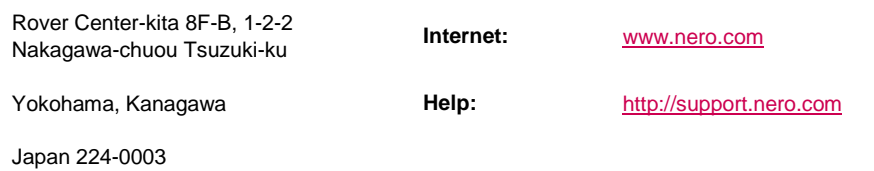

Copyright © 2011 Nero AG and its licensors. All rights reserved.

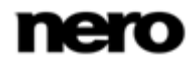

Contact